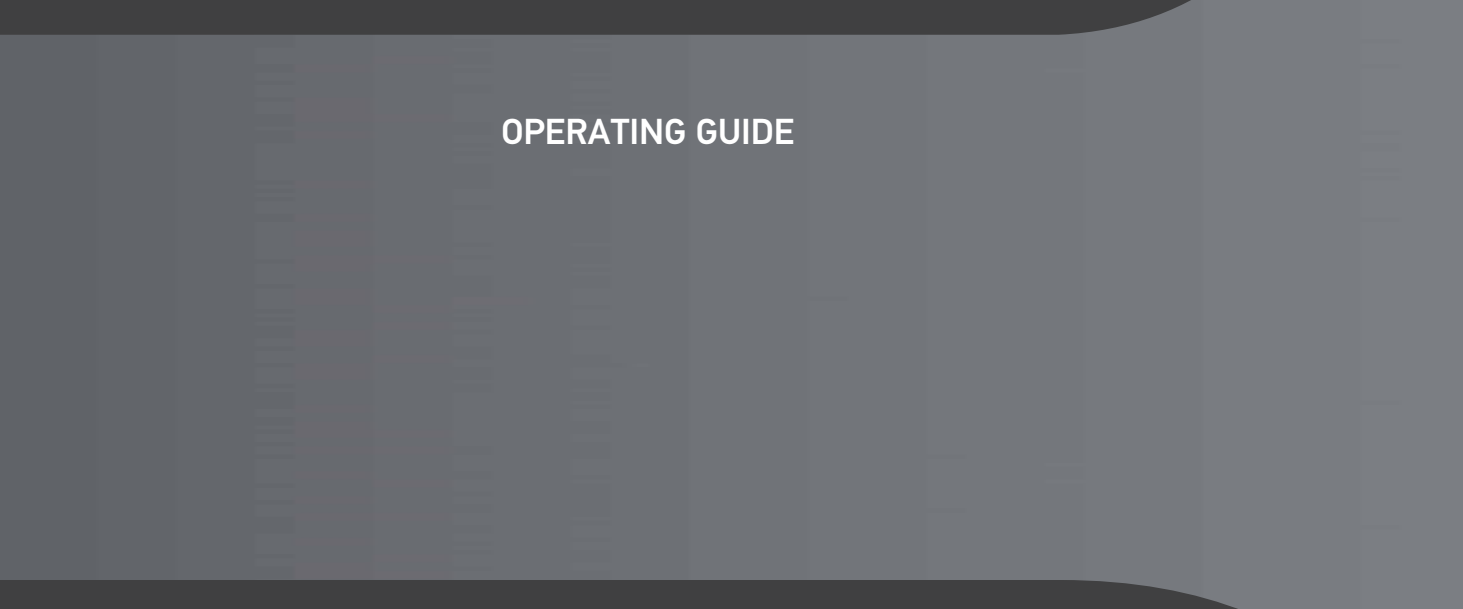

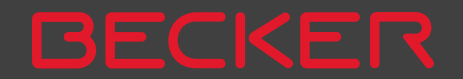

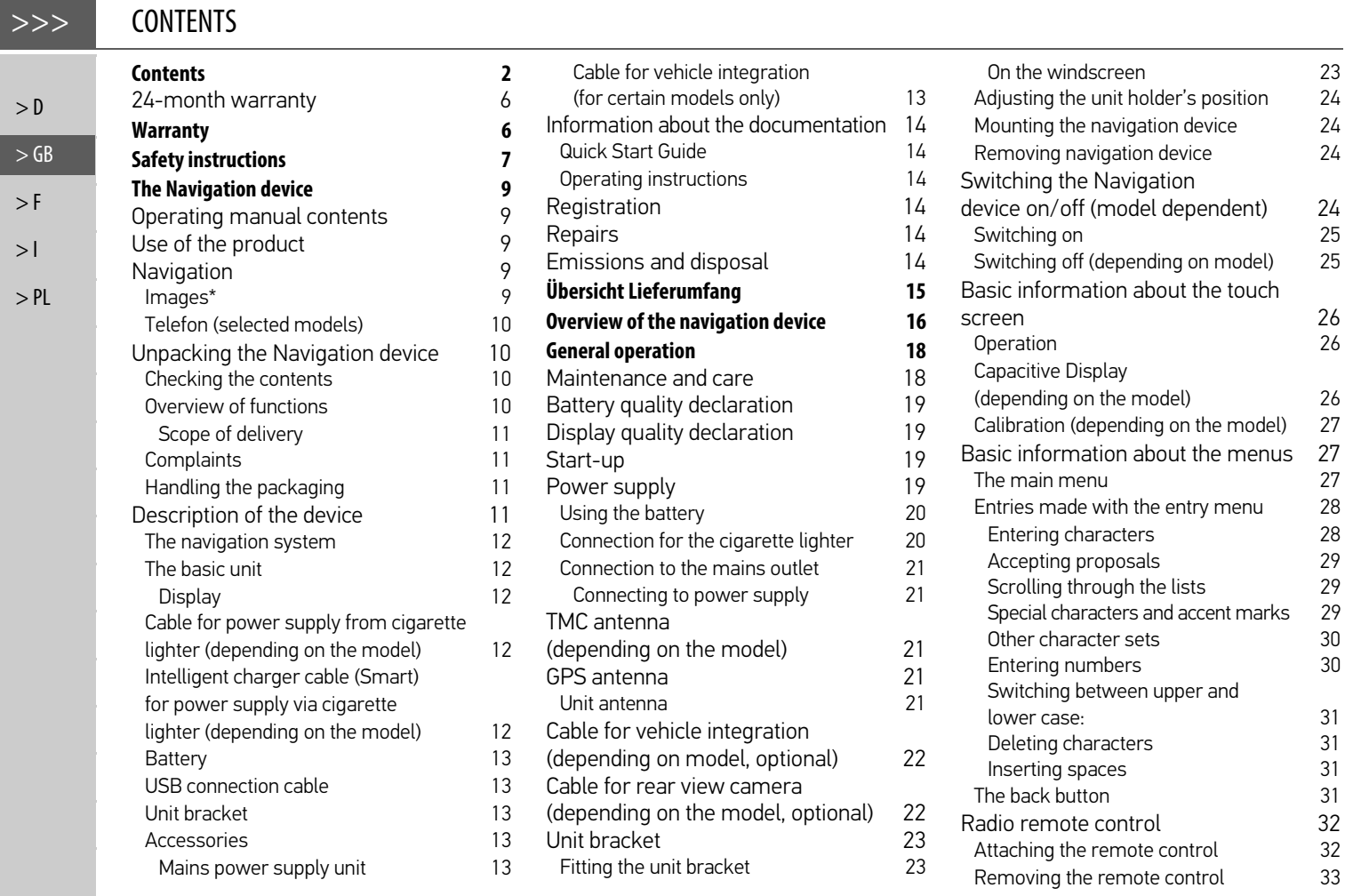

<span id="page-1-0"></span>> D

> F  $>$   $\mid$ 

CONTENTS >>>

66

68

68

 $74$ 

 $77\,$ 

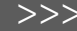

> D

 $>$  GB

> F  $>$   $\mid$ 

> PL

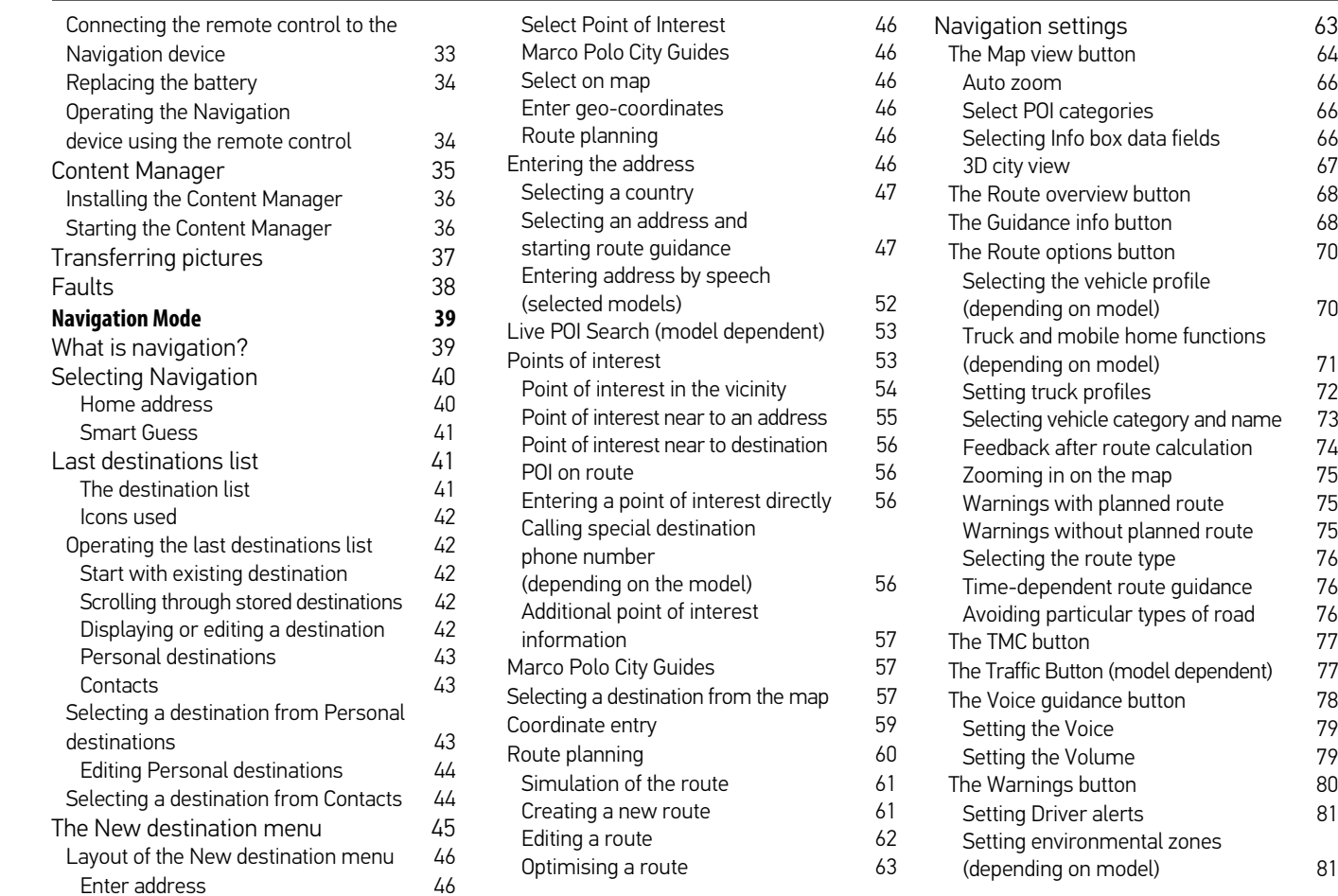

**3**

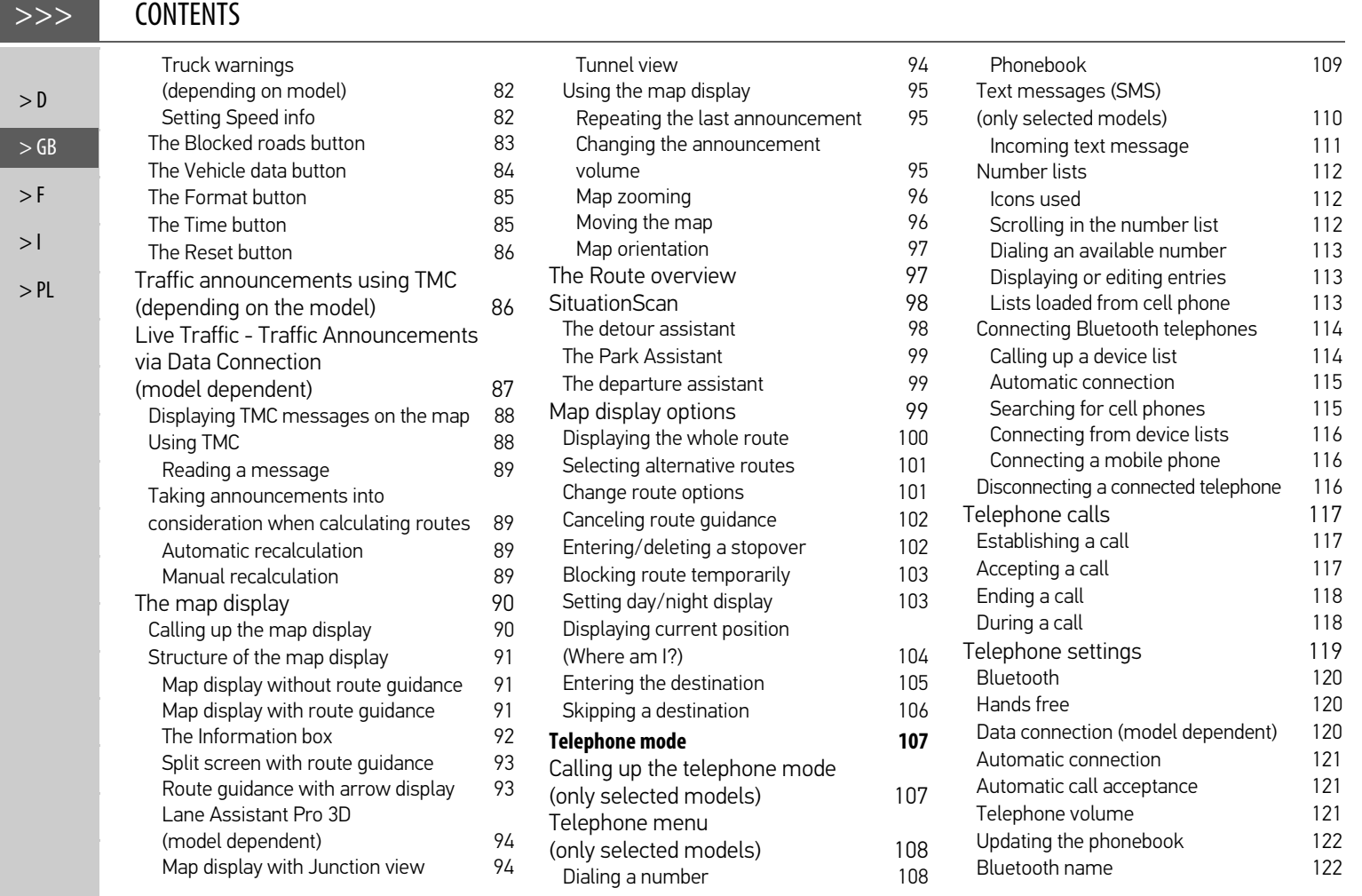

CONTENTS

CONTENTS >>>

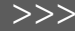

> D

 $>$  GB

> F  $>$   $\mid$ 

> PL

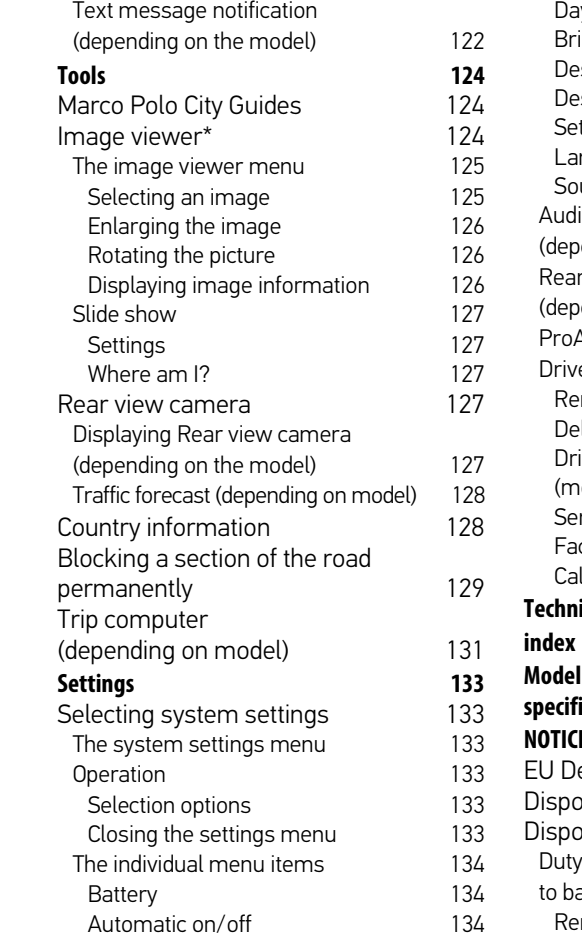

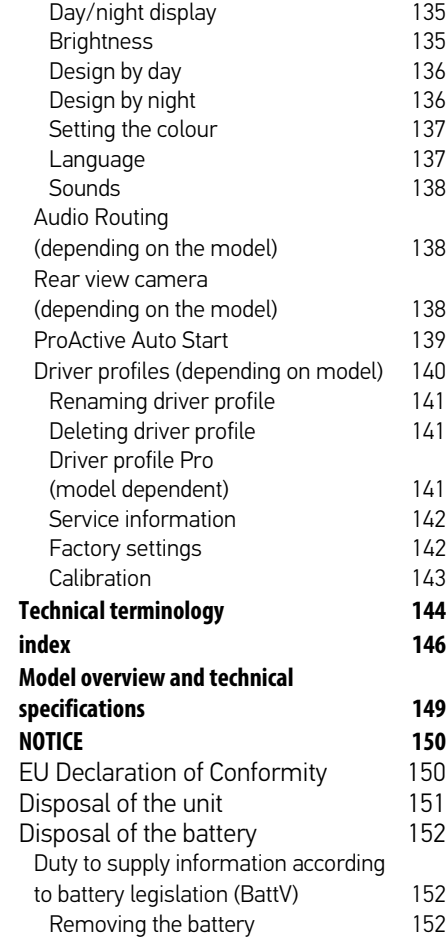

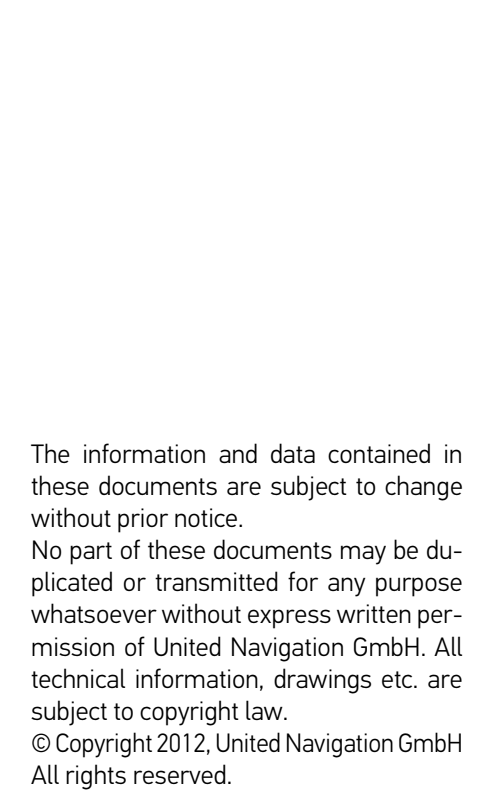

>>>

#### WARRANTY

### $> 0$  $>$  GB  $> F$  $> 1$

 $>$  PL

<span id="page-5-0"></span>**24-month warranty**

The company United Navigation GmbH, Marco-Polo-Str. 1, 73760 Ostfildern, Germany, provides a world-wide, 24-month warranty (battery: 6 months) for BECKER units, beginning on the day of delivery to the final customer (buyer). Within the framework of the warranty, functional defects will be eliminatedfree-of-charge, provided that these can be shown to be the result of material ormanufacturing faults and this shall be effected either by elimination of the fault or by provision of a new unit, at the discretion of the manufacturer. Warranty claims must be registered by the buyer immediately after defects are discovered and must be accompanied by the initial buyer's purchase contract.

The warranty expires after 24 months (battery: 6 months); neither warranty claims nor fulfilment shall effect an extension of the warranty period.

Faults resulting from improper handling, incorrect installation of the unit, improper noise suppression of the vehicle, static charge or mechanical damage are excluded from the warranty.

<span id="page-5-1"></span>The warranty is invalidated in the case of repairs or tampering on the part of the buyer or unauthorised third parties. Repairs may only be performed by persons and service centres expressly authorised by the manufacturer or by the manufacturer himself.

This warranty does not affect or restrict the legal warranty rights of the buyer.

### *A* Safety instructions

- <span id="page-6-0"></span>• Use of the device is only permitted if the traffic conditions are suitable and you are absolutely sure that its use presents no risk, distraction or inconvenience to you, your passengers or other road users. Traffic laws and regulations will apply in each and every case. Destinations may only be entered when the vehicle is stationary.
- The navigation system is merely an aid, data/information may in select cases be incorrect. The driver must decide in each situation by him- or herself if he or she will follow the directions. No liability will be assumed for incorrect directions provided by the navigation system. Imprecise or incorrect directions may be provided due to changing traffic patterns or deviations in data. Therefore, you must always observe the actual road signs and traffic regulations. In particular, the navigation system must not be used as an orientation aid at times of poor visibility.
- The device must only be used for its intended purpose. The volume of the navigation system should be adjusted so that noises external to the vehicle are still well audible.
- Turn the unit off immediately if a defect occurs (e.g. emission of smoke or odors).
- For reasons of safety and security, the device must only be opened by a professional. In case of needed repair please consult your dealer.

 $>>>$ 

#### >>>

 $> 0$  $>$  GB

 $>$  $F$ 

 $> 1$ > PL

### SAFETY INSTRUCTIONS

- It is forbidden to exceed the supply voltages (Volts) specified for the mains adapter, the motor vehicle charging adapter and the product. In case of non-observance, the product or the charger may be damaged, or the battery may explode.
	- Do not open the product or the battery under any circumstances. No modifications of the product are permitted, any such modification leads to the loss of the operating permission.
	- Only use original BECKER accessories. This way it is ensured that all relevant provisions will be met and that health risks and damages to the product are avoided. Dispose of the used product or the battery according to the legal regulations in effect.
	- Improper use excludes all warranties! The safety instructions are also valid for any original BECKER accessories.
	- Allowed temperature range: -20 °C 60 °C storage / 0 °C 45 °C operation

### <span id="page-8-1"></span><span id="page-8-0"></span>The Navigation device **Operating manual contents**

This operating manual contains the description of your Becker navigation equipment.

This manual contains descriptions for different model versions in a single document. Therefore, some of the functions described here might not be available for your equipment under certain circumstances.

### <span id="page-8-2"></span>**Use of the product**

This product is a high performance PND (Personal Navigation Device) for use in vehicles. Protect the product and the accessories from moisture and dirt.

**BECKER** 

 $\bigoplus$ 

<span id="page-8-3"></span>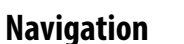

The use of the GPS =  $G$ lobal Positioning system eliminates the tedious process of looking in street maps.

The receiver antenna integrated into the product allows constant access to the navigation services outside buildings. Within buildings, it is currently not possible to access any navigation functions. When using in vehicles, it might not possible to receive sufficent GPS data depending on the installation position of the Navigation device.

#### <span id="page-8-4"></span>**Images\***

The Navigation device has a Picture Viewer with a lot of image display functions.

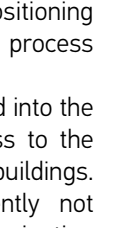

 $>>$ 

 $> 0$  $>$  GB

 $> F$  $> 1$  $>$  PL

**9**

#### $>>$ THE NAVIGATION DEVICE

 $>$  $F$  $> 1$  $>$  PL

#### <span id="page-9-0"></span>**Telefon (selected models)**

Your Navigation device is equipped with Bluetooth® wireless technology. Via Bluetooth®, you may connect to a cell phone equipped with Bluetooth® wireless technology.

Your Navigation device can then be used as a very comfortable hands-free unit. You also have the option to read out the address book or phonebook of the cell phone and to read any received short messages.

### <span id="page-9-1"></span>**Unpacking the Navigation device**

#### Note:

Your Navigation device is delivered in a stable packaging. If the packaging or its contents show the signs of serious damages, you must not continue to unpack the product. In such case, please contact your dealer.

#### <span id="page-9-3"></span>**Overview of functions**

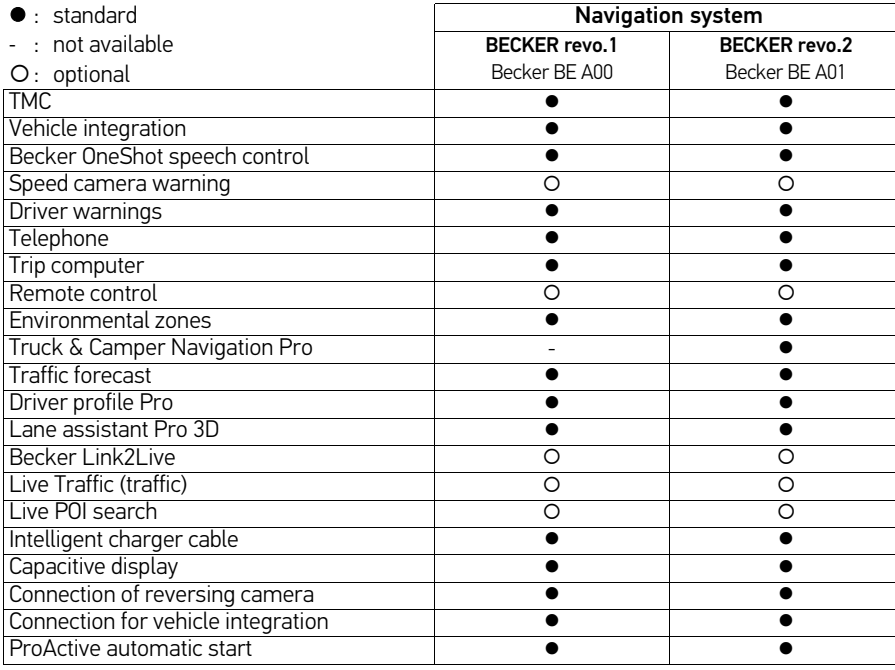

#### <span id="page-9-2"></span>**Checking the contents**

Before you start using the Navigation device, the scope and condition of the contents must be thoroughly checked [\(see also page 15\)](#page-14-1).

> Unpack the contents carefully and check them thoroughly.

#### <span id="page-10-0"></span>**Scope of delivery**

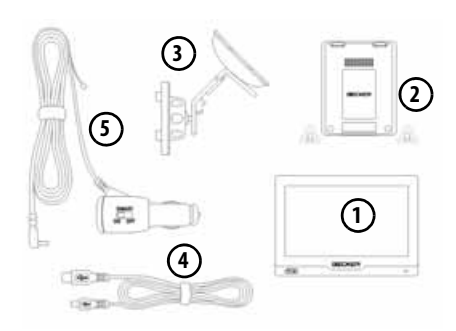

#### **Display 1**

- Basic device**2**
- Device console with carrier plate (depending on model) **3**
- USB cable **4**
- Motor vehicle adapter power supply 12/24 V for cigarette lighters with built-in TMC antenna (depending on model) **5**

### <span id="page-10-1"></span>**Complaints**

In case of complaints, please consult your dealer. The equipment may be sent directly to United Navigation in its original packaging.

### <span id="page-10-2"></span>**Handling the packaging**

Keep the original packaging in a dry ["Übersicht Lieferumfang" on page 15](#page-14-1) **<sup>1</sup>** place, at least for the warranty period.

#### Note:

The disposal must be performed in a professional manner, according to the country-specific regulations. The packaging must not be combusted. Depending on the country of delivery, it might be possible to return the packaging to the dealer.

### <span id="page-10-3"></span>**Description of the device**

The navigation device consists of the basic unit, the display and the accessories included in the scope of delivery.

For descriptions of the individual parts, see:

• "Übersicht Lieferumfang" on page 15

#### Note:

The basic unit and accessories must notbe opened or modified in any way.

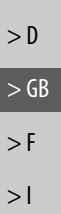

 $>$  PL

 $>>$ 

 $> 0$  $\mathsf{R}$ 

 $>$  $F$ 

 $> 1$  $>$  PL

### THE NAVIGATION DEVICE

#### <span id="page-11-0"></span>**The navigation system**

The navigation system consists of the complete electronic unit:

#### <span id="page-11-1"></span>**The basic unit**

- Integrated antenna
- a TMC receiver for receiving traffic messages (depending on the model),
- an integrated loudspeaker Furthermore, there are various connections and interfaces on the device.

#### <span id="page-11-2"></span>**Display**

- Touchscreen
- a microphone (dependingon the model).

You will find more details of the unitunder:

• ["Model overview and technical](#page-148-1) [specifications" on page 149](#page-148-1)

#### <span id="page-11-3"></span>**Cable for power supply from cigarette lighter (depending on the model)**

This cable allows the unit to be connected up to the car's cigarette lighter. The power supply must satisfy the follow- ing requirements:

• DC current 12/24 volts0.3 amps

# <span id="page-11-4"></span>**Intelligent charger cable (Smart) for power supply via cigarette lighter (depending on the model)**

This cable allows the unit to be connected up to the car's cigarette lighter. The power supply must satisfy the following requirements:

• DC current 12/24 volts1.3 amps

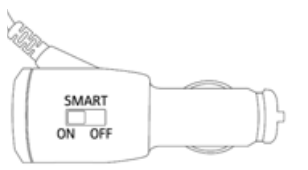

This cable allows the function "Automaticon/off", described on page 131, to also be used for vehicles without switched cigarette lighters.

The cable detects whether the engine is running or switched off and switches the power supply to your navigation system on or off accordingly.

The function is switched on when theswitch is on the **position On**.

The function is switched off when theswitch is on the **position Off**.

This cable also allows the function["Automatic on/off"](#page-133-3), described on [page](#page-133-3) [134](#page-133-3), without switched cigarette lighters:

- For cars with unswitched cigarette lighters.
- Charger cable detects whether the engine is running or not and switches the power supply to the navigation system on or off accordingly.

If the function is switched off, the navigation system is always supplied with power when there is voltage on the cigarette lighter.

 $> 0$  $>$  GB

 $>$  $F$ 

 $> 1$  $>$  PL

#### Note:

The function can be switched off on vehicles with switched vehicle voltage sockets. It does not work on vehicleswith 24V vehicle voltage.

On vehicles with an automatic start/stop feature, your navigation device might always be switched off when the engine is stopped.

#### <span id="page-12-0"></span>**Battery**

When depleted, the integrated rechargeable battery can be recharged by connecting the Navigation device to the power supply.

For this purpose, connect the unit via a car power adapter to a 12/24 V socket in a vehicle or via the optional mains power supply unit to the 230 V mains.

#### Note:

You can charge the Navigation device via the car charger cable included in the scope of delivery or via the optionally available mains power supply unit. When the Navigation device is connected to a PC, it is supplied with power via the PC and does not consume battery power.

### <span id="page-12-1"></span>**USB connection cable**

With the USB connection cable provided, it is possible to connect the Navigation device to a standard PC with a USB interface. The integrated flash memory of the navigation device and a micro SD card that may eventually be inserted can then be addressed by the PC like a removable storage device.

#### Note:

Switch the navigation device completely off, see ["Switching the Navigation device](#page-23-4) [on/off \(model dependent\)"](#page-23-4) on [page 24](#page-23-4), before connecting the navigation device to the computer.

#### <span id="page-12-2"></span>**Unit bracket**

The Navigation device can be mounted in the vehicle using the unit bracket.

#### <span id="page-12-3"></span>**Accessories**

#### <span id="page-12-4"></span>**Mains power supply unit**

This power supply allows connection of the Navigation device to a mains outlet. The power supply must satisfy the following requirements:

• Alternating current 100-240 volts 0.3 amps 50-60 Hertz

#### <span id="page-12-5"></span>**Cable for vehicle integration (for certain models only)**

With a 4-pin 2.5mm jack cable you can integrate your Navigation device seamlessly into your vehicle. Details of the connection can be found under["Cable for vehicle integration \(depending](#page-21-2) [on model, optional\)" on page 22](#page-21-2).

### THE NAVIGATION DEVICE

### $> 0$

>>>

#### $>$  GB

 $>$  $F$ 

#### $> 1$

 $>$  PL

### <span id="page-13-0"></span>**Information about the documentation**

#### <span id="page-13-1"></span>**Quick Start Guide**

The Quick Start Guide is designed to provide a brief introduction to operating your Navigation device. The most important basic functions of the Navigation device are explained in the Quick Start Guide.

#### <span id="page-13-2"></span>**Operating instructions**

A comprehensive explanation of the Navigation device functionalities is contained in these operating instructions.

### <span id="page-13-3"></span>**Registration**

You can register your product using our software service. We will then informyou of any new updates and other news.

Registration is performed in the ["Content](#page-34-1) [Manager"](#page-34-1) - see [page 35](#page-34-1).

### <span id="page-13-4"></span>**Repairs**

The unit must not be opened if damaged. Please contact your dealer.

### <span id="page-13-5"></span>**Emissions and disposal**

You will find details on emissions andelectromagnetic compatibility and disposal in ["NOTICE" on page 150](#page-149-2).

### ÜBERSICHT LIEFERUMFANG

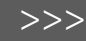

 $> 0$ 

 $>$  GB  $> F$ 

 $> 1$ > PL

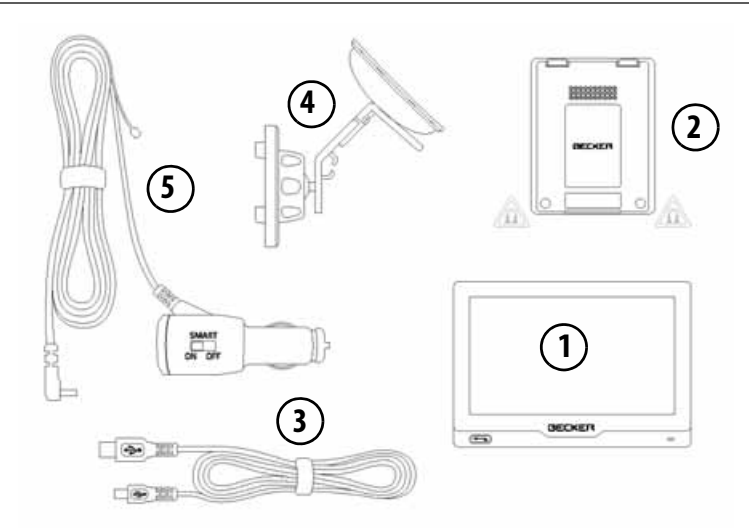

#### <span id="page-14-1"></span><span id="page-14-0"></span>Scope of delivery

- **1Display**
- **2**Basic device – PND (Personal Navigation Device)
- **3**USB connection cable
- **4** Unit holder with carrier plate (the design depending on the model)
- **5** Cable for power supply via the vehicle cigarette lighter (12/ 24 Volt) with integrated TMC-antenna (depending on the model)

### OVERVIEW OF THE NAVIGATION DEVICE

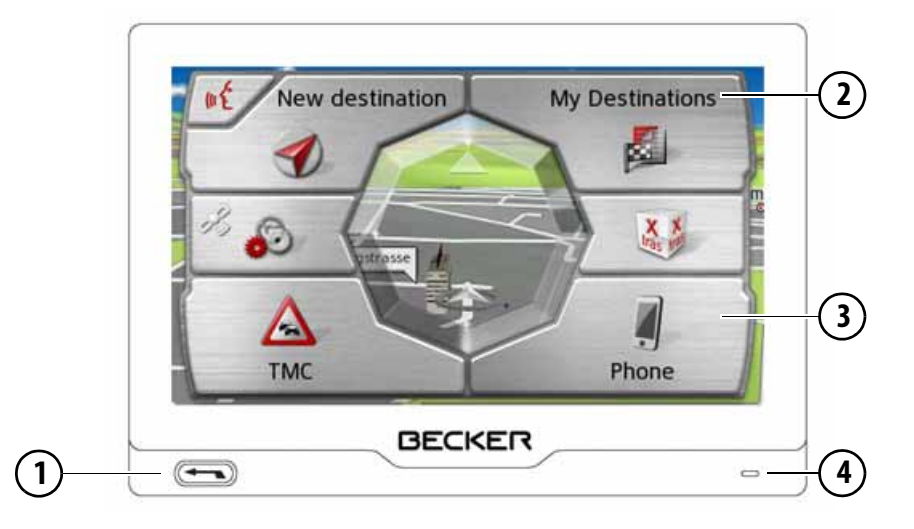

#### <span id="page-15-0"></span>Front of unit with controls and displays

**1** Back button

Press = Back function in most applications Press and hold = Open the main menu

- **2** Touch screen showing the main menu selected
- **3** Touch screen key

Press = activates the corresponding key command

**4** Microphone (depending on the model)

 $>>$ 

 $> 0$  $>$  GB

 $> F$ 

 $> 1$ > PL

### OVERVIEW OF THE NAVIGATION DEVICE

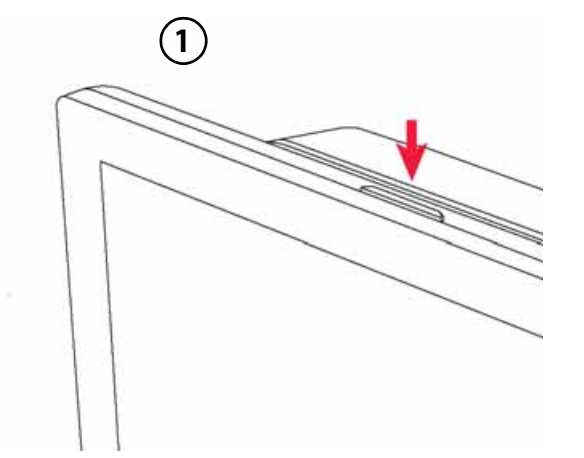

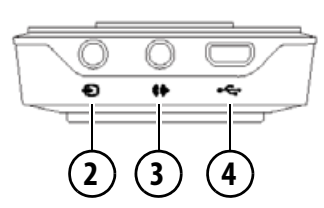

 $> 0$  $>$  GB > F  $> 1$ > PL

- <span id="page-16-0"></span>**1**ON/OFF switch
- **2** Connection for rear view camera
- **3** Connection for vehicle integration
- **4** Micro USB connection / connection for power supply

#### <span id="page-17-1"></span><span id="page-17-0"></span>**Maintenance and care**

The unit is maintenance-free.

For proper care, a commercially available cleansing fluid for electrical devices may be applied using a soft damp cloth.

#### ¤ **Danger!**

Danger to life by electrocution. Always switch off the unit and disconnect the mains power supply unit before cleaning the unit, supplied components, or accessories.

#### Note:

Do not use any aggressive or abrasive substances or cloths which may damage the surface.

A micro-fibre cloth is particularly suitable for the display.

The unit must not be exposed to water.

Your mobile navigation system was designed and manufactured with great care and should be treated with equal care. You will enjoy your mobile navigation system for a long time to come if you observe the recommendations listed inthe following:

- Protect your mobile navigation unit and the accessories from water and moisture. If your unit has been exposed to moisture, switch it off immediately and disconnect the power supply. Allow to dry at room temperature.
- Do not operate your mobile navigation system in a dusty or dirty environment and do not store it in such an environment.
- Do not store your mobile navigation system in hot environments. High temperatures can shorten the service life of electronic components in your unit, damage the rechargeable batteries and cause certain plastics to warp or melt.
- Do not store your mobile navigation system in cold environments. During operation, when the unit warms up to operating temperature, moisture may form internally, causing damage to electronic components.
- Do not drop your mobile navigation system unit, protect it from shocks and do not shake it. Improper handling can damage components within the unit.
- Never use corrosive or aggressive chemicals, cleaning solutions or aggressive detergents for cleaning. All the above information applies equally to the mobile navigation system, the rechargeable battery, the mains charging and car power adapters as well as all accessories. Should one of these parts not work properly, please contact your authorised dealer.

 $>>$ 

 $> 0$ 

 $> F$  $> 1$ 

 $> 0$  $>$  GB

 $>$  $F$ 

 $>$  $\vert$  $>$  PL

### <span id="page-18-0"></span>**Battery quality declaration**

The capacity of the rechargeable battery in your mobile navigation system decreases with every charging/ discharging cycle. Improper storage at excessively high or low temperatures may also cause a gradual deterioration of capacity. Consequently, the operating time may be substantially reduced even in the case of a fully charged battery.

### <span id="page-18-1"></span>**Display quality declaration**

In some cases, for technical reasons, a few discoloured dots (pixels) may be visible on the display. Some pixels may also appear brighter or darker. However, such instances do not represent a product flaw.

### <span id="page-18-2"></span>**Start-up**

Once the Navigation device has been unpacked and checked for damage, the unit can be started up. The individual start-up steps are:

- connect to power supply.
- switching on the unit.
- ensuring antenna reception (if navigation is desired)

### <span id="page-18-3"></span>**Power supply**

#### Note:

You can charge the Navigation device via the car charger cable included in the scope of delivery or via the optionally available mains power supply unit. When the Navigation device is connected to a PC, it is supplied with power via the PC and does not consume battery power.

#### <span id="page-19-0"></span>**Using the battery**

The internal power supply is via the integrated rechargeable battery. The rechargeable battery is maintenancefree and does not require any particular care.

You are alerted by a warning message when the battery should be recharged. After the alert, the device can still be used for approximately 10 minutes before switching off automatically.

#### Note:

Note that if the battery is completely discharged, it may take up to a minute before the device can be switched onagain.

#### Note:

In the event of a defective battery, please contact your authorised dealer. Please do not attempt to remove the battery yourself.

### <span id="page-19-1"></span>**Connection for the cigarette lighter**

#### Note:

If the cigarette lighter has recently been used and is still hot, wait until the lighter socket has cooled down.

Connect the power supply via the vehicle battery and the cable provided for the cigarette lighter as follows:

> Grasp the connector of the connection cable and insert it gently without force into the connector socket of thenavigation device up to the stop, or in the case of a device with an activecradle, on the underside of the supporting plate.

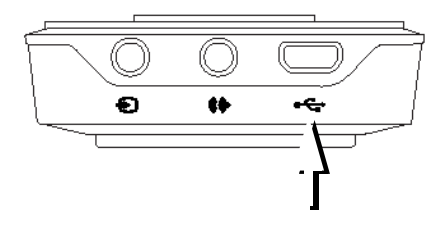

> Insert the adapter into the cigarette lighter.

#### Note:

When the engine is switched off, the power supply slowly discharges the vehicle battery via the cigarette lighter! Do not therefore operate the Navigation device for long periods with the engine switched off.

To receive TMC messages (depending on the model), the power supply must be connected to the supporting plate in the case of a device with an activecradle.

 $> 0$  $>$  GB

 $> F$  $> 1$  $>$  PL

 $> 0$  $\mathsf{>}$  GB

 $>$  $F$ 

 $>$  $\vert$  $>$  PL

#### <span id="page-20-0"></span>**Connection to the mains outlet**

#### ¤ **Danger!**

Make sure that your hands are not wet and that the power supply unit is dry. Only connect the power supply unit to a permissible mains power supply.

#### <span id="page-20-1"></span>**Connecting to power supply**

Connection to the public mains grid is achieved using the optionally available mains power supply unit. Please proceed as follows to connect to the mains:

- > Hold the connector and push it all the way into the connecting socket in the Navigation device without using excessive force.
- > Insert the plug of the power supply unit into the socket.

#### Note:

Remove the power supply unit when not using the Navigation device for longer periods of time.

### <span id="page-20-2"></span>**TMC antenna (depending on the model)**

The supplied TMC antenna is integrated into the cable for power supply.

The TMC antenna runs in parallel with the the cigarette lighter cable in the delivered condition.

If the TMC reception is poor, you must remove the cable of the TMC antennafrom the cable for the cigarette lighter.

#### Note:

The TMC antenna must be installed insuch a way that it does not distract you while driving.

### <span id="page-20-3"></span>**GPS antenna**

#### <span id="page-20-4"></span>**Unit antenna**

The GPS antenna is integrated into the housing.

#### Note:

The integrated GPS antenna is not suitable for use in vehicles with antiglare windows (metalised thermoglass or metal foil, indicated by the window label - SIGLA SOL, SIGLA CHROM, SIGLA, KOOL-OF, SUNGATE, etc.) and vehicles with fine-meshed heating wires in the windows.

### $> 0$  $>$  GB

 $> F$  $> 1$  $>$  PL

>>>

### <span id="page-21-2"></span><span id="page-21-0"></span>**Cable for vehicle integration (depending on model, optional)**

With a 4-pin 2.5mm jack cable you can integrate your Navigation device seamlessly into your vehicle.

- connect your Navigation device to the phone mute function of your audio system. If the cable is connected correctly, your audio system will mute the car radio during navigation announcements.
- connect your Navigation device to your audio system for output of the audio signal.

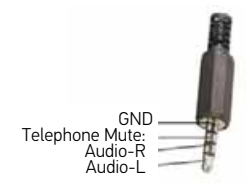

> Insert the cable into the 2.5mm socket provided on the back of the basic unit, also see [Seite 17](#page-16-0).

#### Note:

Once the cable is connected, the loudspeaker of the basic device is switched off. The Tel-Mute functioncannot be used with the cable supplied. A cable must be individually manufactured for this.

### <span id="page-21-1"></span>**Cable for rear view camera (depending on the model, optional)**

You can connect your rear view camera to your navigation device using a 4-pin 2.5mm AV cable. Insert the cable into thesocket provided on the back of the basic unit, also see [Seite 17](#page-16-0).

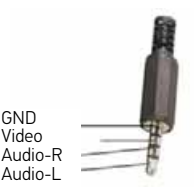

You can make the necessary settings in the chapter ["Reversing camera" on page](#page-126-4) [127](#page-126-4).

 $> 0$  $>$  GB

 $>$  $F$ 

 $>$  $\vert$  $>$  PL

### <span id="page-22-0"></span>**Unit bracket**

The Navigation device can be attached directly to the windscreen with the unit holder.

#### Note:

The Navigation device and unit bracket must not be exposed to long periods of direct sunlight. Temperatures inside the vehicle of +70 °C and higher may damage parts of the bracket.

### <span id="page-22-1"></span>**Fitting the unit bracket**

#### Note:

field of vision is not impaired when the Navigation device is installed and ensure that the unit is outside theEnsure that the electrical connectioncable does not hamper you from Clean the attachment surface on thewindscreen to ensure that it is clean andfree of grease. Do not use greasy or

Fasten the unit holder such that your deployment area of the airbag. accessing the vehicle's controls. soapy cleaning agents.

#### <span id="page-22-2"></span>**On the windscreen**

The unit holder can be attached directly to the windscreen using the suction mechanism.

- > Press the carrier plate onto the four retaining lugs of the unit holder.
- > Select a suitable spot to attach.
- $>$  Loosen the fastening screw  $\bm{(4)}$  slightly.
- > Press the base (2) with its suction surface (1) against the windscreen. Turn the unit holder such that thecarrier plate is positioned roughly in the desired viewing direction.
- $>$  Press the lever **(3)** down.

The holder has attached itself firmly to the windscreen. It can now be adjusted with precision. In order to remove it, operate the  $\bm{(3)}$  lever again.

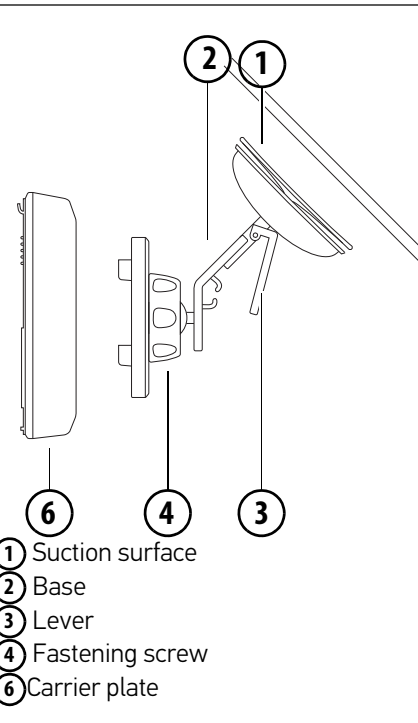

## $> 0$

>>>

- $>$  GB
- $> F$
- $> 1$
- $>$  PL

#### <span id="page-23-0"></span>**Adjusting the unit holder's position**

- > Loosen the fastening screws (4) a until the carrier plate **(6)** can be moved without using excessive force.
- > Move the carrier plate **(6)** to the required position and hold it in this position.
- > Tighten the fastening screws **(4)** and **5)** sufficiently so that the Navigation device is held securely in place when the vehicle is in motion.

### <span id="page-23-1"></span>**Mounting the navigation device**

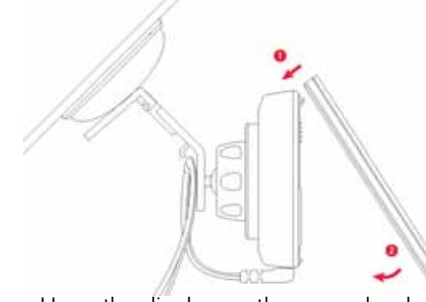

- > Hang the display on the upper hook of the mounting bracket
- > Move the display downwards, it will then be mounted by the magnetic mounting bracket

#### Note:

The device is woken from the sleep mode once the display is mounted.

### <span id="page-23-2"></span>**Removing navigation device**

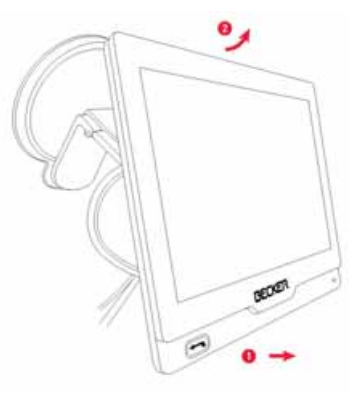

- > Remove the display carefully down from the mounting bracket
- > Move the display approx. 45° upwards, and lift it slightly.

#### Note:

The device will go into sleep mode when the display is removed in the switchedon state.

### <span id="page-23-4"></span><span id="page-23-3"></span>**Switching the Navigation device on/off (model dependent)**

With the ON/OFF switch (I/O) **(1)** you can switch the Navigation device on or off completely.

With the **(2)** button on the upper side of the Navigation device you can switch the device to sleep mode or switch it from sleep mode again.

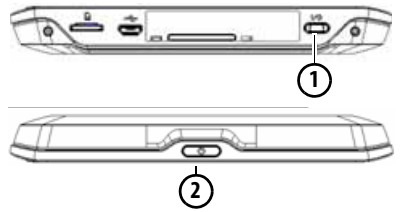

For devices without the **(1)** button on the underside (model dependent): With the **2)** button you can switch the device off, on or to the sleep mode.

 $> 0$  $\mathsf{R}$ 

 $>$  $F$ 

 $>$  $\vert$  $>$  PL

#### <span id="page-24-0"></span>**Switching on**

> Press the button on the top of the Navigation device.

The unit is switched on. Themanufacturer's logo appears on the touchscreen.

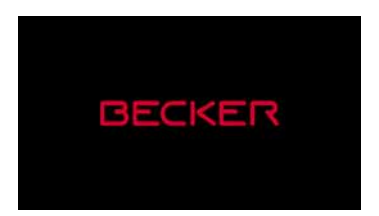

When the Navigation device is started for the first time, the language selection is displayed automatically.

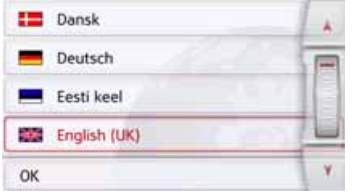

Using the  $\sqrt{ }$  buttons or the scroll wheel, it is possible to scroll through the list in the direction of the relevant arrow.

- > Press the button for the required language.
- > The selection is confirmed by pressing **OK**.

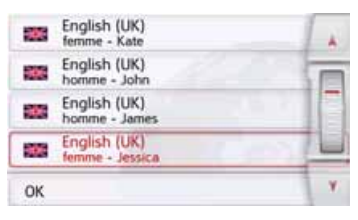

> Then select the desired voice.

#### Note: for models with TTS

Voices with a (TTS) tag support the textto-speech function (e.g. announcing roads and reading out text messages).

A short example announcement is given. > Confirm your selection by pressing the **OK** button.

The following prompt appears shortly afterwards:

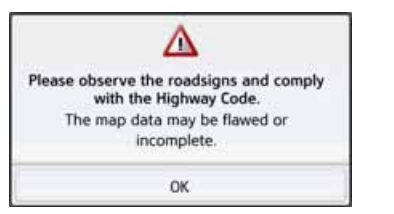

> If you agree to the request contained in this prompt, press the **OK** button.

#### Note:

Use of the Navigation device is only permitted in accordance with the national road traffic regulations applicable at the time.

#### <span id="page-24-1"></span>**Switching off (depending on model)**

You can switch the unit off at any time.

> Press the button on the top of the Navigation device.

The Navigation device switches to sleep mode.

> Before finally switching off the navigation device, press the I/O switch on the underside of the device to 0.

**25**

For devices without the I/O switch on theunderside:

> Press the switch on the top of the navigation device for longer than 3 seconds to finally switch it off.

#### Note:

 $> 0$ 

 $>$  GB

 $> F$  $> 1$  $>$  PL

We recommend that you place the Navigation device in sleep mode in the event of short interruptions to operation (of up to a week).

This significantly reduces the switch-on time and the Navigation device finds the satellites required for navigation much faster.

If route guidance was active when sleep mode is activated, it is automatically resumed if the Navigation device is switched back on again within approx. 4 hours.

If the device cannot be switched off anymore or no longer works reliably, it is possible to switch off devices without I/O switches completely by pressing the button on the top for longer than 7 seconds.

### <span id="page-25-0"></span>**Basic information about the touch screen**

The Navigation device is fitted with a touch screen.

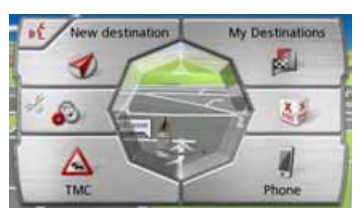

#### Note:

To ensure that the display's surface is not damaged, you may only touch it with your fingers or a blunt, non-smearing object.

#### <span id="page-25-1"></span>**Operation**

When you touch a button on the touch screen, the button in question is briefly shown outlined in red to confirm theselection.

If you touch a button that is not active at the moment, a short signal tone sounds.

## <span id="page-25-2"></span>**Capacitive Display (depending on the model)**

If your device has a capacitive display, you can perform even more actions in addition to the normal touch screen operation.

- > By moving a button upwards and downwards in a list the list can be moved.
- > The map section on the map can be increased or decreased in size using two fingers. If you touch the display with two fingers and then move your fingers closer together, the map is reduced in size.

If you touch the display with two fingers and move your fingers further apart, the map is increased in size.

> By moving two fingers on the display to the left, you will return to the previous entry level as with the  $\qquad \qquad \qquad$ button.

#### Note:

When making movements with several fingers, you should avoid having them exactly one upon the other, otherwise this can cause malfunctions. If both fingers are slightly offset diagonally or are next to each other, movements with two fingers will then be detected reliably. Capacitive displays can only be used with your fingers or an electroconductive pen. Operation with gloves, fingernails or a plastic stylus, for example, is not possible.

#### <span id="page-26-0"></span>**Calibration (depending on the model)**

If the touch screen starts responding imprecisely, calibration should be undertaken.

The calibration function is started fromthe  $\bullet$  menu [\(see also page 135\)](#page-134-2).

### <span id="page-26-1"></span>**Basic information about the menus**

During operations, you are assisted by various menus and entry windows.

#### <span id="page-26-2"></span>**The main menu**

The top menu level is the main menu. The individual applications are started from the main menu.

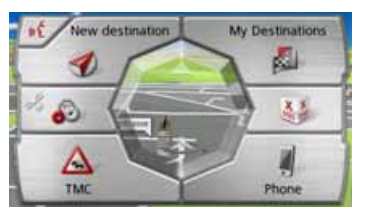

You will find information about the individual applications in the corresponding main chapters.

In addition to the individual applications, the main menu also contains furtherinformation and operating options.

You can tell whether a telephone is already connected by the symbol on the **Phone** button.

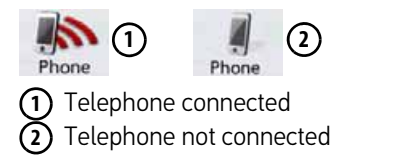

 $\mathsf{>}$  GB  $>$  $F$  $> 1$  $>$  PL

 $> 0$ 

A satellite symbol on the left-hand side of the **New destination** button indicateswhether there is currently any GPS reception.

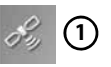

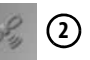

GPS reception No GPS reception **12**

 $>$ 

 $> 0$  $>$  GB

 $>>$ 

 $>$  $F$ 

- $> 1$
- $>$  PL

If route guidance is already active, the current destination address and a buttonfor cancelling route guidance will be displayed between the two rows of buttons.

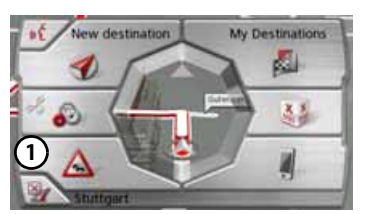

Press the button **(1)** to cancel route guidance to the displayed destination directly in the main menu.

#### <span id="page-27-0"></span>**Entries made with the entry menu**

Some applications require entries to be made via the entry menu. The entry menu is operated in a similar way to a keypad.

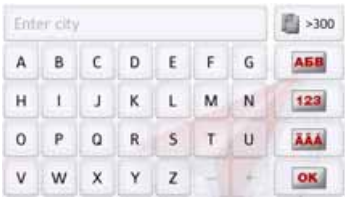

The character entered on the keypad is displayed in the top line of the entry menu. The central area is used to entercharacters. Help functions are provided in the right line. Descriptions of how to operate the menu are provided below.

#### <span id="page-27-1"></span>**Entering characters**

Characters are entered by pressing the keys in the central area.

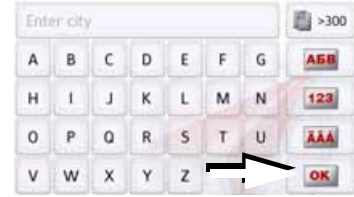

Once the entry is complete, the process is concluded by pressing the  $\alpha$  key and the entry passed on to the Navigation device for processing.

When a navigation destination is entered, the Navigation device compares the data with the stored data.

Only those letters that are still possible area vailable for selection.

Characters that cannot be selected aredisplayed greyed out.

#### <span id="page-28-0"></span>**Accepting proposals**

During entry, the Navigation device makes proposals in the uppermost line. The proposals take into account your usage habits. For example, if you enter the city of Hamburg often, then after you enter the letter "H" the proposal "Hamburg" is automatically displayed. If no preferences are known for the letter entered, then cities/locations suitable for the entry are displayed as proposals.

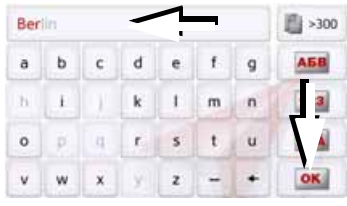

> To accept the proposal, you may press either the input field or the OK button.

#### <span id="page-28-1"></span>**Scrolling through the lists**

If you have already entered some of the letters of the selection you want, you can use the selection list to display all the destinations containing the combination of letters in question.

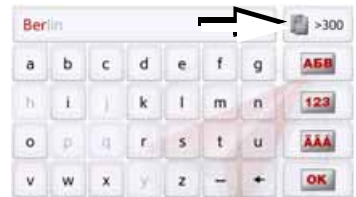

> To call up the selection list, press the  $k$ ey.

#### Note:

The quantity of selection options is displayed in the form of the number on the button. When there are more than 300options, the precise number is not displayed.

In the list, all the entries corresponding to the letters already entered are displayed. The letters entered are coloured red in the case of the individual entries.

The selection list appears.

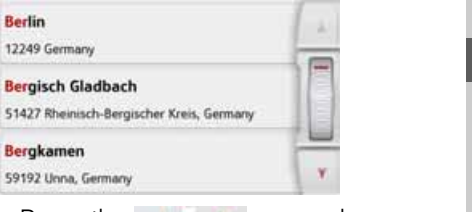

> Press the  $\blacktriangle$   $\blacktriangleright$  arrow keys on the right hand side of the screen to scroll through the list.

> Press the destination you want.

The destination is adopted and the selection list is closed.

#### <span id="page-28-2"></span>**Special characters and accent marks**

Special characters and accent marks do not have to be used when entering the names of towns and streets. TheNavigation device will change entries from AE, OE and UE if necessary.

> If, for example, you are looking for the location "Würzburg", then simply press "WUERZBURG" or "WURZBURG".

Special characters can be useful when naming destinations and routes.

 $> 0$  $\mathsf{R}$ 

 $>$  $F$ 

 $>$  $\vert$  $>$  PL

>>>

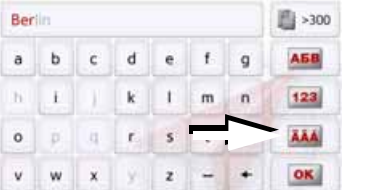

> In order to switch to the special characters keyboard, press the button marked with an arrow.

The special characters keyboard is displayed.

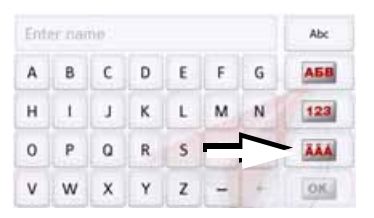

> Enter the desired special character. After you enter a character, the Navigation device automatically switches to the normal input menu.

To exit the special character keypad without an entry, press the button marked with the arrow.

#### <span id="page-29-0"></span>**Other character sets**

Different character sets can be selectedfor the keyboard of the Navigation device.

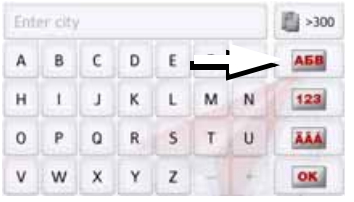

> Press the button marked with an arrow repeatedly until the desired character set is selected.

#### <span id="page-29-1"></span>**Entering numbers**

Switch to the numbers keyboard in order to enter figures.

 $>$  Press the  $\overline{123}$  button.

The numbers keyboard is displayed.

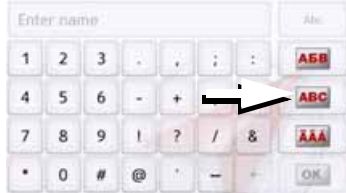

> In order to return again to the keyboard for entering letters, press the button marked with an arrow.

#### $>$

#### <span id="page-30-0"></span>**Switching between upper and lower case:**

During free text entry, it is possible to switch between upper/lower case and the automatic function.

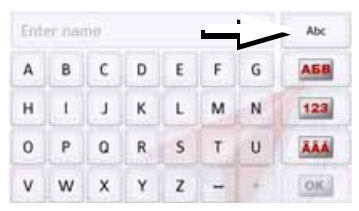

> Press repeatedly on the button in the top right-hand corner of the display until the desired method of entry is activated.

The inscription on the button symbolises the method of entry.

- The Abc button represents automatic mode. This means that, on entry, the first letter is automatically in upper case and subsequently changes automatically to lower case.
- The ABC button represents the entry of upper case letters.
- The  $\sigma$  abc button represents the entry of lower case letters.

#### <span id="page-30-1"></span>**Deleting characters**

To delete the last character, use the back key.

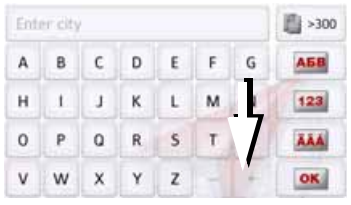

> To delete the character to the left of the cursor, press the  $+$  key.

#### <span id="page-30-2"></span>**Inserting spaces**

If you have an entry with two words, e.g. for names of towns, the words should be separated by a space.

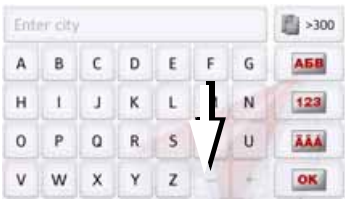

 $>$  To enter a space, press the  $\,$   $\,$  key.

### <span id="page-30-3"></span>**The back button**

The  $\bigodot$  is integrated in the bottom left hand corner of the casing.

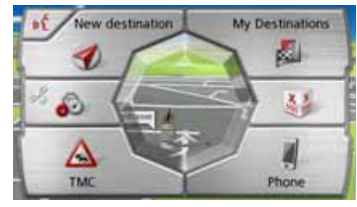

It has various functions:

- Depending on the menu context, if pressed briefly, you will be returned to the previous entry level.
- The main menu is displayed by pressing and holding the button.

 $> 0$  $\mathsf{>}$  GB  $>$  $F$  $>$  $\vert$ 

 $>$  PL

### <span id="page-31-0"></span>**Radio remote control**

#### Note:

It is not absolutely essential for the function of the Navigation device to install the remote control.

You can control most functions and themain functions of the Navigation device using the remote control. The remote control operates using radio frequency (maximum range 5 metres) and therefore does not need to be installed insight of the Navigation device.

#### <span id="page-31-1"></span>**Attaching the remote control**

#### Note:

Attach the remote control so that it doesnot impair your ability to operate your vehicle. The remote control must not beattached within the deployment area of the airbag or on an airbag cover.

- > Take a coin and insert it into the slot in the base plate of the remote control.
- > Turn the coin anti-clockwise.

This unlocks the base plate, which can now be removed.

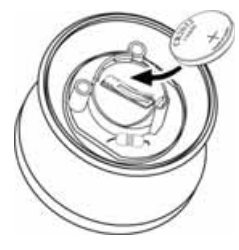

- > Insert the supplied battery (CR2032/ DL2032) into the battery compartment with the positive side facing up.
- > Press down the battery until it locks into place.

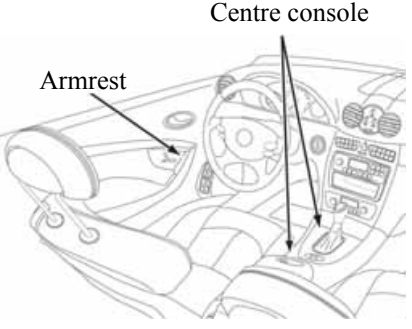

> Select a suitable position to install the remote control.

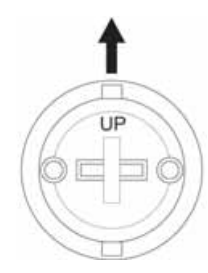

- > Position the base plate so that the word UP is pointing in the direction of travel.
- > Secure the base plate using the supplied screws or self-adhesive film.

#### Note:

If you wish to stick the base plate in place, you will first need to clean the adhesive surfaces.

 $>>$ 

 $> 0$ 

 $>$  $F$ 

 $> 1$  $>$  PL

 $>$  GB

**33**

### GENERAL OPERATION

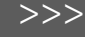

## $> 0$  $>$  GB

 $>$  $F$ 

 $>$  $\vert$  $>$  PL

Connecting for the first time > Switch on the Navigation device.

<span id="page-32-1"></span>**Connecting the remote control to the Navigation device**

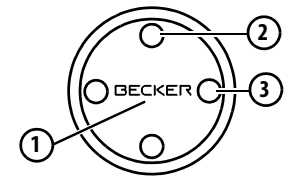

 $>$  Press the button  $(1)$  on the remote control.

The connection to the Navigation device is established.

#### Notice:

The car adapter cable with radio remote control receiver must be connected tothe cigarette lighter and navigation system and be supplied with power. The radio receiver is in the plastic case on the cable.

<span id="page-32-0"></span>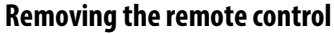

You can remove the remote controlagain, to change the battery for example.

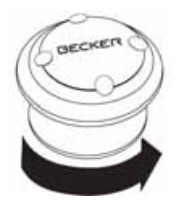

> Hold the bottom part of the remote control and turn the remote controlanti-clockwise until it becomesdetached from the base plate.

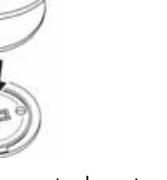

> Press the remote control onto the base plate.

**DECKET** 

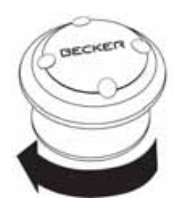

> Hold the bottom part of the remote control and turn the remote controlclockwise until it locks into place.

>>>

 $> 0$  $\mathsf{>}$  GB

 $>$  $F$ 

 $> 1$  $>$  PL

#### <span id="page-33-0"></span>**Replacing the battery**

If the Navigation device stops responding to commands from the remote control, the battery in the remote control is probably dead.

#### ¤**Danger!**

Keep the battery away from children. Consult a doctor immediately if a child swallows a battery.

Batteries must not be dismantled, short-circuited or thrown into a fire.

#### Environmental note:

Batteries must not be disposed of in household waste.

It is the legal duty of the user to return used batteries. You can hand in your old batteries free of charge at local municipal collection points or wherever batteries are sold.

> Remove the remote control as described above.

> Remove the old battery and replace it with a new type CR2032/DL2032 battery.

- > Place the remote control back onto the base plate.
- > Reconnect the remote control to the Navigation device as described above.

## <span id="page-33-1"></span>**Operating the Navigation device using the remote control**

You can control most functions and themain functions of the Navigation device using the remote control.

It is provided with five buttons and a control ring.

The main functions of the individualremote control buttons are:

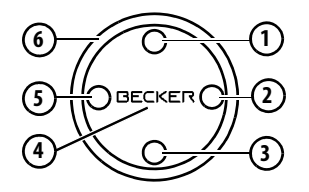

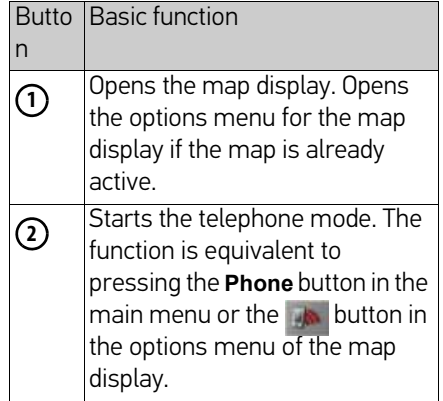

 $> 0$  $>$  GB

 $> F$  $> 1$  $>$  PL

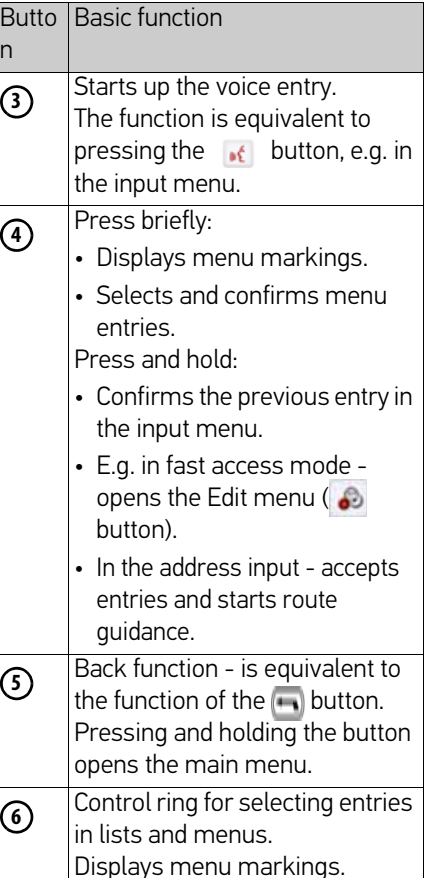

- When using the remote control and, for example, using the control ring **(6)** to scroll through a menu, the active menu entry is highlighted.
- If you operate the Navigation device using the touchscreen again, the highlighting disappears.

The highlighting also disappears after approx. 8 seconds if the remote control is not operated during this time.

The example below shows the main menu with the **Map** button highlighted.

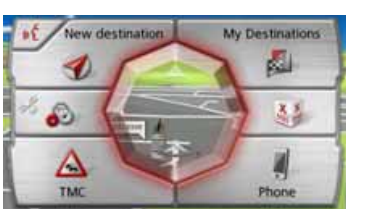

### <span id="page-34-1"></span><span id="page-34-0"></span>**Content Manager**

The Content Manager is a PC-based application containing a number of important functions to help you manage the content on your Navigation device. With the Content Manager you can:

- back up the content saved on the Navigation device to your PC and restore it later to your Navigation device,
- download current content from the Internet and install it on the Navigation device.

To use the Content Manager, you will need the USB cable provided as well as a computer that meets the following minimum requirements:

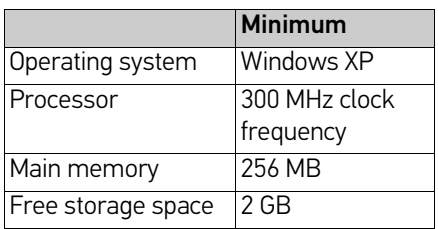

### $> 0$  $>$  GB

 $>>$ 

- $>$  $F$
- $> 1$
- $>$  PL
- 
- > Switch the navigation device completely off, see ["Switching the Navigation](#page-23-3) [device on/off \(model dependent\)" on](#page-23-3) [page 24](#page-23-3).
	- > Connect the USB interface of the device directly to a USB port of the computer using the USB cable supplied.
	- > Switch on the navigation device.

<span id="page-35-0"></span>**Installing the Content Manager** You can install the Content Manager on your computer with the following steps:

- > If the application does not start automatically, please start the file "CON-TENTMANAGER" manually in the folder "Becker\_Content\_Manager\_Setup".
- > Select a language from the list and then click on **OK**.
- > Read the welcome page and click on **Next** to continue.
- > Select the installation folder. A default installation folder is already specified. To select another folder, either type in the path name or click on **Browse** and define another folder.
- > Click on **Install** to start the copying procedure. Click on **Details** to see the details during copying.

The Content Manager is automatically started immediately after installation. Remove the check mark from the box ifyou do not want this.

This completes the installation procedure.

> Click on **Finish** to exit the installation program.

### <span id="page-35-1"></span>**Starting the Content Manager**

Execute the following actions to start the Content Manager:

- > Switch off the navigation device completely, see ["Switching the Navigation](#page-23-3) [device on/off \(model dependent\)" on](#page-23-3) [page 24](#page-23-3).
- > Connect the USB interface of the device directly to a USB port of the computer using the USB cable supplied. Switch on the Navigation device.

#### Note:

When you connect the Becker Navigation device to the PC for the first time, the PC installs all the necessary drivers and then displays the message "Your unit is now ready to use".

After a short time, the Navigation device is displayed as a removable storage medium on the computer.
$>>$ 

 $> 0$  $\mathsf{>}$  GB

 $> F$  $> 1$  $>$  PL

- > Click on **Start** <sup>&</sup>gt;**All Programs** on the computer.
- > Select **Becker**.
- > Click on **Content Manager**.

When the Content Manager is started, the program executes a number of steps before you can start to manage your navigation software content.

Each time the program is called, a connection is established to the Internetto check whether a new version of theContentManager is available. If a new software version is found, the Content Manager gives you the option of installing it. We recommend that you always agree to the upgrade, if one is available. If a new software version isfound, you have the following options:

• Click on **Yes** to accept the new software version. The new version is downloaded and installed before you can start the Content Manager.

- Click on **No** to start the Content Manager with the version already installed.
- If the new version is a critical update, the **Exit** button will be shown instead of the **No** button. You must install the new version, otherwise you have to exit the application.

If you have not yet made a backup of the navigation unit, the Content Manager will ask you each time it starts whether you would like to make a complete or partial backup copy.

#### Note:

We recommend that you always create the backup. Otherwise you will not be able to restore the content in the eventof loss of data.

## **Transferring pictures**

Images\*, music\* and videos\* can be stored on a separate Micro SD memory card (not included in the scope of delivery) or in the internal memory of the Navigation device in the "Media" folder. Files can be transferred via a card readeror a USB connection.

#### Note:

We recommend that you give files and directories self-explanatory names so that it is simpler to find these again, if needed.

Switch off the navigation device completely, see ["Switching the](#page-23-0) [Navigation device on/off \(model](#page-23-0) [dependent\)" on page 24](#page-23-0), before connecting the navigation device to the computer.

 $> 0$  $>$  GB

 $>$  $F$  $> 1$ > PL

## GENERAL OPERATION

## **Faults**

Malfunctions in the operating system or in the unit are displayed accordingly. If the function you want cannot then be executed, you should restart the Navigation device using the On/Off switch.

If the messages reappear or the unit doesnot function correctly for any other reason, please contact your local dealer. You can also try to find a solution to your problem in the FAQ in the Support area on the Becker homepage (www.mybecker.com).

#### Note:

Never attempt to open the unit yourself. Please contact your authorised dealer if you are unable to remedy the fault.

 $>>$ 

 $> 0$  $>$  GB

 $> F$  $>$  $\vert$  $>$  PL

# **What is navigation?**

The term "navigation" (lat. navigare = to travel by sea) is generally understood to mean the determination of a vehicle'slocation, the determination of its direction and its distance from thedesired destination and the required route to get there. Stars, prominent landmarks, compasses and satellites etc. are used as navigation tools.

With the Navigation device, the location is determined by the GPS receiver. The **G**lobal **P**ositioning **S**ystem (GPS) was developed during the 1970s by the US military as a weapons guiding system.

GPS is based on a total of 24 satelliteswhich orbit the Earth and transmitsignals. A GPS receiver receives these signals and calculates its distance to the individual satellites based on the signal travel times, and then determines your current geographical position.

Signals from at least three satellites are required to determine your position; your height above sea level can be calculated if signals are received from four or more satellites.

The Navigation device determines the direction and distance from thedestination using a navigation computer and a digital street map held in its internal memory.

For safety reasons, route quidance is given predominantly in spoken form. This is supported by a direction indicator and a map display on the touch screen.

## A Safety instructions

• Road traffic regulations always take priority. The navigation system is merely an aid, data/information may in select cases be incorrect. The driver must decide in each situation by himor herself if he or she will follow the directions.

No liability will be assumed for incorrect directions provided by the navigation system.

- When first put into use it can take up to 30 minutes to fix the position.
- Observation of traffic signs and local traffic regulations must always take priority.
- Traffic guidance is restricted to passenger vehicles. Special driving recommendations and regulations for other vehicles (e.g. commercial vehicles) are not included.
- Destinations may only be entered when the vehicle is stationary.

## $> 0$  $\mathsf{R}$

 $>$  $F$ 

 $> 1$  $>$  PL

>>>

## **Selecting Navigation**

Navigation mode is called up from the main menu. New destinations can beentered in the menu "**New destination**".Destinations that have already been visited or saved can be selected in themenu My destinations.

> In the main menu, press the button **My destinations**.

#### Note:

If an address is displayed in the lower edge of the main menu, this means that route guidance has already been started to the displayed address.

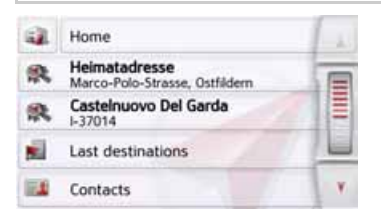

#### **Home address**

When you press the **Home** button you will be asked to enter an address if nohome address has yet been entered.

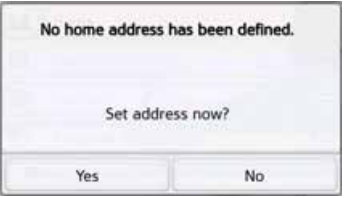

> Press the **Yes** to enter the address. You can then enter a destination asdescribed under ["The New destination](#page-44-0)menu[" on page](#page-44-0) 45.

#### Note:

The menu items **Set current position** and **Select from last destinations** (fast access mode) can also be used to select a destination.

If you have already entered your home address, you can start route guidance to your home address in the first line. A home address once entered can be

modified later.In the "**My destinations**" menu, next to the **Home** option press the **button**.

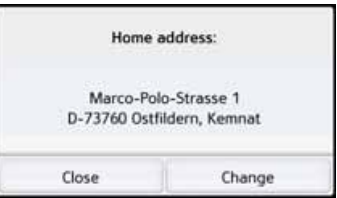

> Press the **Change** button to enter a new home address.

The menu for selecting the destination appears.

 $>>$ 

 $> 0$  $>$  GB

 $> F$  $> 1$  $>$  PL

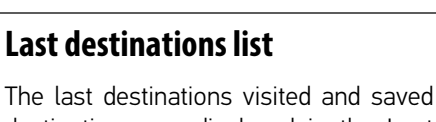

destinations are displayed in the Last destinations list and can be selecteddirectly. The menu for entering destinations can also be called up using the  $fa$ 

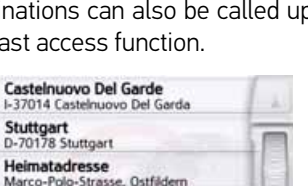

க ° °O

#### **The destination list**

The destination list displays, line by line, all destinations available for fast dialling. Each line of the destination list is dividedinto two fields. Each list field is designed as a button. The destination is shown onthe right-hand button and the properties of the destination are displayed using the left icon.

#### Note:

Up to 200 of the most recent destinations are automatically stored in the destination list. If the storage capacity is reached, the oldest destination in the list is automatically deleted to make room for each new destination. However, important destinations may be protected. If you select your home address and it has not yet been defined, you will be requested to enter the address.

#### Enter address Last destinations 蟺 Select Point of Interest 助 **City Guides MARCO @ POLO** Set current position

Here you can set the new home address for example using an intelligent text entry field.

#### **Smart Guess**

The two addresses that can be selectedwith the button,  $\mathbb{R}$  is a selection of the addresses last visited. Depending on the time of day and your current position, the two most likely destinations are displayed and can be selected directly.

#### >>>NAVIGATION MODE

#### **Icons used**

The following icons are used in the destination list:

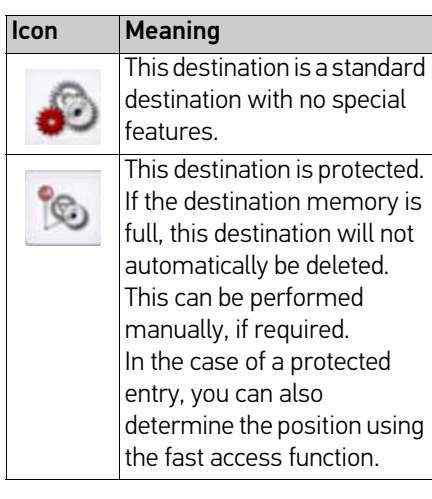

## **Operating the last destinations list**

#### **Start with existing destination**

The existing destinations are listed in the destinations list.

> Press the button for the desired destination to start route calculation.The calculation begins.

When the calculation is complete, the map appears and the route guidance begins.

#### **Scrolling through stored destinations**

Using the  $\blacksquare$  buttons or the scroll wheel, it is possible to scroll through the list.

#### **Displaying or editing a destination**

Any destination stored in fast access mode can be displayed and edited.

- > Press the button to the left of the desired destination.
- > A selection menu appears.

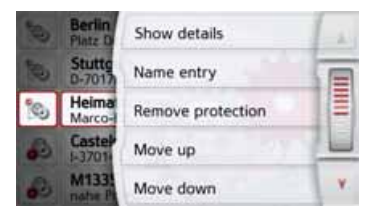

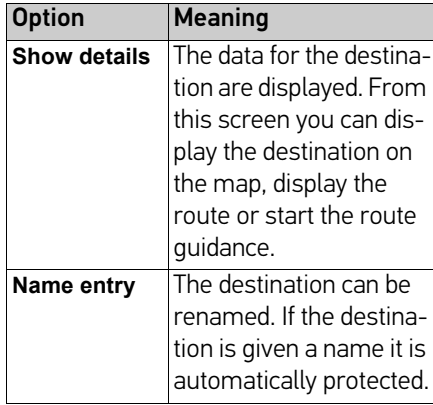

# $>$  GB  $> F$

 $> 1$ > PL

 $> 0$ 

 $> 0$ 

 $>>$ 

# $>$  $F$  $>$  $\vert$

 $>$  GB

#### $>$  PL

**destinations**You can call up Google ™ points of interest that have been imported into the

<span id="page-42-0"></span>**Selecting a destination from Personal** 

Navigation device and start route guidance to one.

#### Note:

To display custom Google ™ points of interest, the Google ™ KML files mustbe stored in the Navigator\content\userdata\mydest directory of the Navigation device.

> In the main menu, press the button **My destinations**.

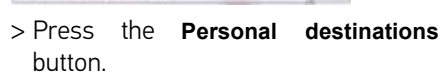

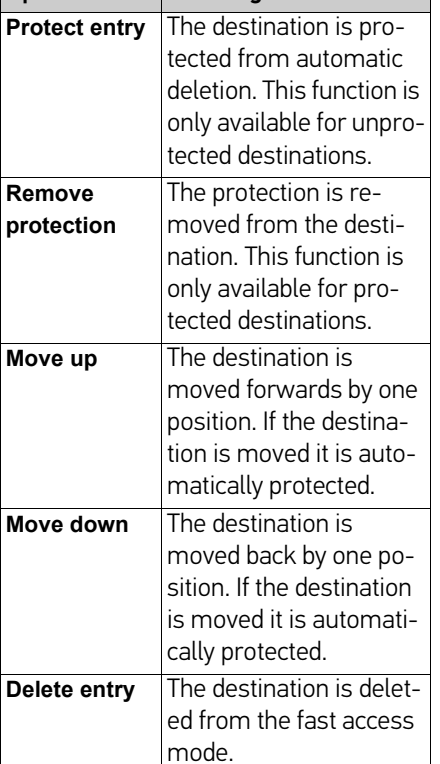

Option Meaning

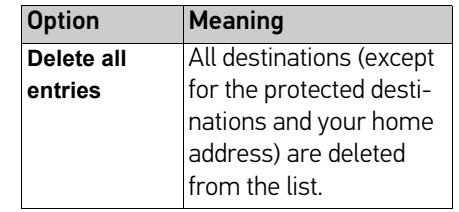

#### **Personal destinations**

Using the **Personal destinations** button you can call up Google ™ points of interest that have been imported into the Navigation device and start route guidance to one.

• [See "Selecting a destination from](#page-42-0)  [Personal destinations" on page 43.](#page-42-0)

#### **Contacts**

Using the **Contacts** button you can call up Microsoft® Outlook® contacts that have been imported into the Navigation device and start route guidance to the address listed in the contact.

• [See "Selecting a destination from](#page-43-0)  [Contacts" on page 44.](#page-43-0)

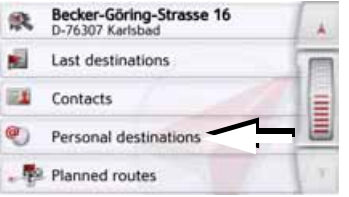

#### >>>NAVIGATION MODE

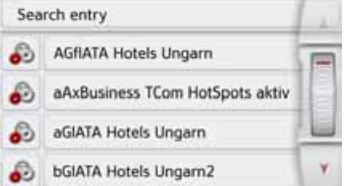

A list of the available destinations will bedisplayed.

Using the  $\sqrt{ }$  v buttons or the scroll wheel, it is possible to scroll through the list.

#### Note:

If the list contains numerous entries, it may be a good idea to search for the desired destination by selecting **Search entry** and using the input menu.

A maximum of 1000 destinations can beimported.

Newly imported destinations are filed at the start of the list.

> Select the desired destination. Route guidance to the selected destination will be initiated.

#### **Editing Personal destinations**

> In the list of your own destinations, press the  $\bullet$  button in front of the destination that you wish to edit.

Select **Delete entry** if you wish to delete the destination from the list. Select**Delete all entries** if you wish to delete the entire list.

Select **Show details** if you wish to display details about the destination.

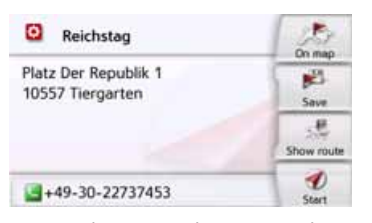

Press the **Start** button to begin route guidance to the destination straight away.

You can also display your chosen destination on the map (**On map**), store it in fast access mode (**Save**), display the route to the destination (**Show route**) or call the number if a telephone is connected and a phone number is available by pressing the button with the symbol.

## <span id="page-43-0"></span>**Selecting a destination from Contacts**

You can call up Microsoft<sup>®</sup> Outlook<sup>®</sup> contacts that have been imported into the Navigation device and start route guidance to one.

#### Note:

The Microsoft<sup>®</sup> Outlook<sup>®</sup> contacts are imported via the Content Manager.

#### > In the main menu, press the button **My destinations**.

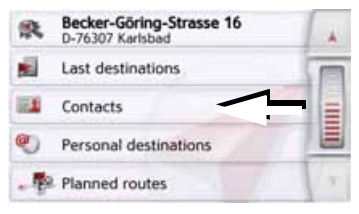

#### > Press the **Contacts** button.

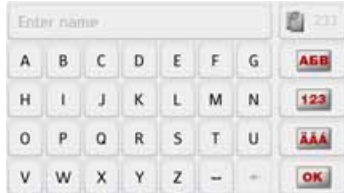

An input menu appears if there are more than 10 contacts. If there are fewer than

10 entries, a list of contacts is displayed straight away.

- > In the input menu, select the first letters of the entry you are looking for.
- $>$  Press the  $\sim$  button when the name you want is displayed in the top line.

If there are 5 or fewer entries availablewith the letter combination entered, a list containing these entries will automatically be displayed.

#### Note:

You may also first have a list displayed that corresponds to the letter combination entered. For this purpose, press the  $\mathbb{F}_2$  and button in the input menu.

> Select the desired entry in the list.

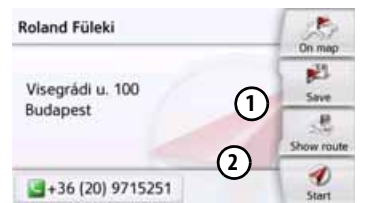

Press the **Start** button to begin route guidance to the address displayed for this contact straight away.

You can also display the address shown for the contact on the map (**On map**), store itin fast access mode (**Save**), display the route to the destination (**Show route**) or call the number displayed if a phone number is provided (button with the  $\blacksquare$  symbol).

If there are a number of addressesprovided for the chosen contact, you can select one of them after pressing the button **(1)**.

If there are a number of phone numbers provided for the chosen contact, you can select one of them after pressing the button **(2)**.

## <span id="page-44-0"></span>**The New destination menu**

> In the main menu, press the button **New destination**.The menu for new destinations appears.

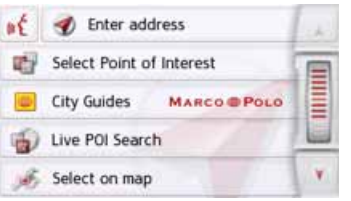

 $>>$ 

**Enter address**

button.

# >>>**Layout of the New destination menu**

# $> 0$  $>$  GB  $> F$

## $> 1$

 $>$  PL

#### <span id="page-45-1"></span>**Select Point of Interest**

Points of interest such as airports and ferryports, restaurants, hotels, petrol stations or public buildings can be selected and route guidance started using the **Select Point of Interest** button.

The various steps from selecting an address to starting route guidance can be carried out using the **Enter address**

• [See "Entering the address" on page 46.](#page-45-0)

• [See "Points of interest" on page 53.](#page-52-0)

#### **Marco Polo City Guides**

With the travel guide, you can select, for example, MARCO POLO Top-Highlights or MARCO POLO Insider Tips and start the guide destination there. [See "Marco](#page-56-0) [Polo City Guides" on page 57.](#page-56-0)

#### **Select on map**

With the button **Select on map**, you can select a destination directly on the map and start route guidance.

• [See "Selecting a destination from the](#page-56-1)  map[" on page 57.](#page-56-1)

#### **Enter geo-coordinates**

The geographic coordinates for a destination can be entered and routeguidance started via the **Enter geocoordinates** button.

• [See "Coordinate entry" on page 59.](#page-58-0)

#### **Route planning**

A route with several waypoints can be planned using the **Route planning** button.

• [See "Route planning" on page 60.](#page-59-0)

## <span id="page-45-0"></span>**Entering the address**

The **Enter address** button in thedestination input menu opens the menu for entering addresses.

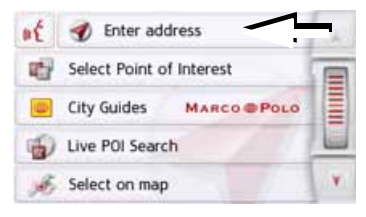

> In the destination input menu, press the **Enter address** button.

The menu for entering addresses appears.

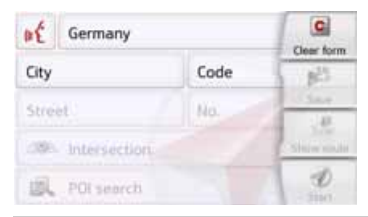

#### Note:

By pressing the **Clear form** button (top right) you can delete all entered data apart from the country.

#### **Selecting a country**

You can select a country from those available using the button for the country of destination. A country is adopted automatically in the address input menu after selection. If a country of destination has already been entered it will remain until you select a different country.

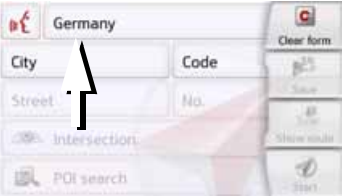

> Press the button containing the country of destination to access the country selection list. The selection list appears.

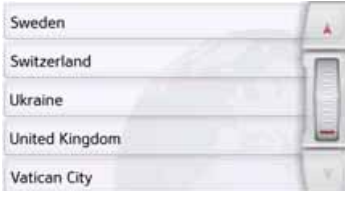

> Press the button for the desired country.

#### Note:

If required, press the arrow keys **v** or use the scroll wheel on  $\mathbf{A}$ the right of the screen to scroll through all available countries of destination.The  $\mathbf{S}$  symbol indicates the countries for which an address can be enteredusing speech. (depending on the model)

#### **Selecting an address and starting route guidance**

You can enter the exact destinationaddress in the address input menu.

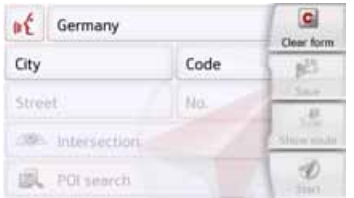

The following settings can be made in the address input menu:

- Town
- Zip code (or postal code)
- Street and house number
- Junctions as an orientation aid

It is also possible to:

- search for a point of interest near to the address entered (**POI search**). This can be entered as described under ["Point of interest near to an address"](#page-54-0) [on page](#page-54-0) 55.
- save the destination in fast access mode,
- show the route on the map. For details please see [page 100](#page-99-0).
- start the route guidance straight away.

 $>>$ 

 $>$  PL

 $>$  $F$ 

#### Selecting a town

The destination can be entered by either using the name or ZIP code.

When you enter the letters of a place, the navigation device displays suggestions ([See "Accepting proposals" on page 29](#page-28-0)). If you do not want to accept the proposal, just enter the other letters of the location you want.

The Navigation device excludes all impossible letter combinations and ZIP codes and activates only letter fields or numerical fields that lead to an existing location or ZIP code.

> Select the option of entering the town or postcode.

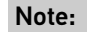

If two words need to be entered you must separate them with the character .

When sufficient letters have beenentered it will automatically switch to a list from which you can select the town. However, you can switch to the list before this by pressing the  $\mathbb{B}_{\geq 300}$  button.

#### Note:

If you have entered a postcode, the name of the town will be hidden in theinput menu to start with. If you then enter the street name, the name of the town will then also be displayed.

#### Using the town list

Once a few letters of the desired townhave been entered you can display a list of all the towns with the relevant lettercombinations or this list will be displayed automatically.

 $>$  Press the  $\Box$   $\rightarrow$   $\infty$  button on the right of the screen to call up the list.

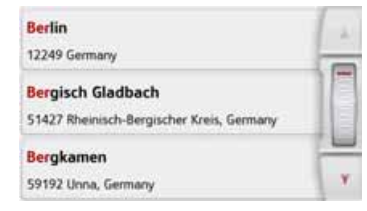

Using the  $\sqrt{ }$  buttons or the scroll wheel, it is possible to scroll through the list.

> Press the button for the required town.

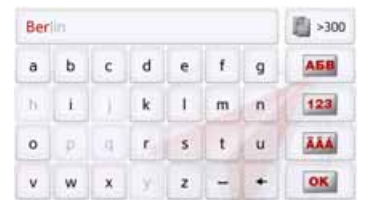

> Enter the letters of the destination town or the numbers of the postcode consecutively.

>>>

 $> 0$ 

 $>$  GB

#### Selecting the street

In the **Street** menu field the street andhouse number can be entered separately using a letter and number field.

The Navigation device excludes all impossible letter combinations and activates only those letters that could give an existing street name.

A house number can only be chosen once the street has been selected and ifhouse numbers are included in the data.

> Enter the letters of the destination street consecutively.

When sufficient letters have beenentered it will automatically switch to a list from which you can select the street. However, you can switch to the list before this by pressing the  $\mathbb{E}_{\mathbb{E}}$  >300 button.

#### Using the street list

Once a few letters of the desired streethave been entered you can display a list of all the streets with the relevant lettercombinations or this list will be displayed automatically.

 $>$  Press the  $\Box$   $\rightarrow$   $\infty$  button on the right of the screen to call up the street list.

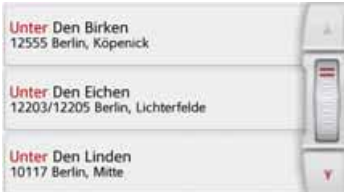

You can scroll through the displayed list using the  $\triangle$   $\triangleright$  buttons.

> Press the button for the desired street.

#### Selecting the Intersection

After entering the destination town and street, you can enter a junction so as to further limit the choice.

#### Note:

Instead of entering a junction, you can also enter a house number. However, it is not possible to enter both at the same time.

> Press the **Intersection** button.

The input menu for the name of the junction will appear.

> Enter the name of the junction.

Once a few letters of the desired streethave been entered a list will automatically be displayed.

> Press the button for the desired street.

 $> 0$  $>$  GB

 $>>$ 

 $>$  $F$  $>$  $\vert$ 

 $>$  PL

#### Selecting a house number

After entering the destination town and street, you can enter a house number so as to further limit the choice.

 $>$  $F$  $> 1$ 

 $> 0$ 

#### $>$  PL

Note: Instead of entering the house number, you can also enter a junction. However,

it is not possible to enter both at the same time.

> Press the **No.** button.

The input menu for the house number will appear.

> Enter the house number and then press the  $\overline{\text{ox}}$  button.

#### Displaying the route

Once the address has been entered, the address input menu allows the route to the destination to be displayed on the map.

> Press the **Show route** button to display the route on the map.

The route is calculated.

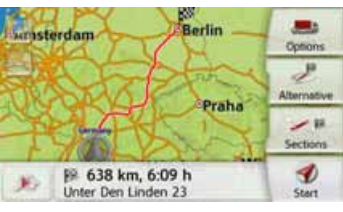

You can start the route guidance directly from this screen using the **Start** button.

The other options on this screen are described under ["Displaying the whole](#page-99-0) route[" on page](#page-99-0) 100.

#### Storing a destination

In the address input menu, the **Save** button opens a menu where a name can be entered for the specified destination. If the desired name has been enteredand ox has been pressed to accept it, the destination is transferred to fastaccess mode and protected.

### <span id="page-49-0"></span>Starting navigation

The **Start** button starts the routeguidance.

All data entered thus far is processed when calculating the route.

> Press **Start** to start the route guidance.

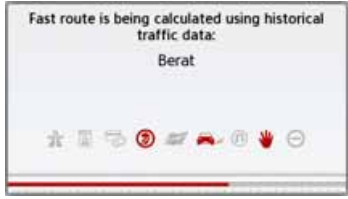

The route is calculated. The map will then be displayed and the route guidance will begin.

#### Note:

The symbols above the progress bar refer to restrictions that you may have activated (e.g. unpaved roads, toll roads).

If the route guidance is already running you will be asked whether the new destination should replace the old destination or if the new destinationshould be regarded as a waypoint.

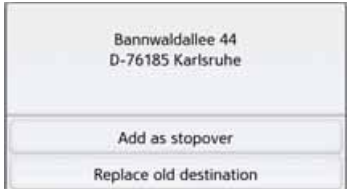

> Select **Add as stopover** or **Replace old destination**.

If the route guidance is already running and a waypoint has already been entered you will be asked whether the new destination should replace the old destination or the waypoint.

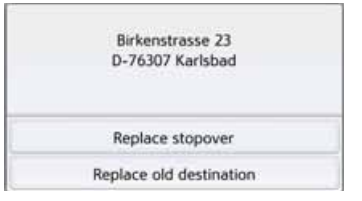

> Select **Replace stopover** or **Replace old destination**.

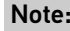

If there is no GPS signal when the route is calculated, the following will be displayed:

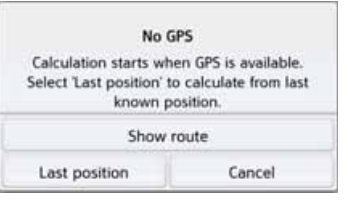

When a GPS signal is available, the route calculation will start automatically.

When the **Last position** button is pressed, the last known position is used and the route calculated from thisposition.

 $> 0$  $>$  GB  $>$  $F$  $>$  $\vert$  $>$  PL

 $>>$ 

 $> 0$  $>$  GB

**Entering address by speech (selected models)** You can start the address input by voice

from the main menu or address input menu by pressing the  $\left| \cdot \right|$  button.

#### Notes:

- $>$  $F$  $> 1$
- $>$  PL
- Only one address can be entered using the voice entry function. Lists for more precise selection cannot be operated using speech.
- The destination country cannot be entered using speech.
- The  $\epsilon$  symbol in the list of countries indicates the countries for which address entry using speech is possible.

If entry using speech is not possible, the  $\bullet$  button will be displayed greyed out.

• An address and the street number must be spoken in the language of the destination country.

After pressing the  $\bullet$  button, a menu that shows you how to say an address will be displayed.

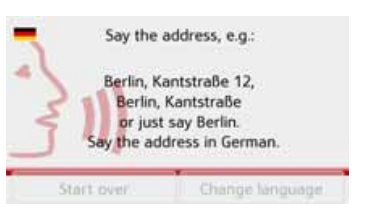

You can say the address as soon as you see the lines next to the stylised face.

## Notes:

- If a number of languages are spoken in the destination country (as is the case in Switzerland, for example), you can set another language by pressing the **Change language** button.
- You can say the complete address or just a part of it.
	- Possible entries include:
	- street number street town
	- street town
- town

> Say the address.

If your entry is unique, after a short time the menu for entering addresses will be displayed with your entry filled in.

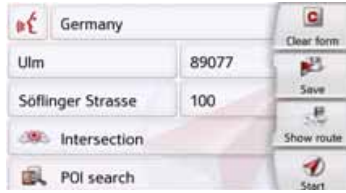

If the address displayed does not match the address you said, you can make appropriate changes.

If the address is correct, you can start route guidance, display the route or store the address as described on [page 50](#page-49-0).

If your entry was not unique or the Navigation device was not able to uniquely assign your entry, you will be shown appropriate lists. You can then select the address you want from these lists.

Depending on your entry, lists with town names, lists with street names or combined lists with town and streetnames can be displayed.

#### Note:

Voice entry can be restarted at any time in the lists by pressing the  $\bullet$  button.

The following example shows a list in which a town can be selected.

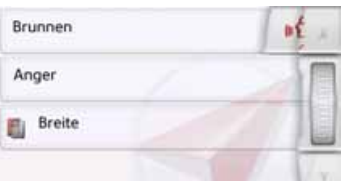

Entries identified with the  $\mathbb{F}$  symbol open up a further list when they are selected. This can be necessary if, for example, the same town name occurs a number of times in the set country.

Once you have selected the town or street you want in the lists, the menu for entering addresses is displayed after a short time with your entry filled in.

You can then start route guidance, display the route or store the address as described on [page 50](#page-49-0).

### **Live POI Search (model dependent)**

With the Live POI Search your Becker navigation device establishes a connection to our live Server. You have accessto millions of addresses in Europe. You can choose between:

- A Live POI Search in the vicinity,
- A Live POI Search near to an address
- A Live POI Search near to a destinationSubsequent operation is similar to how it is described in the chapter entitled Points of interest on [page 53](#page-52-0), except that no categories can be selected.

#### <span id="page-52-0"></span>**Points of interest**

Points of interest (POI) are included in the map and can be displayed there. Points of interest include airports and ferry ports, restaurants, hotels, petrol stations, public buildings. You can use points of interests as navigation destinations.

#### Note:

You can only select points of interest in the area in question if the GPS reception is adequate for determining a position. Otherwise, the last position stored will be used.

You can extend the places of interest stored on the device by installing additional POIs in KML format on your device via the Content Manager.

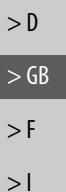

 $>$  PL

 $>>$ 

#### >>>NAVIGATION MODE

 $> 0$  $>$  GB  $>$  $F$ 

 $> 1$  $>$  PL > In the main menu, press the button **New destination**.

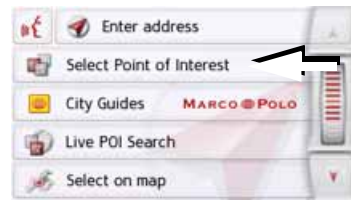

> Press the **Select Point of Interest** button.

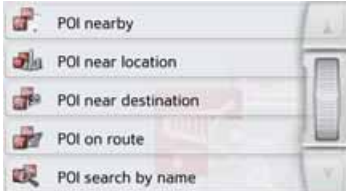

You can choose between:

- a point of interest in the vicinity,
- a point of interest near to an address,
- a point of interest near to a destination,
- a point of interest along the route or
- entering a point of interest directly.

## <span id="page-53-0"></span>**Point of interest in the vicinity**

> Press the **POI nearby** button.

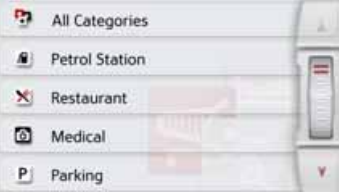

Press the arrow keys  $\overline{a}$  or use the scroll wheel to scroll through the list displayed.

> Select one of the available categories.

You can also press the **All categories** button. An input menu will then open and you can enter the name of a point of interest directly and confirm it.

For some categories, e.g. petrol stations, a further selection menu is displayed in which you can narrow down the choice further, e.g. by brand.

If you have selected the category, any points of interest belonging to the relevant category and available within the area in question will now be displayed.

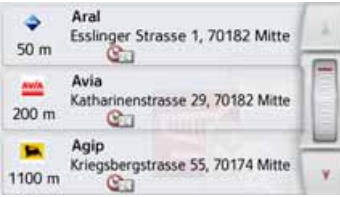

The name, distance as the crow flies and the address is displayed for each entry. Note:

 $> 0$  $\mathsf{R}$ 

 $>$  $F$ 

 $>$  $\vert$  $>$  PL

> Select the desired point of interest.

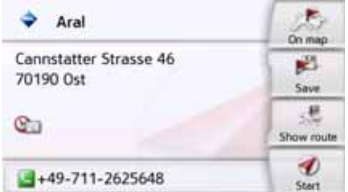

You will now receive additionalinformation about your chosen destination.

> Press the **Start** button to begin route guidance to the point of interest directly.

In addition, the selected point of interest can be:

- displayed on the map (**On map**),
- saved in fast access mode (**Save**),
- used for displaying a route to the POI (**Show route**),
- if a telephone is connected and a phone number is available by pressing the button with the  $\Box$  symbol. (depending on the model)

<span id="page-54-0"></span>**Point of interest near to an address**> Press **POI near location**.

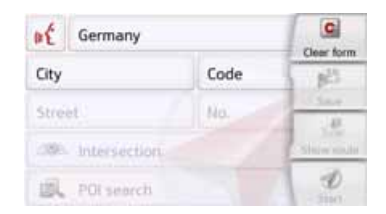

> Select the desired country.

> In the **City** or **Code** field, enter the town where you wish to search for a point of interest.

If you have already entered an address, this address will appear by default.

> Press the **Select category** button.

The available Points of interestcategories for the city entered will be displayed.

> Select the desired point of interest as described under ["Point of interest in](#page-53-0)[the vicinity" on page](#page-53-0) 54.

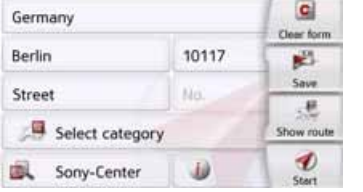

> Press the **Start** button to begin route guidance to the point of interest directly.

However, you can also store your chosenpoint of interest in fast access mode (**Save**) or display the route to the point of interest (**Show route**). Note:

#### Note:

Your can also press the **Select Point of Interest** button. An input menu will then open and you can enter the name of a point of interest directly and confirm it.

 $> 0$  $\mathsf{>}$  GB

>>>

 $>$  $F$ 

- $> 1$
- $>$  PL

By pressing of the button next to the selected POI, you can display the additionally available information for the destination.

## **Point of interest near to destination**

> Press the **POI near destination** button.

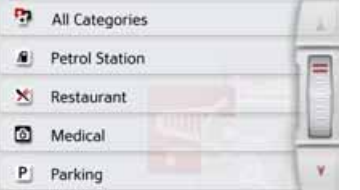

The categories available near to the destination are displayed.

> Select the desired point of interest as described under ["Point of interest in](#page-53-0)[the vicinity" on page](#page-53-0) 54.

#### **POI on route**

#### > Press the **POI on route** button

The available Point of Interest categories available on the whole route will bedisplayed.

> Select the desired point of interest on the route as described under ["Point of](#page-53-0)[interest in the vicinity" on page](#page-53-0) 54.

### **Entering a point of interest directly**

> Press the **POI search by name** button.

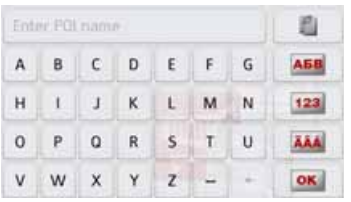

- > Enter the desired point of interest or part of the name.
- > Press the ox button.

The Navigation device displays in a list all the points of interest corresponding to the name entered.

> Select the desired destination in the list.

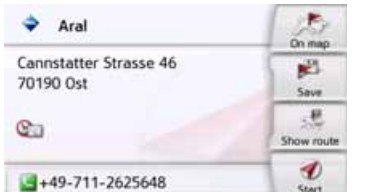

You will now receive additional information about your chosen destination.

> Press the **Start** to begin route guidance

to the point of interest straight away. However, you can also display your chosen point of interest on the map (**On map**), store it in fast access mode (**Save**) or display the route to the point of interest (**Show route**).

#### **Calling special destination phone number (depending on the model)**

You can dial directly phone numbers specified in the information on a point of interest

The prerequisite here is that a cell phone is connected via Bluetooth with theNavigation device.

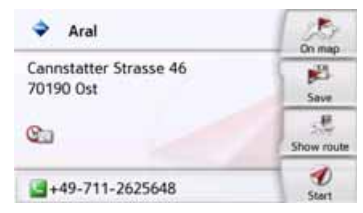

> Press the button with the symbol shown at the bottom of the point of interest information screen.The call will be initiated.

#### **Additional point of interest information**

Any additional information that is provided for a point of interest can also be displayed.

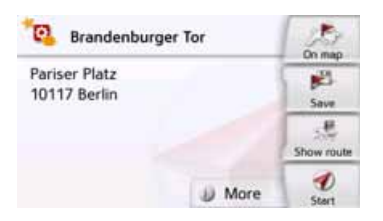

To display the additional information, press the **More** button shown at the bottom of the point of interest information screen.

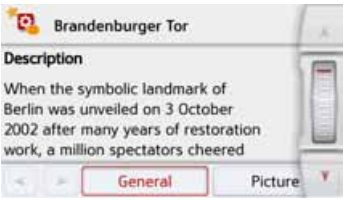

You can scroll through the displayed text using the arrow buttons or the scroll wheel.

## <span id="page-56-0"></span>**Marco Polo City Guides**

The MARCO POLO travel guide is similar to the function "Enter special destination" [\(see also page 46\)](#page-45-1).

The Marco PoloTravel Guide for Berlin isalready preinstalled. All travel guides are available in 5 languages (D, E, I, S, F). Other languages are represented in English. Additional cities can be purchased from the ContentManager [\(see also page 35\)](#page-34-0).

## <span id="page-56-1"></span>**Selecting a destination from the map**

You may also select a destination directly from the displayed map.

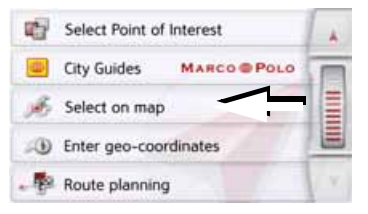

> Press the **Select on map** button. The map display appears.

#### Note:

You may need to make the area larger using the zoom buttons  $\boxed{\circ}$  and  $\boxed{\circ}$  in order to find the desired point. You can also move the map to the desired point.

 $> 0$  $\mathcal{B}$  GB

 $>$  $F$ 

 $>$  $\vert$  $>$  PL

#### >>>NAVIGATION MODE

 $> 0$  $>$  GB

 $> F$ 

 $> 1$  $>$  PL

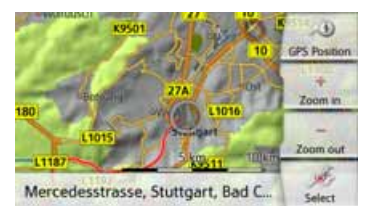

> Press the desired point lightly on the surface of the screen. A flashing red cross will be displayed at this point.

#### Note:

By pressing the **GPS Position** you can display your current position again.

#### > Press the **Select** button.

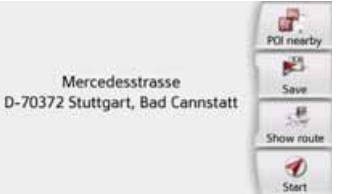

Where available, the address of your chosen point is displayed.

> Press the **Start** button to begin route guidance to the destination straight away.

You can also search for points of interest in the vicinity of your chosen point using the POI nearby button.

However, you can also store your chosen point in fast access mode (**Save**) or display the route to the point of interest (**Show route**).

You can select a new destination by touching the map even during the route guidance in progress, in order to insert a stopover or to replace the old destination. When touching the display, a compass appears with arrows to adjust the horizontal display and the vertical display angle of the map. This function is described on [page 97](#page-96-0).

## <span id="page-58-0"></span>**Coordinate entry**

You can also enter your destination using geographic coordinates.

> In the main menu, press the button **New destination**.

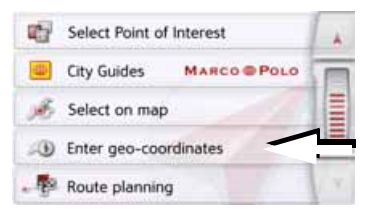

#### > Press **Enter geo-coordinates**.

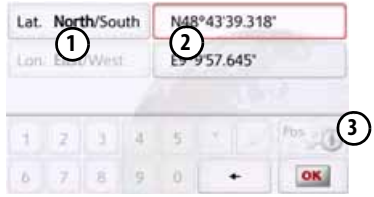

- $>$  Using (2) select the value you wish to change.
- > Using the two buttons indicated by **1**select the direction required for the geographic longitude and latitude (east/west or north/south).

> Then enter the desired values using the buttons  $\begin{pmatrix} 1 & \text{to} & 0 \end{pmatrix}$ .

The entry field at the beginning may be displayed greyed out. Delete any entries in the field with the backspace button, in order to use the entry field. You can enter coordinates in three different ways. The following formats can be used:

- Degrees Minutes Seconds.Decimal seconds e.g. 42°52'46.801"
- Degrees Minutes.Decimal minutes e.g. 48° 53.56667'
- Decimal degrees e.g. 48.89277778

#### Notes:

- The coordinates entered must correspond to WGS84 (World Geodetic System 1984).
- If you press button  $(3)$  your current geographic position will be entered into the fields.

 $>$  Press the  $\overline{\text{ow}}$  button.

Where possible, an address matching the coordinates will be displayed. You can view the destination on the map, store it, display the route to the destination or start the route guidance straight away.

 $>$  PL

 $>>$ 

#### <span id="page-59-0"></span>**Route planning**

The route planning menu allows you to create and select individual routes. To dothis, enter the individual destination points for the desired route. It is then possible to travel to these points consecutively without having to enter any further information. You can also optimise the destination points entered and in so doing change their order.

> In the main menu, press the button

#### **New destination**.

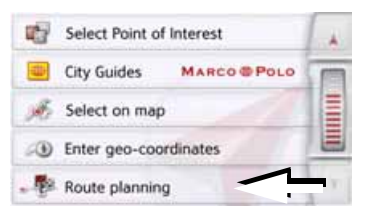

#### > Press the **Route planning** button.

In the route menu you can create a new route by pressing the **Create new route** button. Previously stored routes are shown in a list below this.

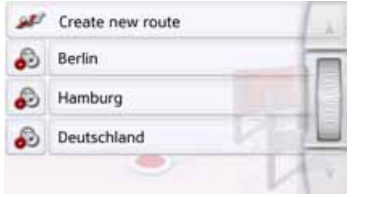

#### Note:

If no routes have yet been stored, the route menu is empty.

#### Scrolling through stored routes

> Press the arrow keys A W or use the scroll wheel on the right of the screen to scroll through the stored routes.

#### Editing stored routes

You can add additional stages to a stored route, change the name of the route or delete it.

 $>$  Press the  $\clubsuit$  button in front of the route you wish to edit.

By pressing **Add stage** you can now add a stage to the route.

After pressing **Rename route** you can give the route a new name.

Pressing **Delete route** will allow you to delete the route from the stored routes.

#### Selecting and starting a route

> Press a route to select it. The route is loaded and displayed in the stage menu.

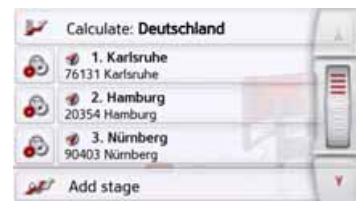

> Press the top button.

#### Note:

You can also select a leg of the route. The route is started as of this leg.

 $> 0$  $>$  GB  $>$  $F$  $> 1$ 

 $>$  PL

>>>

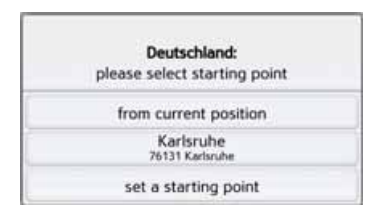

> Select the start point or your current position as the start point for route guidance.

#### Note:

If a start point is selected, this is only used to view a route.

The individual stages are calculated. A map of the stages will then be displayed.

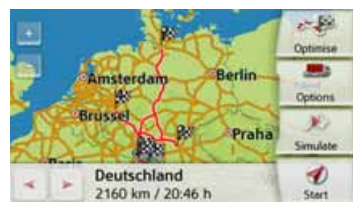

> Press the **Start** button to start guidance for this route.

You can call up the route options using the **Options** button.

#### **Simulation of the route**

There is a play button  $\Box$  on the left under the map, used to start a simulation of the route.

If you touch the display after starting, a control bar is displayed at the top with control buttons for the simulation. Youcan pause the simulation with the button, and continue it with the button. The **button allows you to fast** forward the simulation by a 16x speed. You can move from route section toroute section with the  $\blacksquare$  and buttons.

If there is no further action, the control bar disappears after a few seconds.

#### **Creating a new route**

> Drücken Sie in der Routenplanung die Taste **Create new route**.

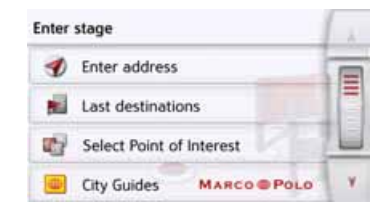

You can now enter an intermediate destination as described under ["The New](#page-44-0)[destination menu" on page](#page-44-0) 45 (**Enter address**, **Select from last destinations, Select Point of Interest**, **Marco Polo City Guides, Contacts, Personal destinations**, **Select on map** or **Enter geo-coordinates**). You also have the option of quickly selecting a destination using the **Select from last destinations** button.

> In the input menu, press the **OK** button to accept the relevant intermediate destination.

>>>

#### Notice (depending on model):

Here you can define a loading time. This, in turn, has an impact on the calculations of the arrival time for the subsequent destinations of the route.

> Enter the loading time in hours and minutes using the buttons.

If you do not want to set any loading time, press the **No loading time** button.

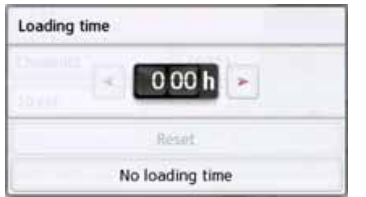

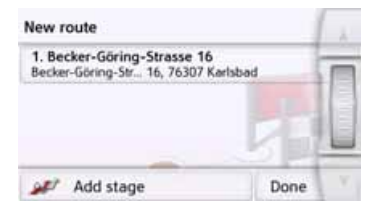

- > Press **Add stage** to enter further intermediate destinations as describedabove.
- > When you have entered all intermediate destinations, press the **Done** button.

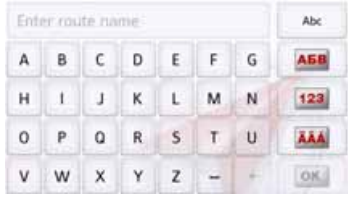

> Give the route a name of your choice. The stage menu for the new route will be displayed.

#### **Editing a route**

- > Select the route you wish to edit.
- $>$  Press the  $\clubsuit$  button in front of the stage you wish to edit.

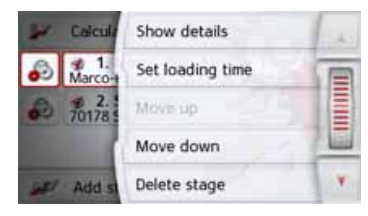

The edit menu will be displayed. The following options are available:

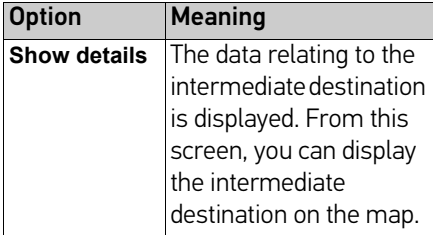

 $> 0$  $>$  GB

 $> F$ 

 $>$  $\vert$  $>$  PL

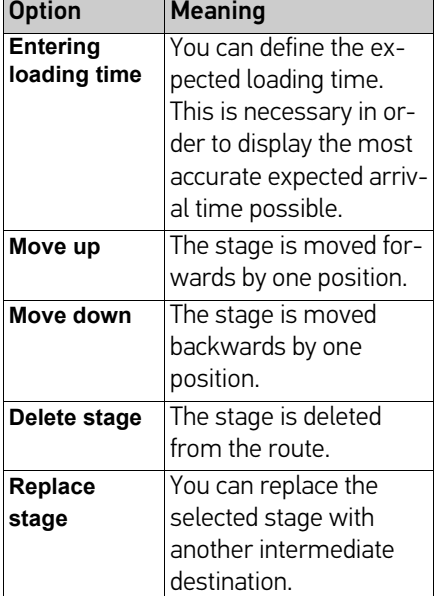

#### **Optimising a route**

Amsterdam

Deutschland

Brussel

If you have entered several destinations for a route, you can use the Navigation device to optimise the order of the destinations for the journey distance. The route stored is retained even afteroptimization, however.

Call up the map display for the stages of the route.

**Berlin** 

Praha

 $-2$ Optimise 馬

Options.

X.

Simulate  $\bigcirc$ 

# 2160 km / 20:46 h Start

> Press **Optimise**. The route is optimised and recalculated.

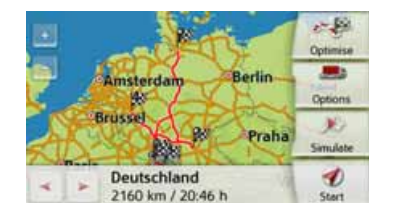

The optimised route is displayed.

## **Navigation settings**

The navigation settings contain all the settings that are relevant to the navigation functions.

#### Note:

All your settings must be confirmed by pressing the  $\bullet$  button. Only in a few cases it is possible to confirm selections in the menu using the **OK** button or the **Yes** button.

> In the main menu, press the button.

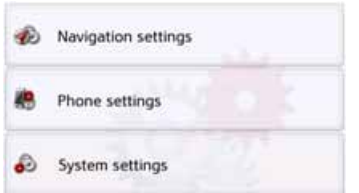

> Press the **Navigation settings** button. This will take you to the navigation settings menu.

## $>>$

 $> 0$  $>$  GB

 $> F$ 

 $> 1$ > PL

## NAVIGATION MODE

### **Configuration**

Various pages containing functions are available in the menu:

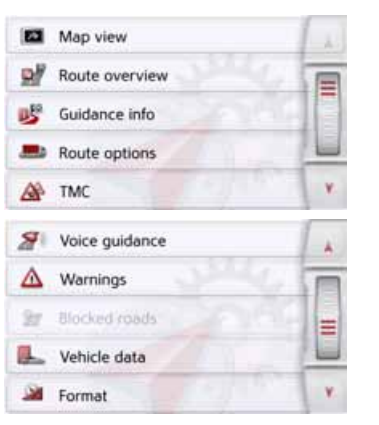

You can go to the next or previous page of the settings by pressing the  $\Box$  and buttons or the scroll wheel.

## **The Map view button**

You can select whether the map is to be displayed in 3D or 2D mode, in a split screen with 3D or 2D display or in arrow mode.

You can also select whether or not 3Dbuildings available in towns should be displayed in 3D mode.

Further setting options are available to you in the extended settings.

> Press the **Map view** button in the settings menu.

#### **E2** Map view

The **Map view** settings window appears.

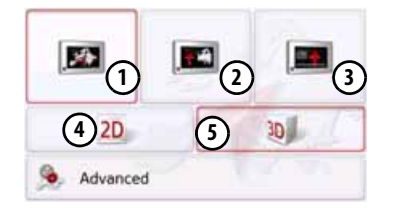

- $>$  Press the button (4) or (5) to select whether to use 2D or 3D mode.
- $>$  Press the button  $(1)$  to select the entire map.

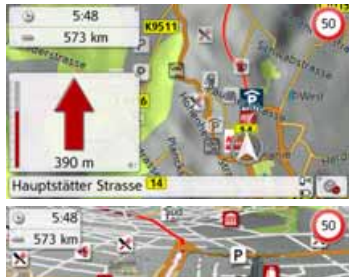

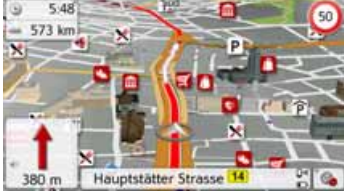

 $>$  Press the button **(2)** for a split screen.

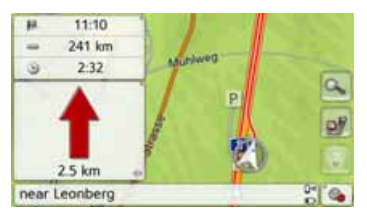

 $>>$ 

 $> 0$  $>$  GB

 $>$  $F$ 

 $>$  $\vert$  $>$  PL

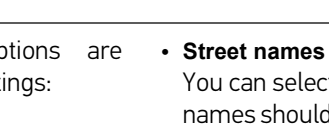

You can select whether the street names should be displayed  $(\blacktriangledown)$  or not  $(\Box)$  in 3D or 2D mode.

• **2D heading up**

You can select whether the map should always be orientated to the direction of travel  $(\blacktriangledown)$  or to the north  $(\Box)$  in 2D mode. This option is only available with the 2D view active.

• **Street names 2D**/**Street names 3D**

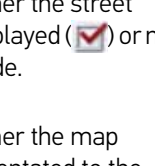

 $11:10$ 241 km  $2:32$  $\circ$  $25$  kn near Leonberg  $\frac{1}{2}$   $\frac{1}{2}$ 

 $>$  Press the button **(3)** for arrow mode.

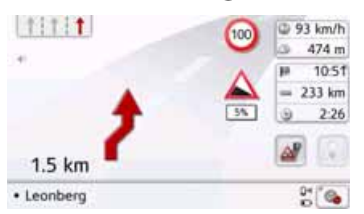

To call up the extended settings, press the **Advanced** button.

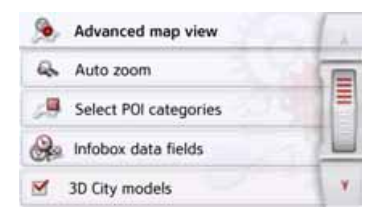

The following setting options are available in the extended settings:

• **Auto zoom**

You can select how the map changes when approaching an action point or at different speed.

• **Select POI categories**

You can select which symbols are displayed for points of interest on the map.

• **Infobox data fields**

In this menu you can define the data to be displayed in the Info box in the top left corner of the map view. You can select between Speed, Speed limit, Time and Height.

• **3D City models**

You can select whether or not 3D buildings available in towns should be displayed in 3D mode  $\blacktriangledown$  or not  $\Box$ . This option is only available with the 3D view active.

#### >>>NAVIGATION MODE

#### **Auto zoom**

> Press the **Auto zoom** button in the extended settings.

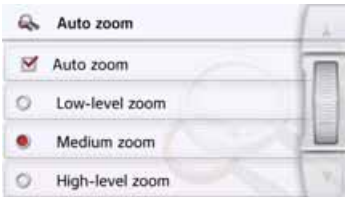

Pressing the **Auto zoom** button switches the zoom function on  $(\blacktriangledown)$  or off  $(\square)$ . When the zoom function is switched on. you can select whether the autozoom action should be weak, medium or strong.

#### **Select POI categories**

You can select which POI symbols are to be displayed on the map.

> Press the **Select POI categories** button in the extended settings.

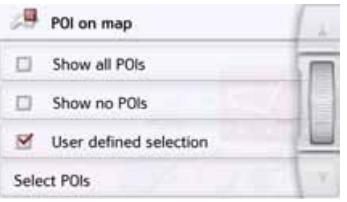

Selecting **Show all POIs** displays all points of interest on the map.

Selecting **Show no POIs** displays no points of interest on the map.

Selecting **User defined selection** and then pressing the **Select POIs** button allows you to determine for yourself in the menu which then appears whether each individual points of interest category is displayed or not.

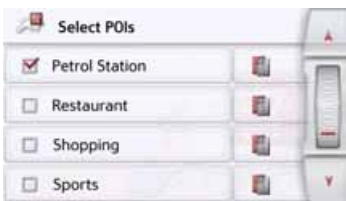

> You can then switch the display of entire categories on  $(\blacktriangledown)$  or off  $(\square)$ . After pressing the  $\Box$  button beside a category you can switch subcategories in further menus on or off.

> Confirm all your settings by pressing the  $\blacksquare$  button.

#### **Selecting Info box data fields**

In this menu you can define the data to be displayed in the Info box in the top left corner of the map view.

> Press the Info box data fields button.

#### **Ra** Infobox data fields

The Info box data field selection windowappears.

 $> 0$  $>$  GB

 $> F$  $> 1$  $>$  PL

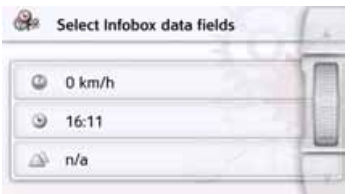

Touch the first field to select one of thepossible options.

An options list appears on the right side over the window.

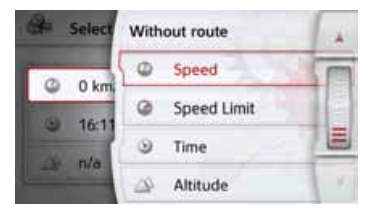

After selecting a route (cell with route), the following display options are available: Distance, Remaining time, Arrival time, Speed, Speed limit, Time and Height.

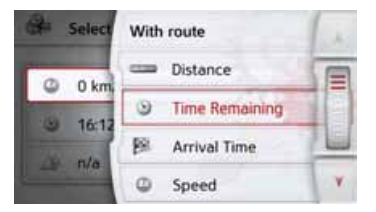

Under these options, you can select displays for the travel without a selected route. Here you can only select between Speed, Speed limit, Time and Height.

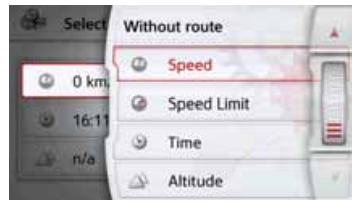

#### **3D city view**

With this option, you can select whether or not 3D buildings available in towns should be displayed in 3D mode or not. In the Advanced menu, press the 3D city view button to turn the function on or off.

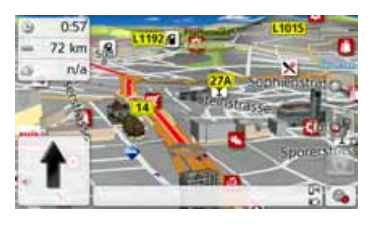

> Confirm your setting in the Advanced menu by pressing the  $\Box$  button.

#### Note:

This setting is only available in the 3D view.

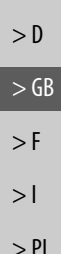

### **The Route overview button**

With the options in this setup menu you can select the Points of Interest to bedisplayed and whether TMC reports are displayed in the map view when pressing the Route overview  $\Box^*$  button.

> Activate the option All Destinations.

#### All stages

The Route Overview displays the Points of Interest selected in the POI Categories menu. The display is recalculated every two minutes.

> Activate the option TMC On Route.

#### M TMC on route

The Route Overview in the map view displays TMC announcements. > Press the Select POI Categories button.

#### Select POI categories

The Select POI Categories window is opened. Three point of interest categories can be selected.

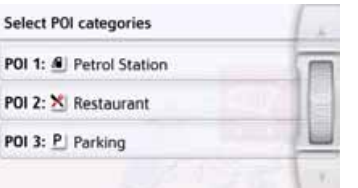

If you touch the preset option of one of the POI Categories (POI 1, 2 and 3), a selection list with 20 POI types appears.

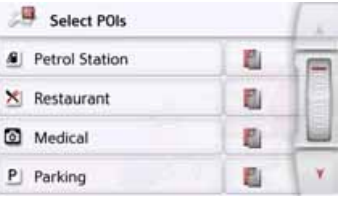

## **The Guidance info button**

In the **Guidance info** settings window you can select which additional information you would like displayed during route guidance.

> Press the **Guidance info** button in the settings menu.

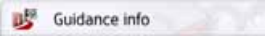

The **Guidance info** settings window appears.

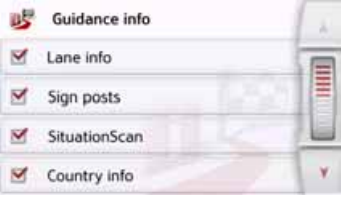

The following settings are available:

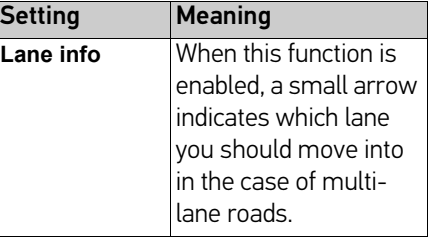

>>>

 $> 0$  $>$  GB

 $> F$  $> 1$  $>$  PL

## NAVIGATION MODE >>>

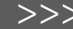

> D

 $>$  GB

> F  $>$   $\mid$ 

> PL

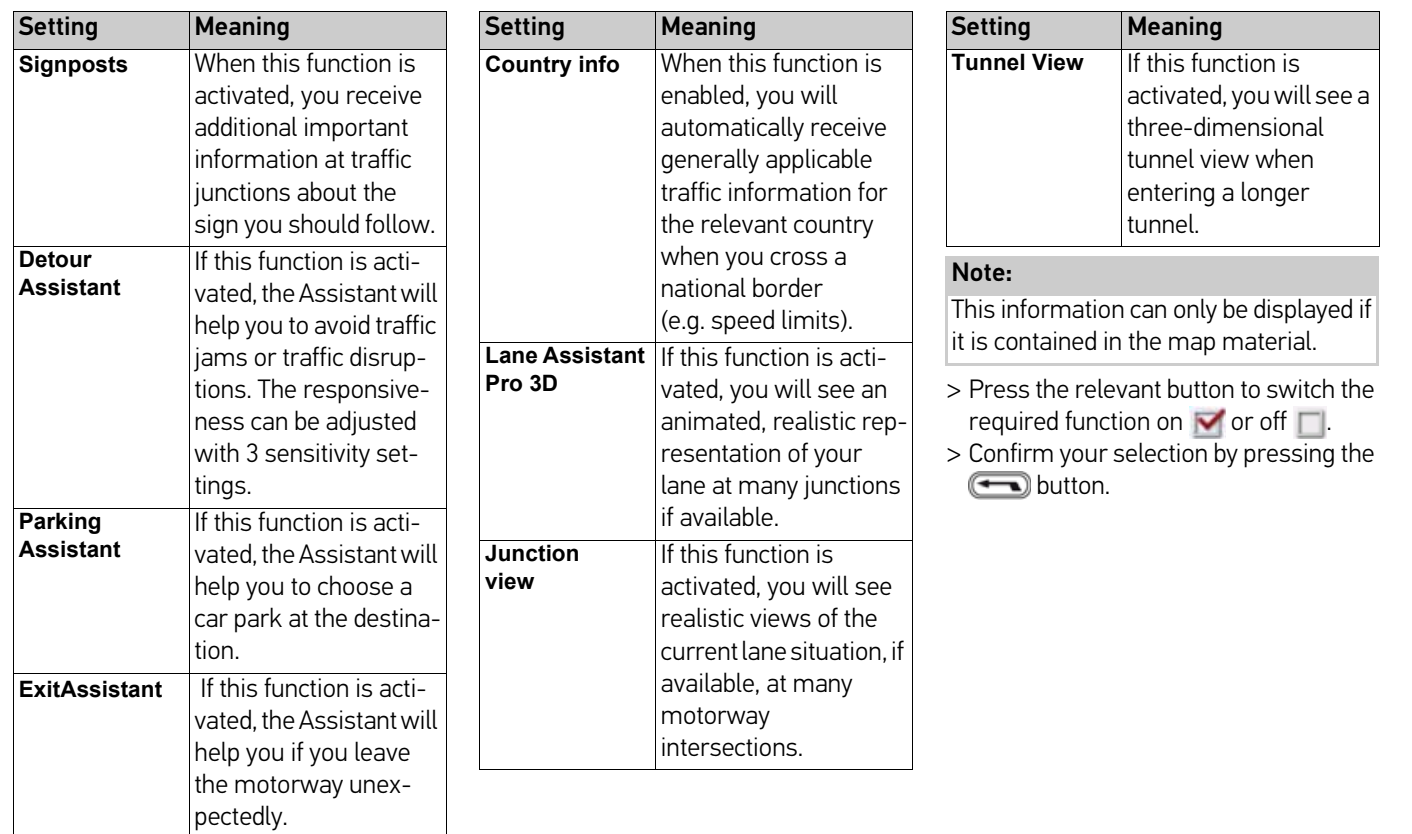

## $> 0$  $>$  GB

>>>

# $> F$

- $> 1$
- 
- $>$  PL

You can edit your driving profile in the **Route options** settings window. The settings made here have an effect on the route selection and on the calculation ofthe estimated journey times.

**The Route options button**

> In the settings menu, press the **Route options** button.

**Route** options

The **Route options** settings window appears.

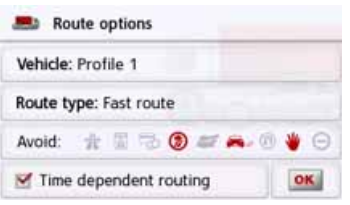

**Selecting the vehicle profile (depending on model)**

This setting influences the calculation of the expected time of arrival and blocks e.g. motorways for the bicycle setting.

> Select the mode of travel or the required vehicle profile after pressing the **Vehicle** button.

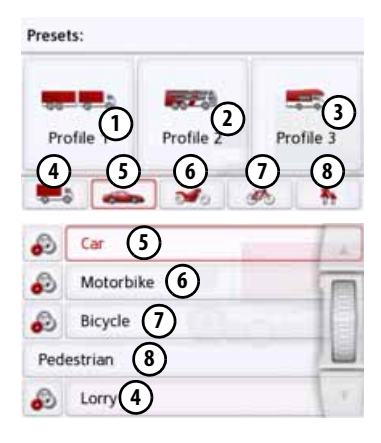

The different profiles are displayed and you can select the desired profile by pressing the appropriate button.

- **1)** Saved profile truck with trailer
- Saved bus profile **2**
- Saved mobile home profile **3**
- General truck profile **4**
- Car profile **5**
- Motorcycle profile **6**
- Bicycle profile **7**
- Pedestrian profile **8**

After selecting the desired profile, it is displayed.

You can now change the selected profile, as described under ["Truck and mobile](#page-70-0)[home functions \(depending on model\)"](#page-70-0) [on page](#page-70-0) 71 (only for selected models).

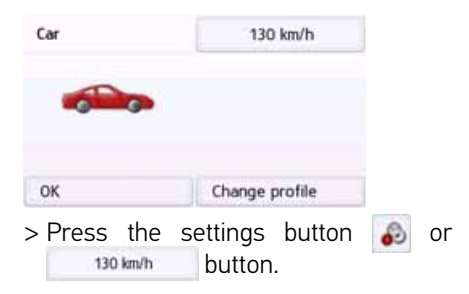

The window for selecting the maximum speed is displayed.

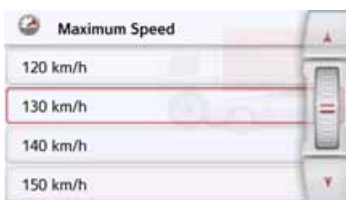

Select a speed and exit the speed menu with the back button  $\qquad \qquad \qquad$ 

> Exit the vehicle selection menu, too,

with the back button  $\left(\begin{matrix}\overline{1}\\1\end{matrix}\right)$ .

The selected vehicle type is now displayed.

The required profile is displayed once selected.

#### <span id="page-70-0"></span>**Truck and mobile home functions (depending on model)**

You can select or set the vehicle profile. For the truck profiles (depending on the model), you can define or select dimensions, weight, number of axles etc. Once the appropriate profile is set, a route is calculated on the basis of thesesettings.

## ¤**Danger of accident!**

The information in the map material could be incorrect on account of suddenchanges (e.g. construction sites)! The traffic situation and the signposts on site have priority over the information given by the navigation system.

#### Notes:

In the map display, roads are displayed with a light red contour if no specific information for trucks is available. Youmust therefore be particularly careful here.

With the GPS navigation activated the symbol displays that there is no specific truck information available before the current road or the road towhich the next driving manoeuvre is leading.

> Call up the option menu for the map screen.

Route options

- > Press the **Route options** button (depending on model).
- > Press the **Vehicle** button

Vehicle: Car

Different menus are now displayed depending on the vehicle profile previously set.

> Confirm the profile currently set by selecting **OK** or select **Change profile** to change the profile.

 $>>$ 

 $> 0$  $\mathsf{>}$  GB

 $> F$  $>$  $\vert$  $>$  PL

#### >>>NAVIGATION MODE

 $> F$  $> 1$ 

 $>$  PL

You have different operation options in the car or truck profile menus displayed. You do not have any further setting options for all other profiles.

For the car profile:

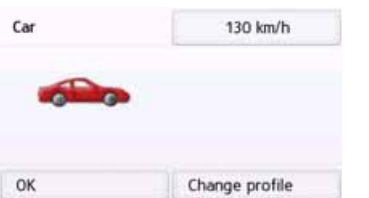

For the general truck profile or saved truck profiles (depending on the model):

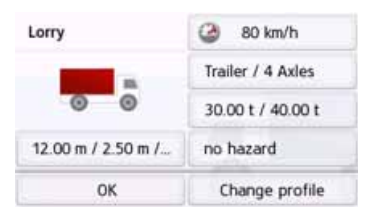

Here you can set the profile settings directly by pressing the buttons in the right-hand area as described on the following pages.

#### **Setting truck profiles**

#### Notes:

This function is only available with models with optimized route navigation for trucks, busses and mobile homes.

> Select one of the saved truck profiles or the general truck profile.

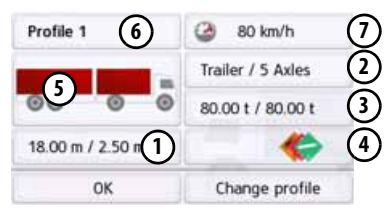

You can now set the selected profile:

- With this button you can set the size **1** of the truck.
- With this button you can set whether **2** the truck has a trailer and how many axles there are.
- With this button you can set the **3**maximum permissible weight as well as the actual weight.

With this button you can set the haz-**4** ardous materials class of the truck.

With the three saved truck profiles you have the option to customize the truck symbol **(5)** and name **(6)**.

**7)** The window is displayed for selecting the maximum speed

## Setting size

> In the profile settings, press the button for setting the size.

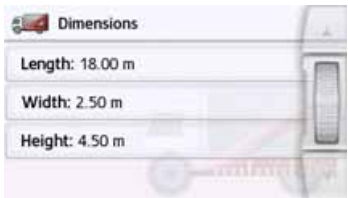

> Press the button next to the dimension to be entered.

An entry menu will appear.

- > Enter the desired dimension.
- > Confirm the entry in the entry menu by pressing **ox** .

Once you have made all the required settings, confirm your settings by selecting

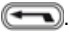
$>>$ 

 $> 0$  $>$  GB

 $>$  $F$ 

 $>$  $\vert$  $>$  PL

Setting trailer and axles

> In the profile settings, press the button for the trailer and axle settings.

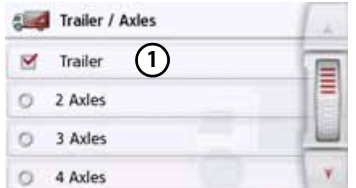

- > Use the (1) button to select whether there is a trailer  $(\blacktriangledown)$  or not  $(\square)$ .
- > Select the total number of axles.
- > Confirm your settings by selecting

Setting weight

> In the profile settings, press the button for setting the weight.

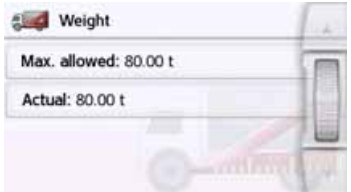

- > Press the button next to the weight to be entered.
- An entry menu will appear.
- > Enter the desired weight.
- > Confirm the entry in the entry menu by pressing **ox**.

Once you have made all the required settings, confirm your settings by selecting  $\qquad \qquad \blacksquare$ 

Setting hazardous materials class

> In the profile settings, press the button for setting the hazardous materials class.

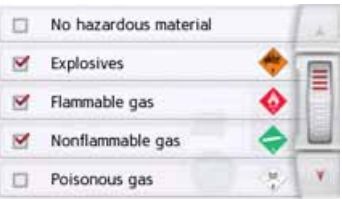

> Select the required hazardous materials class.

#### **Selecting vehicle category and name**

Once you have changed one of the truck profiles, you have the option to enter the displayed truck symbol and name.

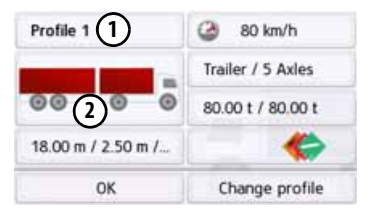

> Press the (1) button to enter another name.

The entry menu will appear.

- > Enter the desired name.
- > Confirm the entry in the entry menu by pressing **ox**
- The name is changed.

 $> 0$ 

> Press the (2) button to change the displayed symbol. Select Icon

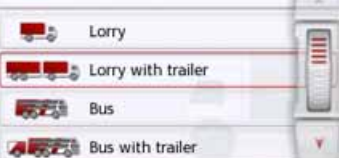

> Select the desired symbol. The new vehicle category is displayed in the profile.

#### **Feedback after route calculation**

When calculating the route, the best possible route is selected by taking the vehicle or loading specifications into consideration if possible. The route might vary considerably from the car route as regards distance, journey time or routing. If a destination cannot be reached without taking the predefined restrictions into consideration, this will be displayed after the route calculation.

You can scroll through the list using the arrow key **ALCO** or scroll wheel on the right-hand side of the screen.

Press the **Cancel** button or **+** to return to the last entry.

Press the **Next** button to start the naviga-

tion.

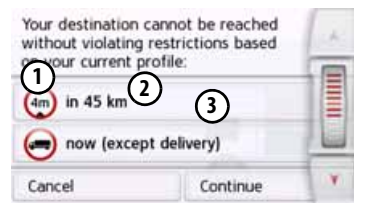

The following is displayed for each restriction:

**1)** A graphic for the restriction

The distance from the current position **2**

A description of the restriction **3**

When you select a restriction, the corresponding section will be displayed on the map.

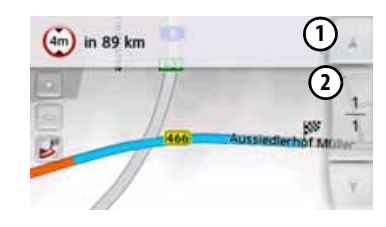

 $> F$ 

 $> 1$ > PL

>>>

 $>>$ 

 $> 0$  $>$  GB  $>$  $F$ 

 $>$  $\vert$  $>$  PL

### **Zooming in on the map**

You can gradually zoom in and out of the map using the Zoom buttons.

- > Press Zoom in to "zoom into the map" and thus zoom in closer to the displayed details.
- $>$  Press Zoom out  $\overline{\phantom{a}}$  to "zoom out from the map" and thus get a greater overview.
- > Press the  $\blacktriangleright$  button to display the entire section of the route.

### **Warnings with planned route**

When the driver warnings function is activated in the navigation settings, you will be warned about road sections wherethere are relevant restrictions.

described in the chapter "Feedback after route calculation".

You have the following options:

- **1)** Press the **button** to close the message.
- **2)** enlarge the display area if another restriction lies ahead of you.

The message will close automatically once you have left the critical area. In addition, the message closes automatically when you approach a new road section with a restriction.

#### **Warnings without planned route**

When the driver warnings function is activated in the navigation settings, you will be warned about road sectionswhere there are relevant restrictions.The function is similar as described in thechapter "Warning with planned route".

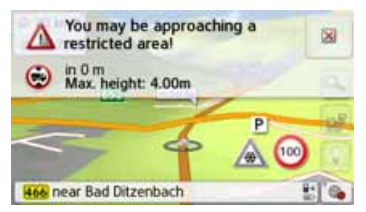

Furthermore, the navigation system will display in which direction you can or cannot drive at intersections, provided that the information is available.

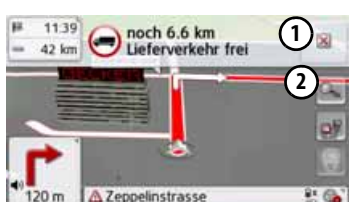

If there are road sections on your route that are subject to a restriction, your navigation system will warn you shortly before reaching the road sections affected. The layout of the message is similar as

>>>

 $> 0$  $>$  GB

 $> F$ 

 $> 1$  $>$  PL

#### **Selecting the route type**

> After pressing the **Route type** button, select one of the following options.

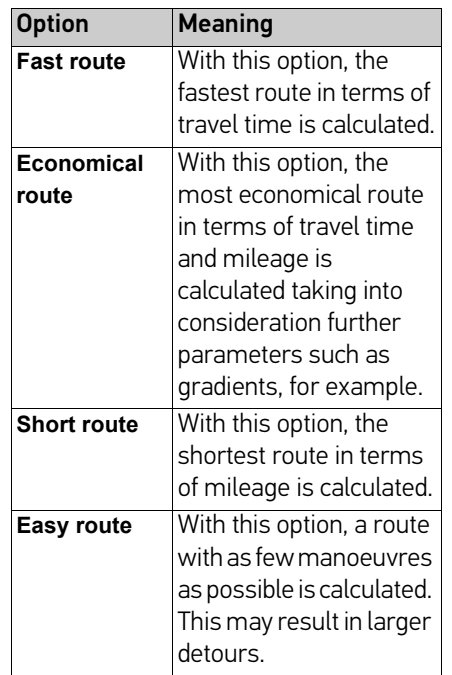

#### **Time-dependent route guidance**

If this function is switched on  $(\blacktriangledown)$ , information (statistical information) on the possible speed on certain segments at certain times of the day is also taken into account in the route calculation, provided this is available. This provides a more accurately calculated arrival time and may even result in a different route being selected.

#### **Avoiding particular types of road**

After pressing the button **Avoid** you can exclude various types of road, e.g. **motorways**, **ferries** and **toll roads**), from the route calculation.

You can set one of the following options for each of these road types.

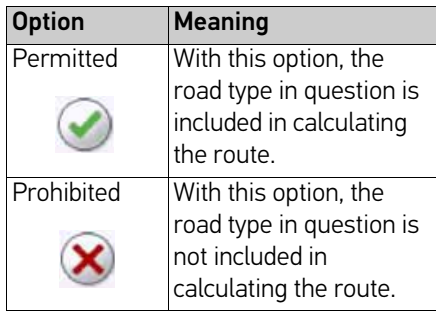

> Confirm your selection in the **Route options** window ny pressing the **OK** button.

## <span id="page-76-0"></span>**The TMC button**

You can configure settings for the reception of traffic announcements in the **TMC** settings window.

> Press **TMC** in the settings menu.

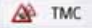

The **TMC** settings window appears.

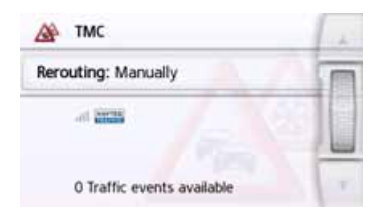

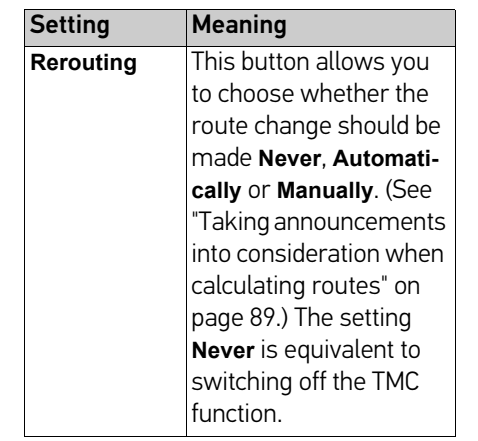

> Confirm your settings by pressing the button.

An automatic search procedure presets the transmitter with the best reception. The currently received TMC-transmitter appears on the display.

The TMC announcements can be spoken by the voice, if the navigation settings in the **Voice guidance** menu the **Announce TMC events** option is activated.

## **The Traffic Button (model dependent)**

When the navigation device has access to the server, the heading **Traffic** and another icon are displayed instead of TMC. The traffic announcements will always then be retrieved updated from the server. The settings are the same as described in the chapter entitled TMC.

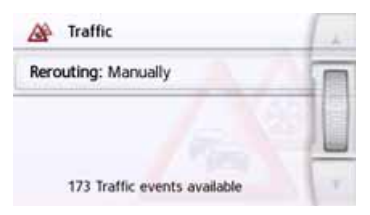

# $> 0$  $>$  GB  $>$  $F$  $>$  $\vert$

 $>$  PL

 $>>$ 

#### Notice:

 $> 0$  $>$  GB  $>$  $F$ 

 $> 1$  $>$  PL

The data transmission via your mobile phone with Bluetooth may involve additional costs depending on the mobile phone contract. Please find out from your mobile phone provider before activating. If a connection to the server is not possible, e.g. because no mobile phone network is available for a longer period of time, then the system switches over automatically to TMC until a connection to the server is possible again.

## **The Voice guidance button**

In the **Voice guidance** settings window you can make settings relating to the voice guidance of the Navigation device. > Press the **Voice guidance** button in the settings menu.

#### Voice guidance S

The **Voice guidance** settings window appears.

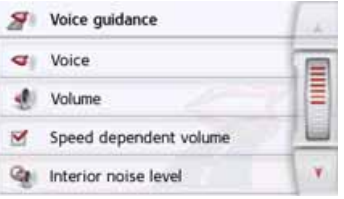

The following setting options are then available:

#### • **Voice**

You can select the voice that will make the navigation announcements for the language that has been set.

#### • **Volume**

You can select the standard volume for voice announcements for each start of the Navigation device, or switch off voice announcements completely.

• **Interior noise level** 

With the **Interior noise level** button, you can adjust the speed-dependent volume control. To do this, select the interior volume level suitable for your vehicle.

With the **Dynamic** setting (selected models), the interior noise is measured with the aid of the integrated microphone, the volume is then continually adjusted depending on the noise level.

 $>>$ 

 $> 0$  $>$  GB  $> F$ 

 $>$  $\vert$  $>$  PL

#### Notice:

If the announcements of you navigation device are too loud at high speed, you should select a quieter interior noise. If the announcements are too quiet, you should select a louder interior noise.

#### • **Announce streets**

Using the **Announce streets** button you can switch the announcement of the names of streets into which you are to turn on  $(\blacktriangledown)$  or off  $(\sqcap)$ .

• **Announce time of arrival**

Using the **Announce time of arrival** button you can switch the automatic announcement of the expected arrival times on  $(\blacktriangledown)$  or off  $(\square)$ .

#### Note:

The **Announce streets** and **Announcetime of arrival** functions are only supported by speakers with the TTS function.

#### **Setting the Voice**

In the **Voice** settings window you can set the voice that will make the navigation announcements for the language that has been set.

> In the **Voice guidance** settings window, press the **Voice** button.

The **Voice** settings window appears.

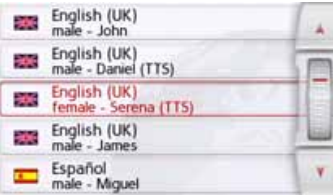

> Select the desired voice.

#### Note:

Voices with a (TTS) tag support the textto-speech function (e.g. announcing roads and reading out text messages).

A short example announcement is given. > Confirm your selection by pressing the button.

#### **Setting the Volume**

With the **Volume** settings window, you can set the standard volume for voiceannouncements for each start of theNavigation device, or switch off voice announcements completely. Depending on the situation, this setting can be fitted into the map display.

> In the **Voice guidance** settings window, press the **Volume** button. The **Volume** settings window appears.

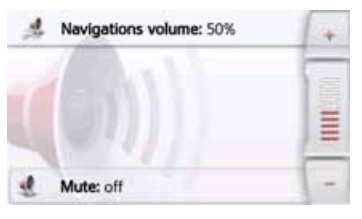

- > Select the desired volume with the and **buttons** or the scroll wheel.
- > The voice output can be switched off completely or turned back on by pressing the Mute button.
- > Confirm your settings by pressing the Gas button.

# $> 0$  $>$  GB

>>>

 $> F$ 

 $> 1$ 

#### $>$  PL

#### Δ Warnings

**Warnings** button.

**The Warnings button**

The **Warnings** settings window appears.

In the **Warnings** settings window you can select which warnings are to be displayed by the Navigation device or which warning sounds are to be output. > In the settings menu, press the

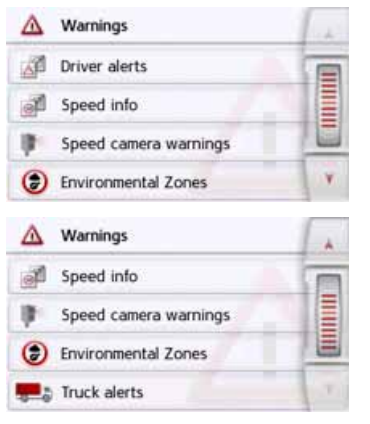

The following setting options are then available:

#### • **Driver alerts (depending on the model)**

You can have signs displayed, for example for dangerous curves or steep gradients, provided this information is stored in the map data.

• **Speed info**

You can select whether speed limits are displayed in parallel to the navigation.

You can also receive an audible warning about exceeding the speed limit.

#### • **Speed camera warnings**\*

You can receive a warning about permanent speed checks.

#### Note:

There is no standardised rule in Europe on the use of this function (warning about speed checks). Please check the legal situation in the respective country. In Germany, for example, it is an offence to use this function while driving.

• **Environmental zones (depending on model)**

You can let yourself be warned about environmental zones.

• **Truck Navigation (depending on model)** You can let yourself be warned about loading and vehicle-specific restrictions (e.g. height, weight, restrictions for hazardous materials).

#### **Setting Driver alerts**

If this information is saved in the map material and is supported by your navigation device, you can display information signs, e.g. for dangerous bends or descending gradients. In addition, you can define whether the display of the sign is also to be accompanied by a warning sound.

> In the **Warnings** settings window, press the **Driver alerts** button.

The **Driver alerts** settings window appears.

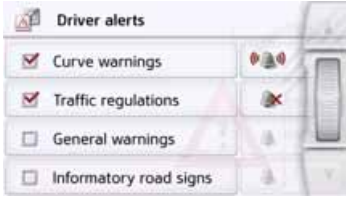

The available driver alerts are divided into4 categories. The four categories can be enabled  $\blacktriangledown$  or disabled  $\blacktriangledown$  individually. The warning sound can be set individually for each of the four categories by pressing the symbol with the bell ( warning sound switched on).

The following signs are available in the individual categories:

• **Curve warnings**

This category includes warning signs that relate to sharp curves.

- **Traffic regulations** This category includes other traffic regulations, such as no passing zones.
- **General warnings** This category includes all other warning signs, such as steep gradients, falling rocks.
- **Informatory road signs** This category contains the available information signs.
- > Confirm your settings by pressing the button.

**Setting environmental zones (depending on model)**

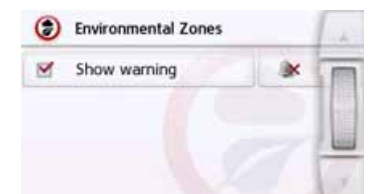

You can let yourself be warned about environmental zones provided that this information is saved in the card materialand is supported by your navigation system. This function can be activated  $\blacksquare$  or deactivated  $\Box$ . By pressing the symbol with the bell, you can set the audible warning signal ( and audible warning signal activated).

> Confirm your settings by pressing the button.

 $>$  PL

 $> 0$ 

 $>>$ 

>>>

 $> 0$  $>$  GB

 $> F$ 

 $> 1$  $>$  PL

#### **Truck warnings (depending on model)**

You can let yourself be warned about environmental zones provided that this information is saved in the card materialand is supported by your navigation system. The function can be adjusted separately for journeys with and without active navigation. The function can be activated  $\blacksquare$  or deactivated  $\blacksquare$  respectively. By pressing the symbol with the bell, you can set the audible warning signal ( $\bullet\bullet\bullet\bullet\bullet$  audible warning signal activated).

> Confirm your settings by pressing the button.

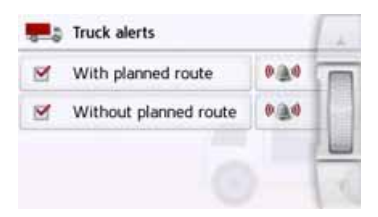

#### **Setting Speed info**

The **Speed info** settings window allows to select whether speed limits are displayed in parallel to the navigation. You can also receive an audible warning about exceeding the speed limit.

it is contained in the map material.

## $\land$  Risk of accident!

The information in the map material may be incorrect as a result of shortterm changes (road works, for example).

The traffic situation and the local roadsigns take precedence over the navigation system information.

> In the **Warnings** settings window, press the **Speed info** button.

The **Speed info** settings window appears.

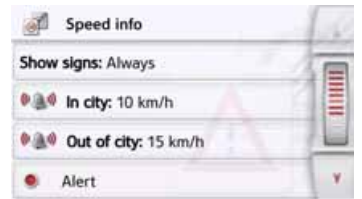

**Note:**<br>The following settings are available.<br>This information can only be displayed if

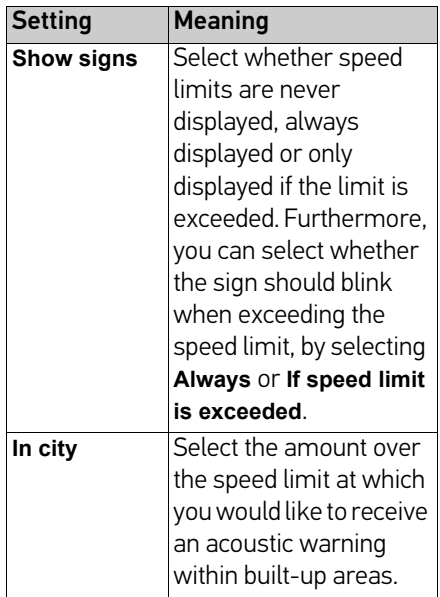

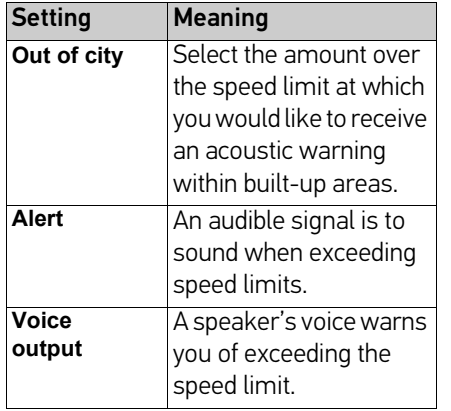

> Confirm your selection by pressing the Gaso button.

### **The Blocked roads button**

In the **Blocked roads** settings window you can unblock previously permanently blocked roads [\(See "Blocking a section of](#page-128-0) [the road permanently" on page 129](#page-128-0)) or modify the block (time and days of week of block).

> In the settings menu, press the **Blocked roads** button.

#### **Blocked** roads Эr

A window is displayed containing the roads that have previously been blocked.

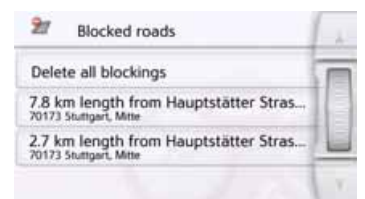

#### Note:

To delete all blocked roads from the list, press the **Delete all blockings** button followed by the **Yes** button in the display that then appears.

> Select the blocked road you want.

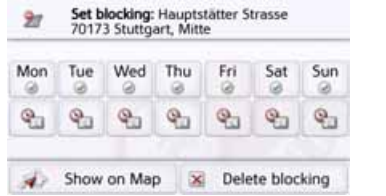

- The road is currently blocked for all days of the week, for the whole day  $\bigcirc$ . You can now set whether or not the roadshould be blocked for each day of the week.
- > Press the buttons with the days on which the road should not beblocked  $\infty$ .
- > Press the clock symbol under one of the days and limit the block of this day to the required time of the day.

# Set blocking time

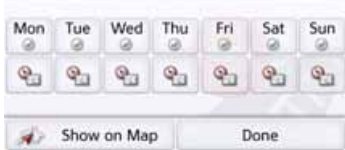

 $>>$ 

 $> 0$ 

 $>$  PL

#### >>>NAVIGATION MODE

# $> 0$  $>$  GB  $> F$  $> 1$

 $>$  PL

You can now set whether or not the roadshould be blocked for each day of the week.

> Confirm your settings by pressing the back button  $\left(\overline{\phantom{a}}\right)$ .

## or

 $>$  Press the  $\bullet$  button under one of the days and set up to two times when the road should be blocked.

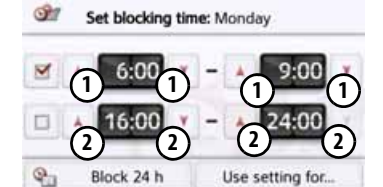

- $>$  Using the buttons  $(1)$  set the first period when the road is to be blocked on this day.
- > Using the buttons **(2)** set the second period when the road is to be blocked on this day if necessary.

### Note:

Press the **Block 24 h**, button to set a block for an entire day.

Press the **Use setting for...** button to also use the block on other days.

> Confirm your settings by pressing the back button  $\left( \right)$ 

## **The Vehicle data button**

This menu allows the calculation of aneconomic route by using the fuel consumption of the vehicle.

> Press the **Vehicle data** button.

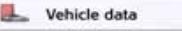

The Vehicle data window is displayed.

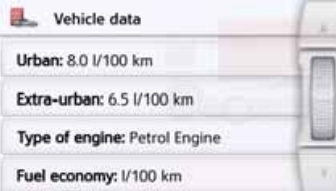

The following settings can be made:

#### **Urban: 8.0 I/100 km**

> Press the **Urban** button to enter the average fuel consumption of the vehicle within cities. The input menu for numbers appears. Any existing inputs can be deleted with the arrow buttons. Enter the fuel consumption value with the number keys. The value can be given to one decimal point. Confirm your entry by pressing the **OK** button.

#### Extra-urban: 6.5 V100 km

> Press the **Extra-urban** button to enter the average fuel consumption of the vehicle outside cities. This can beentered as described for the In city value.

Type of engine: Petrol Engine

> Press the **Type of engine** button to set your engine type. The display changes by pressing the button repeatedly. You can select Petrol, Diesel and Hybrid as the engine type.

#### Fuel economy: I/100 km

> Press on the **Fuel economy** button to change to the consumption unit. Pressing this button repeatedly will change the display. You can choose from the consumption units l/100 km, MPG (UK) and MPG (US).

### **The Format button**

In the **Format** settings window you can set the measurement units to be usedfor times and distances.

> In the settings menu, press the **Format** button.

### **Star** Format

Format

**D** Time: 24h (17:12) Distance: km

The **Format** settings window appears.

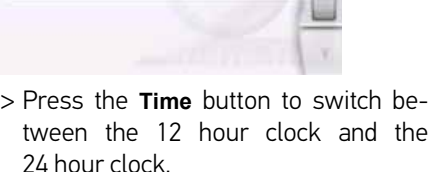

- > Press the **Distance** button to switch between kilometres and miles.
- > Confirm your settings by pressing the button.

#### **The Time button**

You can select the time zone relevant foryour location in the **Time** settings window. This setting is important for the correct calculation of the estimated timeof arrival.

> Press **Time** in the settings menu.

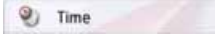

The **Time** settings window appears.

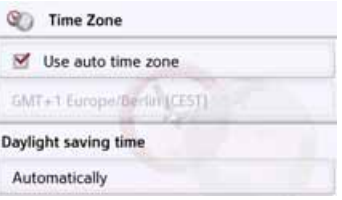

Using the **Time zone** you can set whether the time zone should be set automatically by the Navigation device or not (**Use auto time zone on M** or Use auto time **zone** off  $\Box$ ).

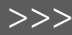

 $> 0$  $>$  GB

 $>$  $F$ 

 $> 1$  $>$  PL

#### >>>NAVIGATION MODE

 $>$  PL

If the automatic function is switched off, you can select the desired time zone by pressing the button below **Use auto time zone**.

Pressing the button below **Daylight saving time** allows you to select whether daylight saving time should be set automatically by the Navigation device or whether you switch daylight saving time on and off yourself.

#### **The Reset button**

You can reset the navigation settings to their factory settings.

The settings will then be reset. The fast access mode data, stored routes, blocked routes, voice and home address are retained.

#### **B** Reset

#### > Press the **Reset** button.

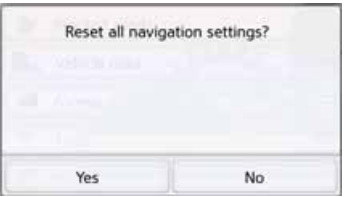

> Press the **Yes** button.

The navigation settings are reset to their factory settings.

# **Traffic announcements using TMC (depending on the model)**

Your Navigation device can receive traffic announcements (TMC messages) from radio stations. The power supply with the integrated TMC antenna must be connected to the carrier plate for this function.

#### Note:

TMC is not available in all countries.

Traffic announcements are transmittedby radio stations via the TMC (Traffic Message Channel) in addition to the radio programme and are received and analysed by the navigation system. Receiving traffic announcements is free of charge.

#### Note:

As the traffic announcements aretransmitted by radio stations, we cannot assume responsibility for the completeness or accuracy of the announcements.

Austria: The location and event codewas made available by ASFINAG and BMVIT.

The Navigation device constantly checks whether there are any relevant announcements for the route that hasbeen set. All traffic problems that have been received are shown on the map. If the continuous checks determine thata traffic announcement is relevant toroute guidance, the unit can automatically recalculate a new route to the destination [\(See "The TMC button" on](#page-76-0) [page 77](#page-76-0)).

# **Live Traffic - Traffic Announcements via Data Connection (model dependent)**

Your navigation device can receive traffic announcements from a server via a dataconnection. These announcements aremore up-to-date than data received via TMC and are also available more quickly. There must also be an appropriate data connection. Subsequent use of the traffic announcements is the same as described below for TMC.

If a connection to the server is not possible, the system then tries to switch over to TMC traffic announcements (model dependent). As soon as TMC is displayed, there is no connection to the Life Trafficserver.

In the Chapter entitled Bluetooth on [page 120](#page-119-0) we describe how to create a data connection.

#### Notice:

The data transmission via your mobile phone with Bluetooth may involve additional costs depending on the mobile phone contract. Please find out from your mobile phone provider before activating. If a connection to the server is not possible, e.g. because no mobile phone network is available for a longer period of time, then the system switches over automatically to TMC until a connection to the server is possible again.

# $> 0$  $>$  GB  $>$  $F$  $> 1$  $>$  PL

 $>>$ 

# $> 0$  $>$  GB  $> F$

- $> 1$
- $>$  PL

>>>

## **Displaying TMC messages on the map**

Current TMC messages are displayed on the map graphically. Sections of the route where there are traffic problems are highlighted blue. Arrows indicating the traffic direction which is affected by the traffic problem continue to be displayed.

In addition to the coloured mark, a warning sign is displayed on the stretch of road affected.

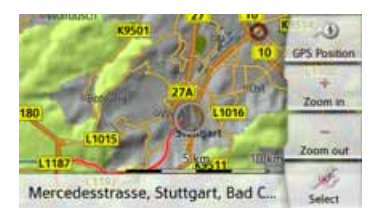

## **Using TMC**

When the Navigation device has been attached to the carrier plate (power supply with the integrated TMC antenna connected), your Navigation device will receive up-to-date traffic announcements. It is then possible to calculate dynamic routes (traffic jam diversion).

You can also view traffic announcementsdirectly.

Settings for TMC can be made as described under ["The TMC button" on](#page-76-0)[page](#page-76-0) 77.

> In the main menu, press the button.

The map overview appears.

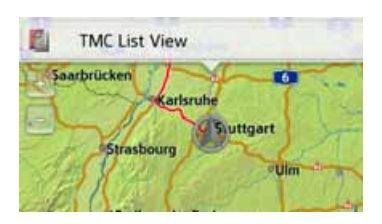

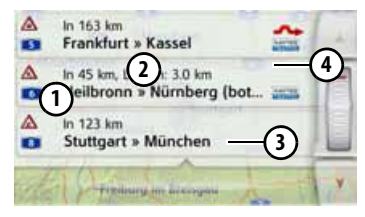

The message list appears when you press **Fig. TMC List view.** 

You can scroll through the list using the arrow keys  $\mathbf{A}$   $\mathbf{v}$  or the scroll wheel on the right-hand edge of the screen.

The following is displayed for each traffic announcement:

- **1)** The type of problem and the street number (motorway, A-road or district road)
- The distance as the crow flies from**2**the current position, and the length and duration of the problem if applicable

- **3)** The part of the route with the travel direction
- **4)** If a TMC message lies on your route, the message is indicated by the sign Λ Traffic announcements received viaPremium-TMC are indicated by the **NAVIO** symbol.
- **5)** A red twisted arrow next to the traffic report warns for traffic jams that need to be avoided. If the arrow is grey and crossed in red  $\sim$ , there is no sensible byroad available to avoid the traffic jam.

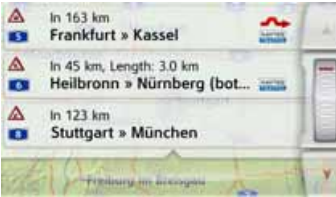

#### **Reading a message**

> Press on the desired message in the list. The message display appears on the top of the screen, while a map is displayed below it with the related route section. Press on the message again to display more information on the traffic obstruction. By pressing it again, the extra information disappears.

The message display appears.

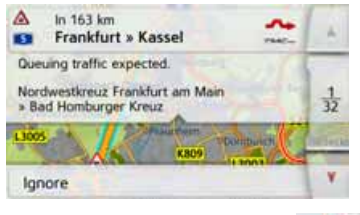

 $>$  Press the arrow buttons to the  $\sqrt{ }$  to scroll in the messages.

 $>$  Press the  $\leftarrow$  button to return to the message list.

#### <span id="page-88-0"></span>**Taking announcements into consideration when calculating routes**

Your Navigation device can take traffic announcements into consideration whencalculating a route. You have the option of setting this function to automatic, manual or never in the  $\bullet$  menu in the navigation settings with the TMC option (see ["The TMC button" on page](#page-76-0) 77).

#### **Automatic recalculation**

If the traffic on your route is obstructed, the Navigation device checks whether an expedient detour of the obstruction is possible. If an expedient detour is possible, then an alternative route is calculated and you are guided via the alternative route.

#### **Manual recalculation**

If a traffic announcement affects your route, a window with detailed information on the traffic announcement appears.

 $> 0$ 

 $>$  PL

#### >>>NAVIGATION MODE

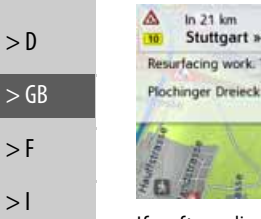

 $>$  PL

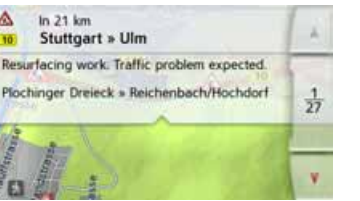

If, after displaying the traffic message, the navigation system detects that a sensible alternative route is possible, the following display appears.

#### Note:

This display may also appear if, for example, a previously obstructed route is now free again.

The red route or route marked blue foran obstruction shows the previous route. The route marked yellow displays the alternative route calculated.

In the right section of the display, you can see how much the route changes and how much time you will likely save if you use the alternative route.

> Now either press the **OK** button to use the alternative route or press the **Reject** button to continue using the existing route.

## **The map display**

The map display is used primarily for route guidance. However, you can also use the map display without route guidance to show your current position and, for example, to receive warnings about exceeding the speed limit.

### **Calling up the map display**

The map display is called up automatically when you start route guidance.

Without route guidance, you can call up the map display from the main menu.

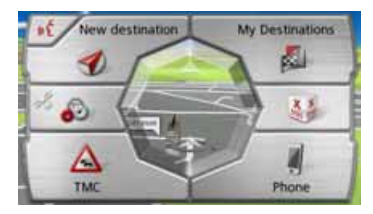

> In the main menu, press the button in the middle.

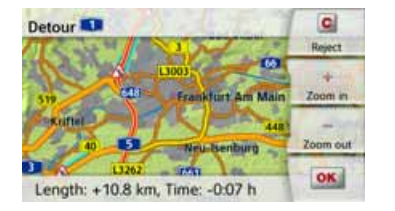

The display provides you with an overview of the alternative routecalculated.

The map display will then appear and, if GPS reception is available, will show your current position.

If route guidance is already active, the map will be displayed with route guidance.

## **Structure of the map display**

The structure depends on the settings made in ["Map display options" on](#page-98-0) [page](#page-98-0) 99 or in ["The Map view button" on](#page-63-0) [page](#page-63-0) 64 and whether route guidance is active or not.

#### **Map display without route guidance**

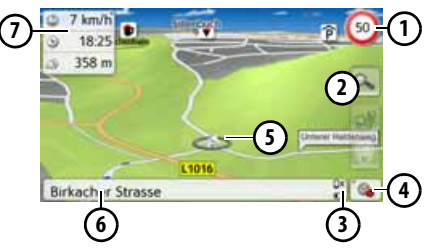

If the navigation is not active, almost the whole area of the touch screen will betaken up by the map.

- **1)** Speed limit on the road currently being driven on (display not available for all roads), signs for the driver alerts will also be displayed
- Zoom buttons**2**
- Power level/telephone status (depending on the model) **3**
- Button for calling up the options Vehicle position **4 5**
- Current road**6**
- Information box (if displayed) showing vehicle speed and altitude above sea level**7**

#### **Map display with route guidance**

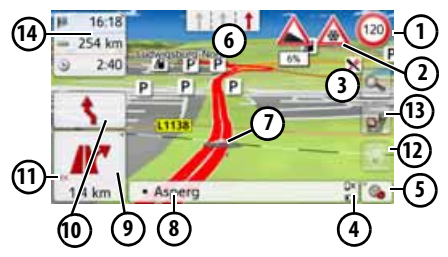

- Speed limit of the street currently being driven on (display is not available for all streets)  $(1)$
- Driver alerts (depending on the model) **2**
- Zoom buttons**3**
- level/telephone status (depending on the model) **5)** Button for calling up the options **4**
- Traffic lane recommendation (only appears on some multi-lane roads; green arrows = recommended lanes) **6**

#### Note:

If you follow the lane recommendation, the next driving maneuver is possible without changing lanes.

- Vehicle position **7**
- Current street or street to which the**8**next driving maneuver leads
- Distance to the next driving maneuver **9**
- **10)** Next driving maneuver
- Calls up volume settings **11**
- **12)** Button for **SituationScan**
- Button for Route overview (only with the selected route active. If TMCannouncements are activated on theroute, a traffic jam warning sign appears on the button.) **13**
- **14)** Information box

 $>$  $\vert$  $>$  PL

 $>>$ 

 $> 0$ 

 $> F$ 

 $> 1$  $>$  PL

 $>>$ 

Your current position is displayed on the map via the position icon.

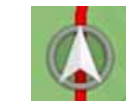

**The Information box**

During route guidance you can have information displayed in the Info box.

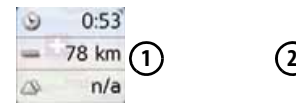

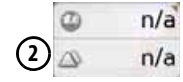

If you press the Info box again, more or less fields are displayed. At least one field and a maximum of three fields canbe displayed. The information displayed depends on the settings that are selected in the **Navigation settings in the map view menu > Advanced > Info box datafields**. The following can be selected:

- With selected route  $(1)$ : Remaining distance to destination, remaining travel time, arrival time at the destination, speed, speed limit, time and and height above sea level.
- Without selected route  $(2)$ : Speed, Speed limit, Time and Positionheight

Information is also displayed in the bottom left corner in the preview area.

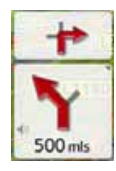

The next manoeuvre is displayed as an arrow, with a distance indication underneath it. If two driving manoeuvres are to be performed in succession within a short time, another smaller arrow indicating the second driving manoeuvre is displayed above the first arrow.

You can adjust the volume of the navigation announcements by pressing the button with the speaker symbol in the preview area [\(See "Changing the](#page-94-0) [announcement volume" on page 95](#page-94-0)).

#### $>>$

 $> 0$ 

 $>$  GB  $> F$ 

 $> 1$  $>$  PL

#### **Split screen with route guidance**

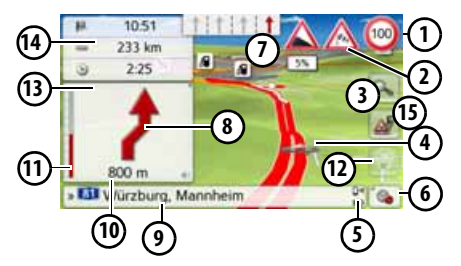

- Speed limit on the road currently being driven on (display not available for all roads), signs for the driver alerts will also be displayed **1**
- Driver alerts (depending on the model) **2**
- Zoom buttons**3**
- Vehicle position **4**
- Power level/telephone status (depending on the model) **5**
- **6)** Button for calling up the options
- Traffic lane recommendation (only appears on some multi-lane roads; green arrows = recommended lanes) **7**

#### Note:

If you follow the lane recommendation, the next driving maneuver is possible without changing lanes.

Next driving maneuver **8**

- Current street or street to which thenext driving maneuver leads **9**
- **10)** Distance to the next driving maneuver
- **11)** Bar display to illustrate the distance to the next driving maneuver
- Button for **SituationScan12**
- Calls up volume settings **13**
- Information box**14**
- Button for Route overview (only with the selected route active. If TMCannouncements are activated on theroute, a traffic jam warning sign appears on the button.) **15**

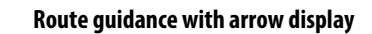

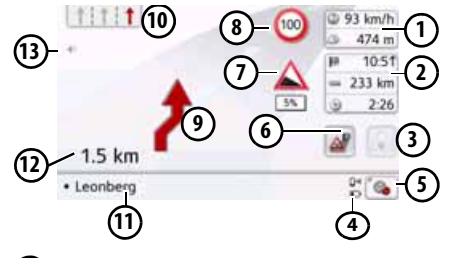

- Vehicle speed and altitude above sea **1**level
- Information box**2**
- Button for **SituationScan3**
- Power level/telephonestatus (depending on the model) **4**
- **5)** Button for calling up the options
- Button for Route overview (only with the selected route active. If TMCannouncements are activated on theroute, a traffic jam warning sign appears on the button.) **6**
- **7)** Driver alerts (depending on the model)
- Speed limit of the street currently **8** being driven on (display is not available for all streets)
- Next driving maneuver **9**

 $> 0$ 

 $>>$ 

 $\mathsf{>}$  GB

**10)** Traffic lane recommendation (only appears on some multi-lane roads; green arrows = recommended lanes)

#### Note:

 $> 1$ 

 $>$  $F$ 

- 
- $>$  PL
- 
- 
- **11)** Current street or street to which the next driving maneuver leads
- **12)** Distance to the next driving maneuver

If you follow the lane recommendation, the next driving maneuver is possible

Calls up volume settings **13**

without changing lanes.

#### **Lane Assistant Pro 3D (model dependent)**

You can display an animated realistic representation of the lane at many junctions. To do this, switch on the function **Lane Assistant Pro 3D** as described under ["The Guidance info button" on](#page-67-0)[page](#page-67-0) 68. At selected complex junctions you will be shown exactly which lane you have to change to. You can leave the Lane Assistant Pro 3D again by touching the display.

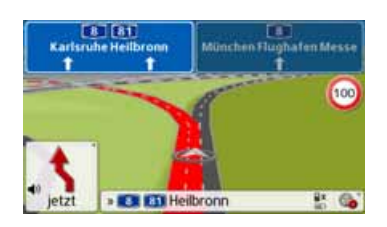

#### **Map display with Junction view**

You can display a detailed and realistic view of the lane situation at many motorway junctions.

To do this, switch on the **Junction view** function as described under ["The](#page-67-0)[Guidance info button" on page](#page-67-0) 68.

If you are then directed through a motorway junction by the Navigation device, you will see a corresponding display.

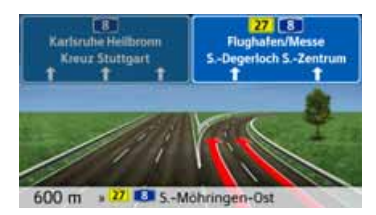

> Follow the lanes indicated with the arrows.

#### **Tunnel view**

When your enter a longer tunnel, a three dimensional tunnel view appears. If there is no maneuvres performed in the next 1000m in the tunnel, the lane of the current road section is displayed. An overview of the tunnel is displayed in the bottom on the right. When you touch the display, the tunnel view disappears. If any maneuvres are performed in the tunnel, or if the next maneuvre is performed outside the tunnel, a tunnel view is displayed in full image mode with the coming maneuvre.

#### Note:

The tunnel view and the intersectionview can be deactivated by touching the display. The map view is displayed again. If you would like to deactivate the tunnel view permanently, de-select the "Tunnel view" option in the "Settings > Navigation settings > Route guidance" menu.

#### Note:

The tunnel view provides a schematic view of the route layout of the tunnel. The whole tunnel layout, the first route section and the vehicle position are displayed. Since there is no GPS signal during the travel through the tunnel, the displayed position is only calculated.

#### **Using the map display**

#### **Repeating the last announcement**

During route guidance, the system announces important information, e.g. the next driving manoeuvre. The last announcement can be repeated with updated information.

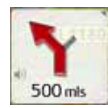

> Press the speaker symbol in the preview area while route guidance is active.

The last announcement is be repeated with updated information. The volume is also displayed. If the preview area is reduced and no speaker symbol is displayed, the announcement can be spoken again if you press the preview area.

#### <span id="page-94-0"></span>**Changing the announcement volume**

The volume of announcements can beadjusted.

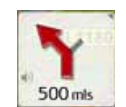

> Press the speaker symbol in the preview area while route guidance is active. On the top edge of the image, the Mute button is displayed with a speaker symbol. A bar diagram and the  $\div$  and  $\div$  buttons are displayed on the right.

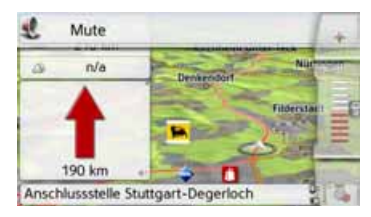

The bar diagram represents the volume.

- $>$  Press  $\begin{array}{|c|c|c|}\n\hline\n\end{array}$  or  $\begin{array}{|c|c|c|}\n\hline\n\end{array}$  or pull your finger over the scroll strip to increase or decrease the volume.
- > Press **Mute** in order to mute the announcements.

 $>$ 

 $>$  PL

 $> 0$  $>$  GB

>>>

 $> F$ 

 $> 1$ 

 $>$  PL

An x now appears next to the speaker symbol  $\left( \frac{1}{2} \right)$ . With pressing the  $\left( \frac{1}{2} \right)$ button, you can make the volume control elements disappear.

> Press again the speaker symbol in the preview area to mute the voice again.

## *A* Warning!

#### Always adjust the volume so that you can still hear any ambient noise while driving.

The bar display disappears again automatically after a short while if no button is pressed.

#### **Map zooming**

The map can be zoomed into in steps by using the zoom buttons.

 $>$  Press the  $\sim$  button. The zoom buttons are displayed.

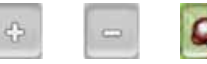

- $>$  Press zoom in  $\sim$  to "zoom in on the map" and therefore to get closer to the details displayed.
- $>$  Press zoom out  $\Box$  to "zoom out from the map" and therefore to obtain a larger overview.
- $>$  Press the  $\sim$  button to switch back to the set zoom step after a change.

#### Note:

The zoom steps are altered in quick succession by pressing and holding the  $\sigma = \text{button}.$ 

If you change the zoom step, a button with two red lenses  $\sim$  are displayed.  $>$  Press the  $\sim$  button to restore the originally set zoom step.

#### **Moving the map**

You can move the map to any point. > To do this, press the map briefly.

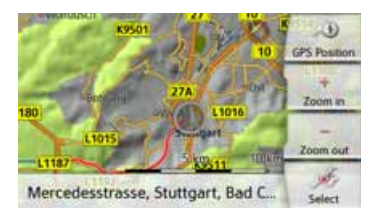

> Then press any point on the map and move it in the required direction. The map is then moved accordingly.

## Note:

By pressing the **GPS Position** you can display your current position again.

You can also select a point as a destination as described under ["Selecting a des](#page-56-0)[tination from the map" on page](#page-56-0) 57.

#### **Map orientation**

When a route is activated, the map view can be oriented in different ways.

If you have selected a 2D view in the Navigation settings in the map view (see page 64), this pertains to the compass direction only.

> Press the 2D map view on the display a little longer.

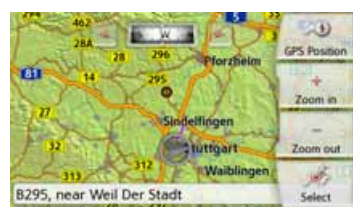

Apart from the pulsating point, a compass and two arrow buttons pointing to the left and right appear on the top edge of the screen.

> Press the **and buttons** to

rotate the map towards the desired compass direction.

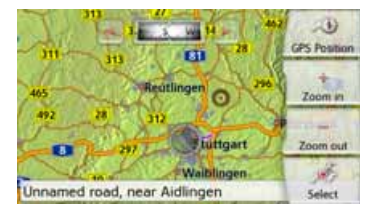

You can orient the map for example in the direction of travel.

If you have selected a 3D display for the map view, the vertical display angle can be adjusted, too.

> Press the 3D map view on the display a little longer.

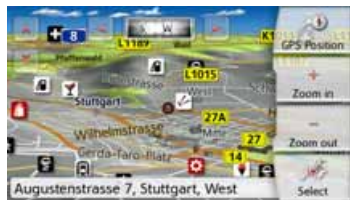

Apart from the pulsating point, a compass and two arrow buttons and pointing to the left and right appear on the top edge of the screen, and on the left edge of the screen, two arrow buttons pointing up and down are displayed. > Press the button.

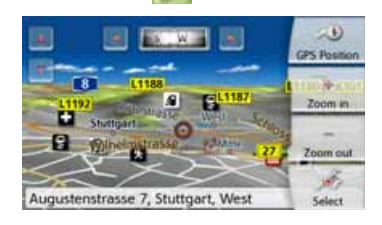

The viewing angle will be lower and the horizon is moved back after a while intothe image.

 $>$  Press the button.

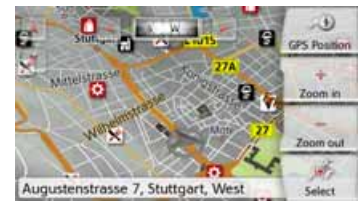

The viewing angle will be steeper. If the angle is exactly 90°, you are viewing the map in the 2D view from the top.

## **The Route overview**

With the Route overview, you can have Points of Interest (POIs) and, if the TMC on route option is activated in the **Navigation settings > Route overview** menu, TMC events displayed on the selected route.

 $>$  Press the  $\Box$  button.

A list of POIs and traffic events aredisplayed. In the top edge of the screen, four single buttons are displayed for TMC announcements on the route and thethree selected POI Categories are also displayed. Apart from the symbols, the  $>>$ 

number of TMC announcements andPOIs are displayed.

> Press one or more buttons to display TMC events or POIs.

A list of POIs and, if applicable, TMC events is displayed with the expected arrival time and distance from thecurrent vehicle position.

> Press the desired Point of Interest or TMC event.

Information such as the address and thetelephone number of the POIs or the type of traffic obstruction are displayed. From this view, all actions already described in the chapter Points of Interest on page 52 can be accessed, such as displaying POIs on the map, inserting or storing stopovers on routes.

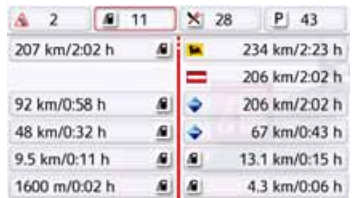

The red line in the middle of the screenrepresents your route. If this line ends with two points, then the list continues and you can scroll through the complete list by moving your finger.

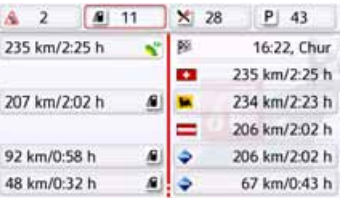

At cross-border destinations, the border crossing is displayed with the appropriate national flag. If you select the petrol station button, a petrol station is displayed before and after the border if available.

#### Note:

If there is a traffic jam announcement on the route, the TMC symbol  $\bigwedge$ appears on the  $\mathbf{A}^p$  button. If there are no traffic jams reported on the route, the POI symbol  $\mathbb{R}^n$  is displayed instead.

## **SituationScan**

If this function is activated  $\blacksquare$  in the Navigation settings in the Route guidance menu, three assistants support the driver during the travel with useful information and help in case of unexpected traffic situations.

### **The detour assistant**

This function reacts to the reduction ofthe speed. If there are no POIs such as resting places or filling stations in the vicinity, the assistant assumes that the driver is in a traffic jam. If the symbol is displayed in colour and begins to blink, the assistant suggests a detour.

 $>$  Press the symbol.

A message is displayed with the question "You are probably standing in a traffic jam. Would you like to avoid the jam using a detour?". Now you can have the suggested detours displayed and select or reject them.

If the vehicle is not on a motorway, the detour assistant calculates possible alternative routes before the nextcrossing in case of strong stop-and-go traffic to get you there faster. If the

>>>

 $> 0$ 

 $> 1$  $>$  PL

**98**

assistant can calculate an alternativeroute before the vehicle passes the crossing, the symbol is blinking. The alternative routes can be displayed and selected similar to the identically named function described on page 84.

#### **The Park Assistant**

This assistant will be activated when you are near the destination or passed by the destination. In the case when the driver islooking for a parking place, the symbol is activated as soon as it is possible to park in the given point of interest. Up to eight parking possibilities may be displayed, where the route to there and the footpath from the parking lot to the destination are governing for the selection.

> Touch a parking possibility on the map to select it.

You can then have the route leading there displayed and the route guidance started. You can have the device lead you to the destination in pedestrian mode at the arrival at the parking place.

#### **The departure assistant**

This assistant reacts when you leave the suggested route, and asks your intentions with a list of options. Depending on whether you are looking for a resting place or a parking place, or would like to avoid a visual trafficobstruction, a tunnel or a toll road, the assistant displays the appropriate POIs in the vicinity or calculates a detour that supports the driver in avoiding the given route section. If the assistant hascalculated a detour, the symbol is activated and blinking.

## <span id="page-98-0"></span>**Map display options**

In the map display options, you can change the settings for route guidance, the map display and the route.

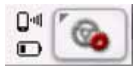

On the map display, press the button on the bottom right.

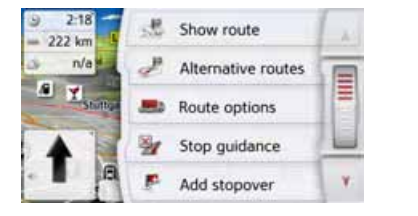

This opens the options menu for the map display.

You can go to the next or previous page of the options by pressing the  $\Box$  and **v** buttons or by using the scroll wheel.

#### Note:

The scope of the displayed functions depends on whether route guidance or a route with several destinations isactive.

The options menu is exited either by selecting a function or by pressing the button.

 $>>$ 

 $> 0$  $\mathsf{>}$  GB

 $>$  $F$ 

 $>$  $\vert$  $>$  PL

#### **Displaying the whole route**

(Only available when route guidance is active.)

You can have the whole route to thedestination displayed on the map. Additionally, you can have a complete route description displayed. As a further option, you can display and, if needed, select the different routes that can be setin the Route options.

> Call up the options menu for the map display.

#### 进 Show route

#### > Press the **Show route** button.

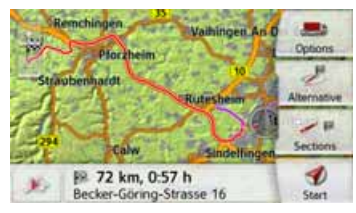

The complete route is displayed.

You can set the route options using the **Options** button.

By pressing the Play  $\mathbb B$  button, the whole route can be simulated. Thecontrol elements, that are displayed by touching the screen shortly, allow you to play the simulation in up to 16x speed, or to step from route section to route section. The simulation can be stopped by pressing the back  $\bullet$  button.

#### Route description

> When the whole route is displayed, press the **Sections** button.

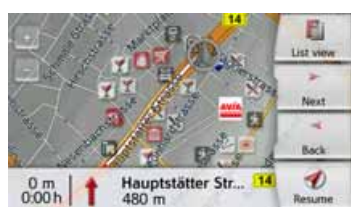

The first point of the route description is displayed on the map.

You can scroll through the whole route description with the **Next** and **Back** buttons.

You can also display a list version of the route description. For this press the **List view** button. The simulation is continuedby pressing the **Resume** button.

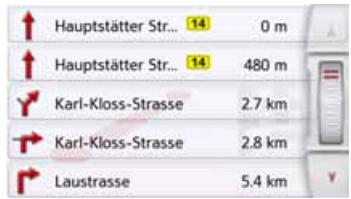

> Press the **A v** arrow keys on the right hand side of the screen to scroll through the list.

If you press an entry in the route description, it is displayed on the map.

#### Blocking route sections/roads

You can block individual route sections/roads. The Navigation device then calculates a sensible diversion to avoid theblocked section.

Use the  $\sim$  and  $\sim$  buttons in the route directions to select the section of theroute to be blocked.

Press the **Block** button.

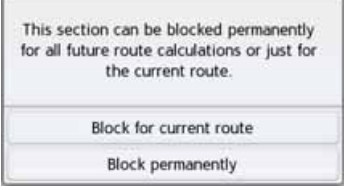

 $> F$  $> 1$  $>$  PL

 $>>$ 

> Select **Block for current route** to block the section of the route for the currentroute guidance session only.

#### Note:

If the route section is more than 10 kilometres long, you can choose, in another menu, whether to block the entire section or just part of it.

> Select **Block permanently** to block the section of the route for future routeguidance sessions too.

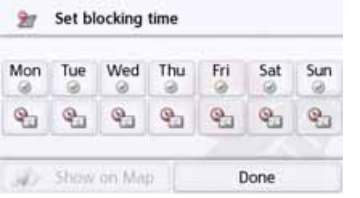

Changing of the blocking times is described on [page 130](#page-129-0).

## **Selecting alternative routes**

You can have the different routesdisplayed by the navigation device.

> When the whole route is displayed, press the Alternative routes button.

(This function can be selected in the Route overview, too.)

After a short time, the map is displayed. Each route is calculated after each otherand displayed on the map. On the righthand side, you can see the coloured list of the singe routes, according to the kilometres to be travelled and theexpected duration of the travel. You can select the desired route by

pressing the buttons on the right.

## **Change route options**

(Only available when route guidance is active.)

You can change the route options (route selection etc.) during route guidance.

> Call up the options menu for the map display.

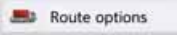

#### > Press the **Route options** button.

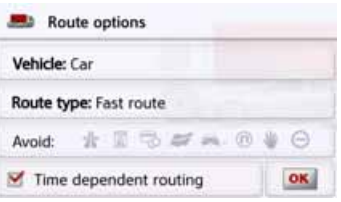

> Set the route options as described under ["The Route options button" on](#page-69-0) [page](#page-69-0) 70.

After a modification, the route is recalculated.

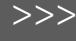

# $> 0$  $>$  GB  $>$  $F$  $>$  $\vert$

 $>$  PL

#### >>>NAVIGATION MODE

#### **Canceling route guidance**

(Only available when route guidance is active.)

You can cancel the active route guidance. > Call up the options menu for the map display.

#### Abbrechen

> Press the **Stop guidance** button. This cancels route guidance to all destinations.

#### Note:

You can also cancel route guidance as described in ["The main menu" on](#page-26-0)[page](#page-26-0) 27.

**Entering/deleting a stopover**

(Only available when route guidance is active.)

With this function, you can enter a stopover, or you can delete an entered stopover.

> Call up the options menu for the map display.

#### Delete stopover

#### > Press the **Add stopover** button.

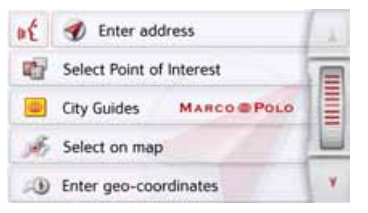

You can now enter a stopover as described under ["The New destination](#page-44-0)menu[" on page](#page-44-0) 45 (**Enter address**, **Select Point of Interest**, **Personal destinations**, **Contacts**, **Select on map** or **Enter geocoordinates**). You also have the option of quickly selecting a destination using the **Select from last destinations** button.

If you have entered the desired stopover, the route is recalculated.

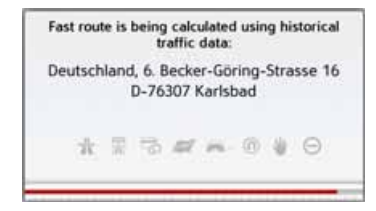

The stopover is indicated on the map by a red flag.

#### Deleting a stopover

> Call up the options menu for the map display.

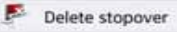

#### > Press the **Delete stopover** button.

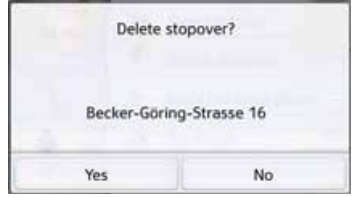

> Press the **Yes** button. The stopover is deleted.

 $> 0$ 

 $>$  GB

 $>$  $F$ 

## **Blocking route temporarily**

Using the **Block road ahead** option, you can block a stretch of road aheadtemporarily. This determines a certain stretch of road that should not be used.The Navigation device will now try to calculate a detour.

#### Notes:

- The selected length of the block is only an approximation since the actual distance blocked depends on the availability of an exit.
- > Call up the options menu for the map display.

#### Block the road ahead

> Press the **Block the road ahead**button.

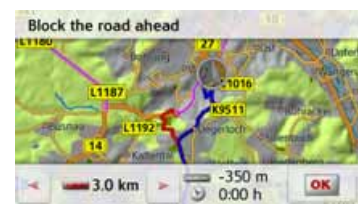

> Select the length of block you want by pressing the arrow buttons.

If route guidance is active, you can select a road length between 200 m and 50 km. As soon as you selected the stretch, a new route will be calculated.Furthermore, the distance and time difference are also displayed in the lower part of the display.

#### Notes:

- If route guidance is not active, you can only select between 200 and 500 <sup>m</sup> (250 and 500 yards). You can then define directly the days and times when the route should be blocked.
- After the temporary blocking of a section, the Clear blockings option appears in the option menu of the map view. Press this button to delete all temporary blockings. If a route guidance is active, the former route is restored.

## **Setting day/night display**

You can switch the Navigation device display from day to night and vice versa. > Call up the options menu for the map display.

**Day/Night** 

> Press the **Day/Night** button.

The display changes from day to night and vice versa.

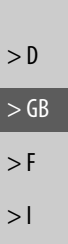

 $>$  PL

 $>>$ 

# $> 0$

>>>

# $\mathsf{>}$  GB  $> F$  $> 1$

 $>$  PL

# **Displaying current position (Where am I?)**

You can display your current position, make an emergency call (depending on model), select a hospital or filling station and save this position. Furthermore, you can display information regarding the current GPS reception and the current country.

> Call up the options menu for the map display.

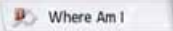

#### > Press the **Where Am** button.

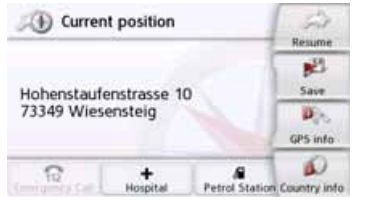

The current position is displayed. If possible, an address is displayed. If no address is available for the currentposition, the geographic coordinates are displayed.

With the **Emergency call** button you can make an emergency call under the Europe-wide standard emergency call number 112 (depending on model) if a mobile telephone is connected to your navigation system and has reception. Before dialling the emergency call number, you must confirm this once again.

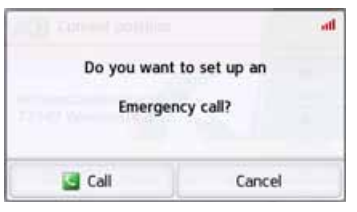

The **emergency** call number is dialled using the call button.

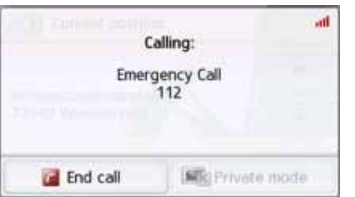

An address or the GPS position will be displayed depending on availability. If possible, you can change between the views using the buttons

**D.** Show GPS position

or **D** . Show address **and I**. In addi-

tion, you have other telephone functions

at your disposal. Also see chapter ["Tele](#page-116-0)[phone calls" on page](#page-116-0) 117. With the Hospital button, you can change directly to the places of interest category Hospital in the current vicinity. Also see chapter ["Points of interest" on page](#page-52-0) 53. With the Petrol Station button, you can change directly to the places of interest category Filling station in the current vicinity. Also see chapter ["Points of inter](#page-52-0)est[" on page](#page-52-0) 53.

You can return to the map using the **Resume** button.

By pressing **Save** you can store your current position in the fast access list. By pressing the **Country info** button you can display country-specific information such as the maximum permitted speed for the country you are currently in.

By pressing **GPS info** you can view information regarding the GPS reception.

**104**

**105**

## NAVIGATION MODE

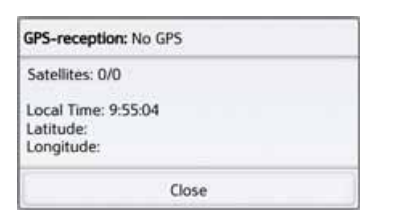

You can see how many satellites are being received, and whether the satellite reception is good enough for navigation. The current time and the geographic position are also displayed.

## **Entering the destination**

(Only available when route guidance is not active.)

- You can enter a destination.
- > Call up the options menu for the map display.
- > Press the **Enter destination** button.

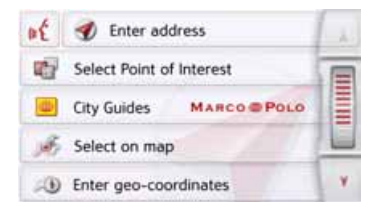

You can now enter a destination asdescribed under ["The New destination](#page-44-0)menu[" on page](#page-44-0) 45 (**Home**, **Enter address**, **Select Point of Interest**, **Personal destinations**, **Contacts**, **Route planning**, **Select on map** or **Enter geocoordinates**).

#### Displaying/selecting different routes

You can use the Navigation device to display various routes.

> With the entire route displayed, press the **Alternative** button. This functioncan also be selected in the options of the map display, [See "Map display](#page-98-0) [options" on page 99](#page-98-0).

After a short time, the map is displayed. Each route is calculated after each otherand displayed on the map.

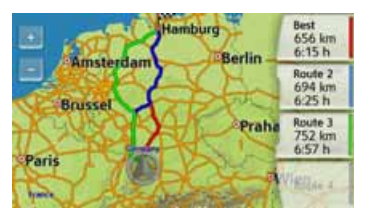

The area on the right-hand side shows the colour key for the individual routes, the mileage for each route and the estimated driving time.

You can select the desired route by pressing the buttons on the right.

 $>>$ 

 $>$  GB

 $> F$ 

 $> 1$ > PL

## **Skipping a destination**

If a planned route with several destinations is active, you may delete the current destination of the route. Route guidance to the next destination is thenstarted.

This may be necessary if a destination was not driven to directly. The Navigation device otherwise tries to guide you to the current destination.

> > Call up the options menu for the map display.

**IRK # Next destination** 

> Press the **Next destination** button. Route guidance to the next destination is started.

TELEPHONE MODE

If your navigation device has an integrated Bluetooth® interface, you can connect it to a mobile phone equipped with Bluetooth® wireless technology. Your Navigation device can then be used as a very comfortable hands-free unit.

#### Note:

- For some cell phones equipped with Bluetooth® wireless technology, it is possible that some of the functions described are not available.
- The following descriptions assume that Bluetooth is activated on the cell phone. You can find out how to activate Bluetooth on your cell phone in the cell phone's description.
- This function must also be activated on the mobile phone for an automatic connection to the mobile phone.

## **Calling up the telephone mode (only selected models)**

You can call the telephone mode from the main menu.

> To call the telephone mode, press the **Phone** button in the main menu.

If Bluetooth is activated and theNavigation device is already connected to a cell phone, the telephone menu is displayed.

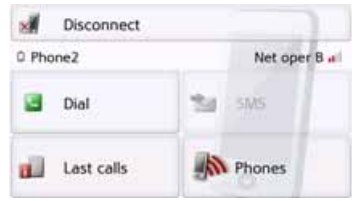

If Bluetooth is not activated upon calling up the telephone function, the system will prompt you to switch Bluetooth on.

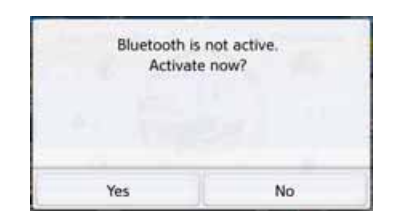

> Press the **Yes** button to activate Bluetooth.

The Navigation device now attempts to reconnect the cell phone last connected. When the connection is established, the telephone menu is displayed after a short period.

If no cell phone has been connected yet or if the device last connected is notavailable, the following display is generated.

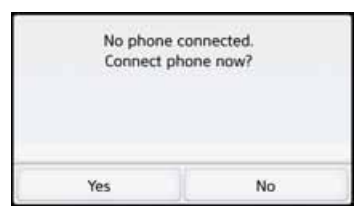

> Press the **Yes** button to find Bluetooth cell phones as described in ["Searching](#page-114-0) [for cell phones" on page 115](#page-114-0).

 $>>$ 

 $> 0$  $\mathsf{>}$  GB

 $>$  $F$ 

 $>$  $\vert$  $>$  PL

## TELEPHONE MODE

 $> F$  $> 1$  $>$  PL

 $>>$ 

# **Telephone menu (only selected models)**

From the telephone menu, you have the option:

- Numbers to be dialled or selected from the phonebook,
- Text messages (SMS) to be displayed, edited and read out,
- To call up number lists
- To search for Buetooth telephones
- To disconnect the connection to a cell phone.

If Bluetooth is activated and theNavigation device is already connected to a cell phone, the telephone menu is displayed after the telephone function is called up.

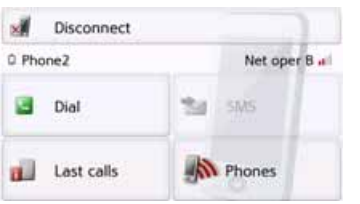

In the upper area of the telephone menu, the signal strength of the cell phone, the charging level of the cell phone, the telephone name and the network provider are displayed, if available.

### **Dialing a number**

You can enter a telephone number and start a call to this number or select anumber from the phonebook.

> In the telephone menu, press the **Dial** button.

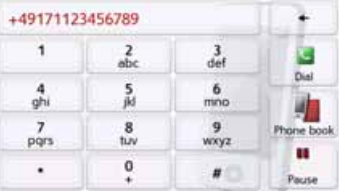

> Use the buttons displayed to enter the phone number you want.

#### Note:

Press the  $\left\lceil \frac{1}{2} \right\rceil$  button to delete the characters entered.

Press the **Pause** button if you wish to pause the dialling process.

> Press the **Dial** button.

The Navigation device then attempts to establish a connection to the phone number entered. You can find out how tocontinue operation in ["Telephone calls"](#page-116-1) [on page 117](#page-116-1).
### $>>$

### **Phonebook**

In the phonebook, the system displays the phonebook entries loaded from the SIM card and from the memory of the cell phone. After selecting the desired entry, you can call the respective phone number.

### Note:

- Be aware that it may take several minutes to transfer the phonebook.
- If the cell phone whose phonebook was already loaded is reconnected, the phonebook is not loaded again. If entries were changed or entered while the cell phone was not connected, then the phonebook of the Navigation device must be loaded manually for the update. [See "Updating the](#page-121-0)  [phonebook" on page 122.](#page-121-0)

> In the telephone menu, press the **Dial** button.

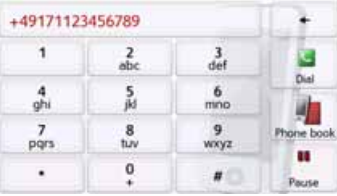

> Press the **Phone book** button.

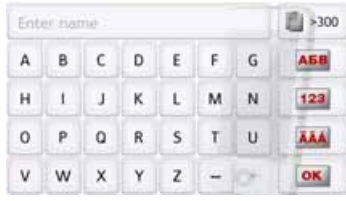

If there are more than 10 entries in thephonebook, an input menu is displayed. If there are less than 10 entries, a list with the entries will be displayed directly. > In the input menu, select the first letters of the entry you are looking for.

### Note:

- For example,if you entered the letters "M" and "I", the entries are displayed whose last names or first names start with "MI". That means, "Miller John" or "Bauer Michael".
- You may enter the first letter of the last name and then enter the first letter of the first name separately using a space (button  $-$  ).
- $>$  Press the  $\,$  ok  $\,$  button when the name you want is displayed in the upper line.

 $>$  PL

### >>>TELEPHONE MODE

## $> 0$

 $>$  GB  $> F$  $> 1$ 

 $>$  PL

### Note: You may also first have a list displayed that corresponds to the letter combination entered. For this purpose, press the  $\frac{1}{2}$  >300 button in the input menu.

> Select the desired entry in the list.

If there is more than one phone number available for the entry selected, you may then select the respective number.

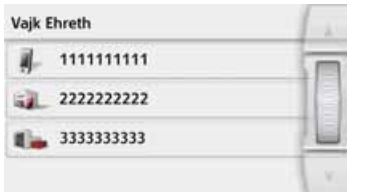

The different numbers are indicated by icons.

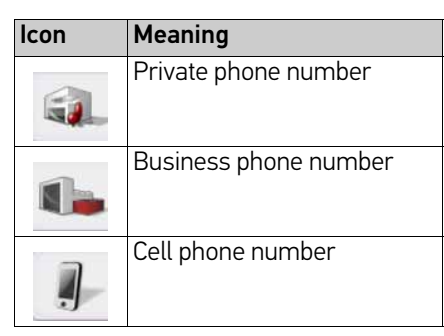

> Select the desired phone number. The Navigation device then attempts to establish a connection to the phone number selected. You can find out how tocontinue operation in ["Telephone calls"](#page-116-0) [on page 117](#page-116-0).

## **Text messages (SMS) (only selected models)**

If this function is supported by the mobile phone, all the received text messages on the SIM card and in the mobile phone's memory will be loaded onto the Navigation device. The text messages can be displayed on or read out by the unit and edited.

> In the telephone menu press the **SMS** button.

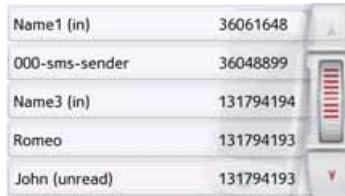

The transferred text messages are displayed. The sender's name is displayed if possible. If this is not possible, the number is displayed. The date and time the message was received are also displayed, if they are available.

> Select the desired text message.

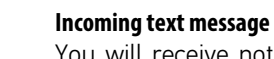

<span id="page-110-0"></span>You will receive notification of any text messages received, depending on the settings under ["Text message notifi](#page-121-1)[cation \(depending on the model\)" on](#page-121-1) [page 122](#page-121-1).

If you have activated the **Show popup** setting, the following menu will be displayed on receiving a new text message.

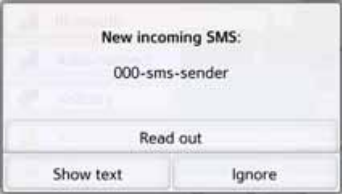

The following options are then available:

• **Read out**

The text message will be read out.

• **Show text**

The text of the message will be displayed.

• **Ignore**

The text message will be ignored, but can be opened at a later time.

• **Call back**

By pressing the **Call back** button you can start a call to the sender's number.

• **Extract numbers**

By pressing the **Extract numbers** button you can display any numbers contained in the text message itself and start a call to one of these numbers if desired.

• **Clear form**

By pressing the **Clear form** button you can delete the selected text message from the Navigation device memory and from the phone's memory.

Suppose scientists could erase certain memories by tinkering with  $a$ 

Read out

The selected text message is displayed.

Options

> Press the **Read out** button in order to have the message read out.

Note:

The message can only be read out if a voice tagged with the abbreviation TTS has been selected. [See "Setting the](#page-78-0)

[Voice" on page 79.](#page-78-0)

> Press the **Options** button to display the editing options for the text message.

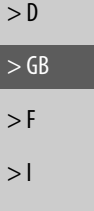

 $>$  PL

 $>>$ 

### **Number lists**

In the number lists, the phone numbers or names last dialed, accepted or not accepted are shown in chronological order. If possible, the numbers or names of the list stored in the cell phone are also displayed in different lists.

> In the telephone menu, press the **Last calls** button.

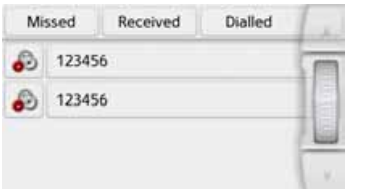

Using the buttons **Missed**, **Received** and **Dialled**, you may retrieve the lists loaded from the cell phone.

The number list of the numbers ornames dialed, accepted or not accepted at the Navigation device is shown in the lines below.

Each line of the number list is divided intotwo fields. Each list field is designed as a button. On the right button, the number/ name is displayed and the features of the entry are displayed with the left icon.

### Notes:

- The number list automatically stores the last 100 numbers/names. If the storage capacity of 100 numbers is reached, the oldest number is automatically deleted for each new number. However, important numbers may be protected.
- Entries in the number list only apply to the time that the cell phone with Bluetooth® wireless technology was connected to the Navigation system without Bluetooth.

Using the buttons **Missed**, **Received** and **Dialled**, you may retrieve the lists loaded from the cell phone, if available.

### **Icons used**

The following icons are used in the number list.

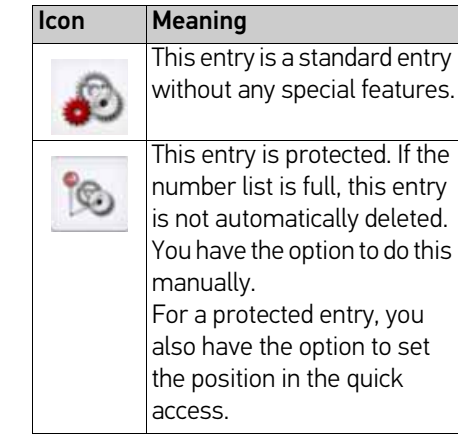

### **Scrolling in the number list**

With the **buttons** and the scroll wheel, you may scroll in the number list in the relevant direction ofthe arrow.

 $>>$ 

### **Dialing an available number**

You may select directly the numbers/ names available in the number list.> To initiate the call, press the button with the entry you want.

The call will be initiated.

### **Displaying or editing entries**

Each entry included in the number list can be displayed or edited.

- > Press the button field on the left next to the entry you want.
- A selection menu appears.

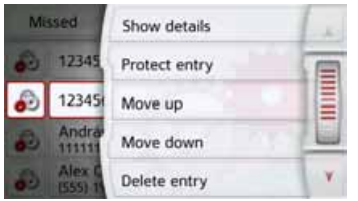

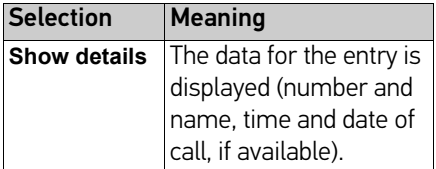

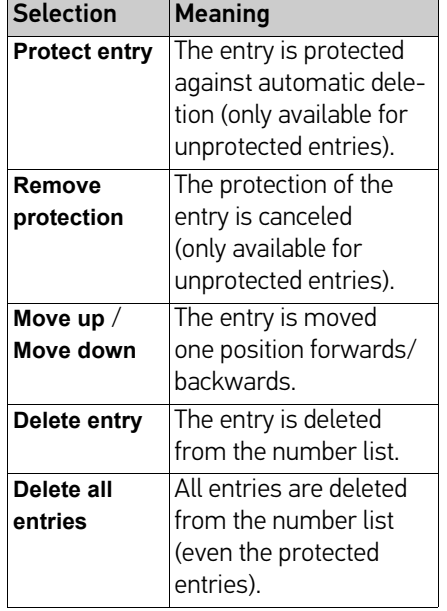

### **Lists loaded from cell phone**

> In the number list, call the respective list using the buttons **Missed**, **Received** and **Dialled**.

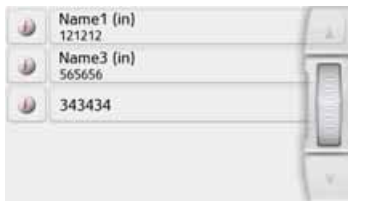

With the  $\sqrt{ }$  buttons, you may scroll in the list in the relevant directionof the arrow.

> To initiate a call, press the button with the entry you want.

### Note:

Press the  $\Box$  button in front of an entry to display the data for that entry (number and name, time and date of call, if available).

 $> 0$ 

### >>>TELEPHONE MODE

# $> 0$  $>$  GB  $> F$  $> 1$  $>$  PL

## <span id="page-113-0"></span>**Connecting Bluetooth telephones**  So that you may make and receive calls

with your Navigation device, a cell phone that is equipped with Bluetooth® wireless technology must be connected to the Navigation device. The following describes the various options for establishing a connection.

### **Calling up a device list**

> In the telephone menu, press the **Phones** button.

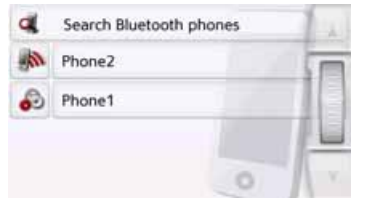

The device list is displayed. From the device list, you may search for or connect cell phones.

### Note:

If you have not yet established any connections to cell phones, then the list is empty.

The device list shows line by line all cell phones that were already connected to the Navigation device.

Each line of the device list is divided intotwo fields. Each list field is designed as a button. On the right button, the device is named and its features are displayed with the left icon

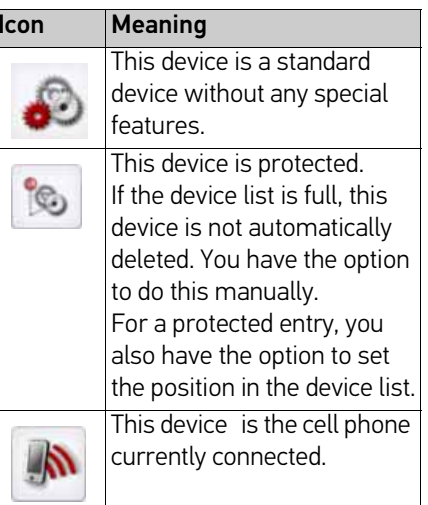

By pressing the icon, you can call up a menu where you can protect the device, for example.

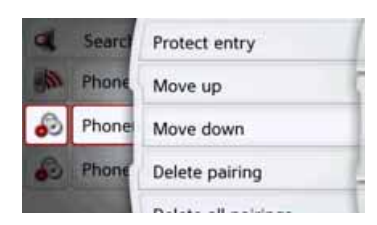

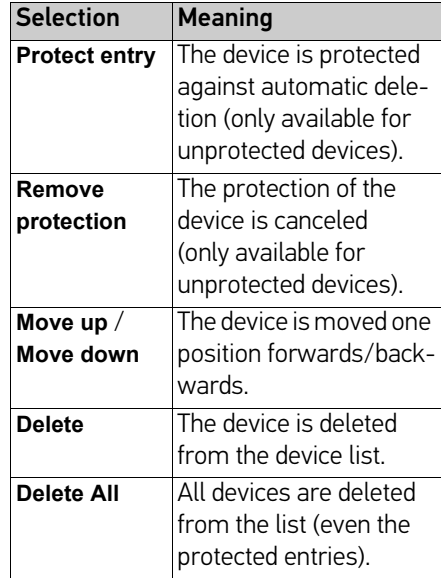

### **Automatic connection**

After activation, your Navigation device attempts to establish a connection to the cell phone last connected.

### Note:

The cell phone last connected is then only connected if no protected device is in front of this device in the device list.

You can switch this function on or off asdescribed in ["Automatic connection" on](#page-120-0)[page 121](#page-120-0).

Prerequisites for a successful connection are:

- On your Navigation device, Bluetooth® is switched on. ([See "Bluetooth" on](#page-119-0)  [page 120.\)](#page-119-0)
- The cell phone is switched on, is within range, and Bluetooth® is activated.

### **Searching for cell phones**

### Note:

Prior to a search, switch on Bluetooth® on the cell phone to be searched for.

> Call up the device list.

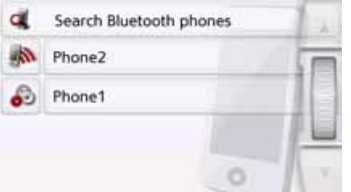

> Press the **Search Bluetooth phones** button.

The search starts.

During the search, any devices found are displayed and you may cancel the search by pressing the **Stop search** button.

After the search or after you press the **Stop search**, a list of the devices found is displayed.

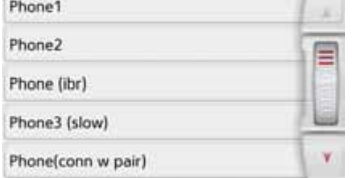

> Then select the name of the cell phone to be connected.

The Navigation device will then attempt to establish the connection. On the cellphone, the password prompt should then occur. This password is fixed by Navigation device.

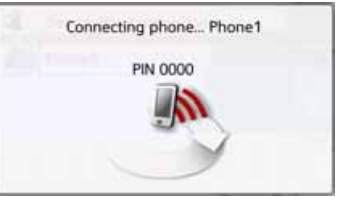

> Enter the password displayed on the cell phone.

The connection will be established. Witha successful connection, the telephone menu will be displayed.

 $> 0$  $\mathsf{>}$  GB

 $>$  $F$ 

 $> 1$  $>$  PL

### >>>TELEPHONE MODE

### **Connecting from device lists**

From the device list, you may initiate a connection to a cell phone. If a cell phone is already connected, that connection is automatically disconnected and the new device is connected.

> Call up the device list.

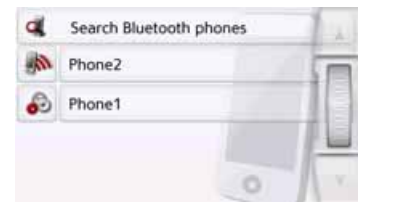

> Select the cell phone you want in the list.

The connection is established to the cellphone selected. With a successful connection, the telephone menu will be displayed.

### **Connecting a mobile phone**

You can also attempt to establish a connection to the Navigation device from the mobile phone.

If a request is received from a mobile phone that has not yet been connected, you will be asked whether you wish to allow the connection.

- > Press the **Yes** button to permit the connection.
- > Enter the displayed password (four zeros) on the mobile phone.

The connection will be established. Witha successful connection, the telephone menu will be displayed.

### **Disconnecting a connected telephone**

You may disconnect the connection to a cell phone currently connected via Bluetooth.

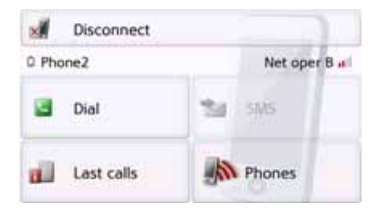

### > Press the **Disconnect** button.

The connection to the cell phone currently connected is disconnected.

 $> 0$ 

 $> 1$  $>$  PL

## <span id="page-116-0"></span>**Telephone calls**

In the telephone calls section, you can find a summary of the control options that are available for establishing a call, accepting a call, and ending a call.

## **Establishing a call**

> Enter a phone number or select an entry from the number list or phonebook.

The number is dialed.

If the call is accepted by the party called, the display changes and you are connected to the other party.

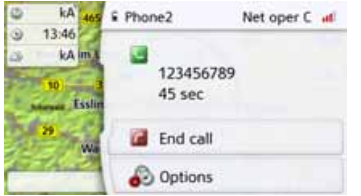

## **Accepting a call**

For an incoming call, a ringing tone will sound. Also the following is displayed.

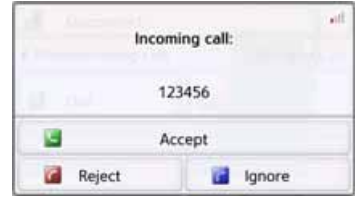

If available, the phone number and name of the caller are displayed.

For incoming calls, you have several operating options:

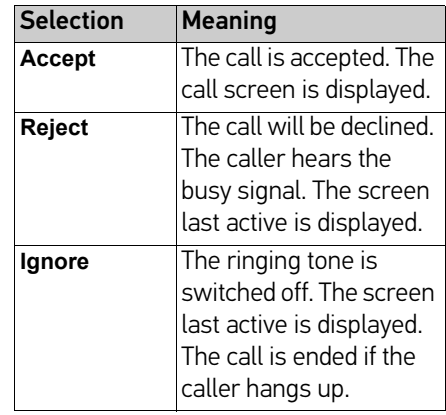

If you have switched on the automatic call acceptance as described in ["Automatic call acceptance" on page 121](#page-120-1), the time to call acceptance is also displayed for the **Accept** button.

 $>>$ 

### >>>TELEPHONE MODE

 $> 0$ 

 $>$  GB

 $> F$  $> 1$  $>$  PL

## **Ending a call**

You can end an active call.

### **End call**

> In the call screen, press the **End call** button.

The call is ended. The screen last activeis displayed.

### Note:

The call is also ended if the other party hangs up. The screen last active is also displayed.

### **During a call**

During a call, you have various control options.

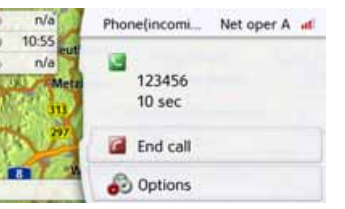

In the call display, the signal strength of the cell phone, the charging level of the cell phone, the telephone name and the network provider are displayed if available in the upper area.

Beneath, the call time and, if available, the phone number or name the name of the other party are displayed.

If route guidance is active, then you will receive the navigation instructions with arrows on the call screen.

### Note:

If during a call there is another incoming call, this is not indicated. But the number of the caller is displayed in the number list.

> To call the options menu of the call screen, press the **Options** button.

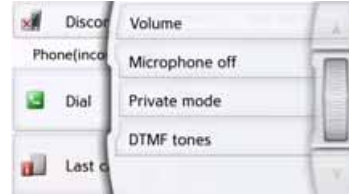

• **Volume**

By pressing the **Volume**, you can call the volume adjustment. [See](#page-120-2)  ["Telephone volume" on page 121.](#page-120-2)

• **Microphone off**/**Microphone on** For a private conversation in a vehicle, you can switch off the microphone of the Navigation device. The other party on the phone will not hear anything. Press the **Microphone off** button to switch off the microphone. Press the **Microphone on** button to switch the microphone back on.

## • **Private mode**/**Hands free**

You can transfer a call back to the cell phone. The hands-free function is then ended.

After the call is ended, the connection to the cell phone is automatically reestablished.

Press the **Private mode** button. The hands-free function is ended.Press the **Hands free** button to make and receive calls again via the Navigation device prior to ending the call.

### • **DTMF tones**

You can send DTMF tones during a call (e.g. to check an answering machine). Press the **DTMF tones** button.Use the desired button in the menu displayed to enter the respective tone.

## **Telephone settings**

The telephone settings include all the settings relevant for the telephone mode.

### Note:

All settings must be confirmed by pressing the **OK** button. With the  $\qquadblacksquare$ button, you can exit the current menu at any time without having changed anything.

> In the main menu, press the **button**.

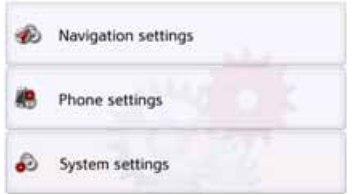

> Press the **Phone settings** button. You will branch to the menu for thetelephone settings.

### **Start**

In the menu, various pages with the functions are available:

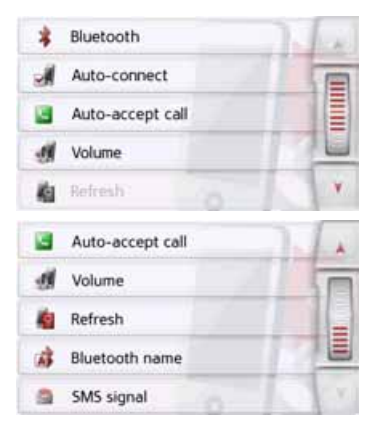

You can branch to the next or previous page of the settings by pressing the and  $\quadblacktriangleright\;$  buttons or the scroll wheel.

 $>>$ 

### >>>TELEPHONE MODE

### <span id="page-119-0"></span>**Bluetooth**

With the **Bluetooth** button, you can switch Bluetooth on or off.

> In the settings menu, press the **Bluetooth** button.

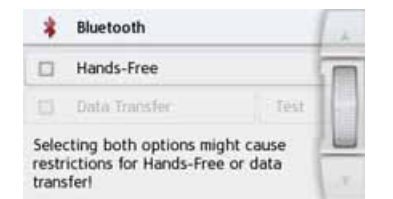

### **Hands free**

With the **Hands free** button, you can switch the supported telephone functions on or off.

### **Data connection (model dependent)**

With the **Data connection** button you can enable your telephone for data transmission of the Becker Link2Liveservices.

Selecting both options simultaneously can sometimes cause restrictions inhands free mode or during data transmission.

The prerequisite for using Becker Live services is Support of Mobile Tethering via Bluetooth by an Internet-capable mobile phone and by the network operator.

With the **Test** button you can test whether your phone or SIM card support the function. For this purpose, a brief connection to the Becker Link2Liveserver will be established. If you were able to connect to the server successfully, this will be reported back to you after a few seconds. You can then enable the function in the Content Manager.

If your phone or SIM card do not support the function, you will get an error message.

### Notice:

The data transmission via your mobile phone with Bluetooth may involve additional costs depending on the mobile phone contract. Please find out from your mobile phone provider before activating. If a connection to the server is not possible, e.g. because no mobile phone network is available for a longer period of time, then the system switches over automatically to TMC until a connection to the server is possible again.

# $> 0$  $>$  GB  $> F$

 $> 1$  $>$  PL

### <span id="page-120-3"></span><span id="page-120-0"></span>**Automatic connection**

With the **Auto-connect** button, you can switch on or off whether an automaticconnection to a cell phone is attempted after switching on the Navigation device.

> In the settings menu, press the **Autoconnect** button.

Depending on the previous setting, you can switch the function on or off.

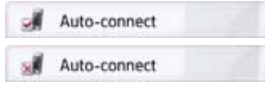

- Top icon: function on
- Bottom icon: function off

### <span id="page-120-1"></span>**Automatic call acceptance**

With this function, you can set whether or not or after which time an incoming call is accepted automatically.

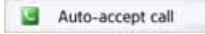

> In the settings menu, press the **Autoaccept call** button.

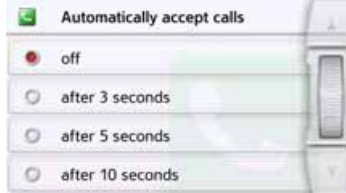

> Select whether incoming calls will be accepted automatically after 3, 5 or 10 seconds.

If you select **Off**, the function is switched off.

The setting currently selected is indicated with a checkmark  $(\blacktriangledown)$ .

> Confirm your settings by pressing the back button  $\qquadblacksquare$ 

### <span id="page-120-2"></span>**Telephone volume**

With this function, you can set the volume of the ringtone and the volume of the call.

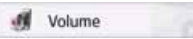

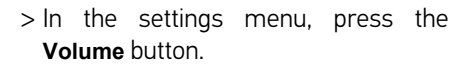

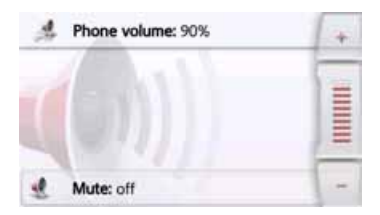

- > Select the desired volume with the  $\blacksquare$  and  $\blacksquare$  buttons.
- > Press the **Mute** button to mute the volume. By pressing the  $\mathbf{b}$  button again, the telephone volume is switched back on.
- > Confirm your settings by pressing the back button  $\left(\begin{array}{c} \hline \hline \hline \hline \hline \hline \end{array}\right)$

 $>>$ 

 $> 0$  $>$  GB

 $>$  $F$ 

 $>$  $\vert$  $>$  PL

### >>>TELEPHONE MODE

# $> 0$

# $>$  GB

### $> F$

- $> 1$
- 

### $>$  PL

# <span id="page-121-0"></span>**Updating the phonebook**

With this function, you can update or retransfer the stored phonebook entries in the Navigation device.

### Refresh

> In the settings menu, press the **Refresh** button.

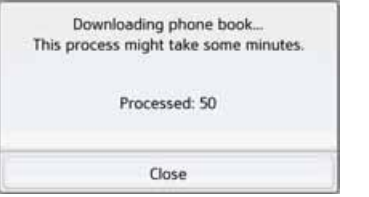

Be aware that it may take several minutes to load the phonebook.

### **Bluetooth name**

With this function, you can assign a name for your Navigation device. This assigned name will then be displayed by other Bluetooth devices.

### Bluetooth name **AT**

> In the settings menu, press the **Bluetooth name** button.

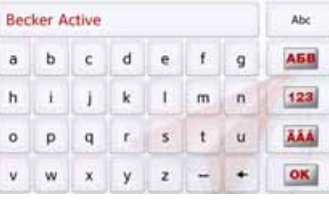

> Enter the desired name.

> Confirm the name entered by pressing the **OK** button.

## <span id="page-121-1"></span>**Text message notification (depending on the model)**

With this function you can set how the Navigation device should respond when a new text message is received.

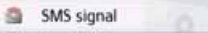

> In the settings menu, press the **SMS signal** button.

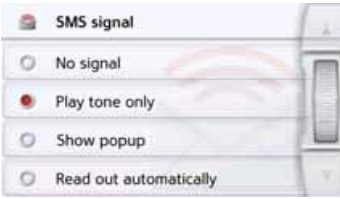

- > Choose the required setting.
- **No signal**

No notification is given.

- **Play tone only** A signal tone will sound.
- **Show popup**

A menu is displayed in which you can select whether the message should be displayed, read out or ignored. [See](#page-110-0)  ["Incoming text message" on page 111.](#page-110-0)

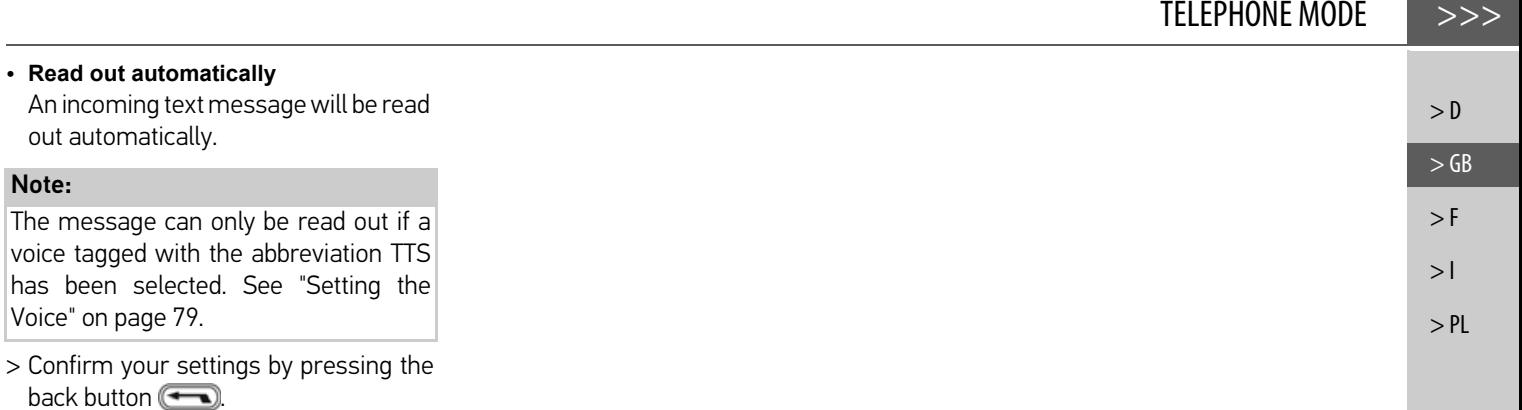

model:

## $> 0$  $>$  GB

>>>

 $>$  $F$ 

 $> 1$ 

 $>$  PL

- Blocking a section of the road • Trip computer
	- Rear view camera

• Image viewer • Country information • Overview of functions

• Marco Polo City Guides

The Tools menu is called up from the main menu.

Under Tools, the following functions are grouped together, depending on the

### > In the main menu, press **Extras**.

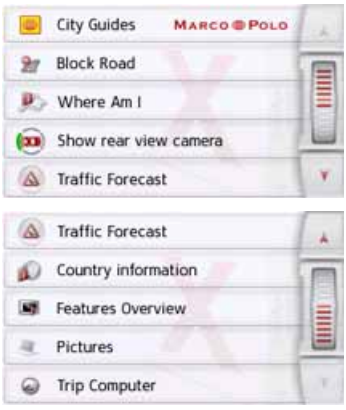

This displays the extras menu.

> Select the desired function by pressing one of the buttons.

## **Marco Polo City Guides**

With the travel guide, you can select, for example, MARCO POLO Top-Highlights or MARCO POLO Insider Tips and start the guide destination there. [See "Marco](#page-56-0) [Polo City Guides" on page 57.](#page-56-0)

## **Image viewer\***

### Note:

The image viewer cannot be called up when route guidance is active.

The Image Viewer can display pictures saved on an inserted micro SD memory card or on the internal memory.

The jpg and bmp image formats are supported.

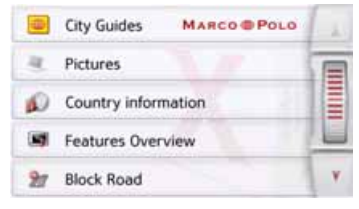

> Press the **Pictures** button.

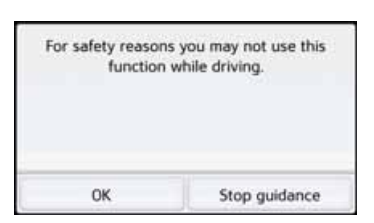

A message is displayed stating that the image viewer must not be used when driving. Please observe this warning.

> Confirm the message by pressing the **OK** button.

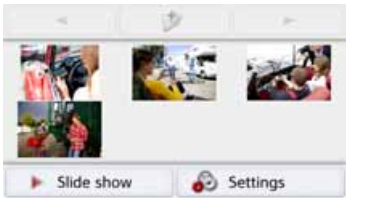

The image viewer menu appears.

### **The image viewer menu**

In the image viewer menu, you can select images, start a slide show and call up the settings.

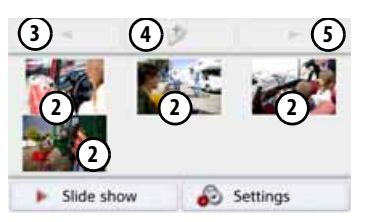

- Folder containing images **1**
- Thumbnails of the images in the current folder**2**
- View the previous page of images/ **3** folders
- **4)** Go up one level in the directory hierarchy
- View the next page of images/ folders**5**

### **Selecting an image**

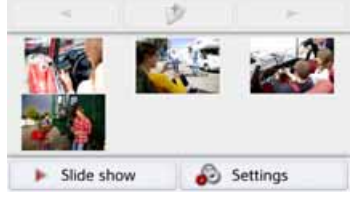

 $> 0$  $\mathsf{>}$  GB  $>$  $F$  $> 1$ 

 $>$  PL

 $>>$ 

> In the image viewer menu, select the desired folder, and then the desired image.

You can use the and buttons to scroll through the pages of images and folders.

The selected image is displayed along with an image menu.

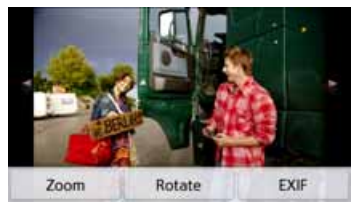

You can use the menu buttons to rotateor enlarge the image or to display information.

## $> 0$  $\mathsf{>}$  GB

>>>

 $>$  $F$ 

- $> 1$
- $>$  PL

Press the buttons to the left and right of the image to move to the next or previous image.

Press the centre of the image to hide the image menu.

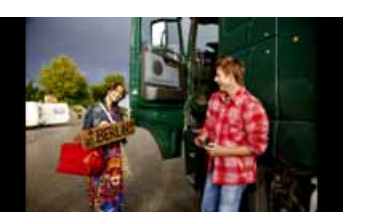

Press the right- or left-hand side of the screen to move to the next or previous image.

Press the centre of the image to show the image menu again.

### **Enlarging the image**

> Show the image menu.

> Press the **Zoom** button.

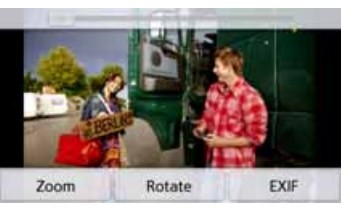

> Move the control on the top of the screen to the desired level of magnification.

The image can then be moved around. Press the centre of the image to cancel the enlargement.

### **Rotating the picture**

> Show the image menu.

> Press the **Rotate** button until the

image is in the desired orientation.

Press the centre of the image to hide the

image menu again.

### **Displaying image information**

- > Show the image menu.
- > Press the **EXIF** button.

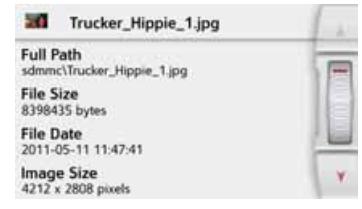

Information on the current image is displayed.

 $>$  Press the  $\Box$  button to close the information.

### **Slide show**

In the slide show, all the pictures in the current folder level are automatically displayed sequentially.

> Press **Slide show** in the image viewer menu.

The image display changes to full screen display and initiates the slide show according to the settings made, with the first image in the current folder level.

The slide show will end once all images have been displayed.

Press the  $\Box$  button to stop the show before the end.

### **Settings**

In the settings, you can choose the speed at which the images are displayed, whether certain effects are used when anew image is shown, and whether the images should be loaded at a higher quality.

> Press **Slide show settings** in the image viewer menu.

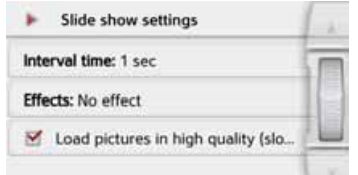

- > You can use **Interval time** to set the display duration.
- > In **Effects** you can choose the transition effects for the images.
- > In **Load pictures in high quality (slower)** you can choose whether images should be loaded at high resolution ( $\blacktriangledown$ ) or not ( $\sqcap$ ).

Loading the images at high resolution makes the display slower.

> Confirm your settings by pressing the back button  $\qquadblacksquare$ 

### **Where am I?**

> See "Displaying current position (Where am [I?\)" on page 104.](#page-103-0)

## **Rear View camera**

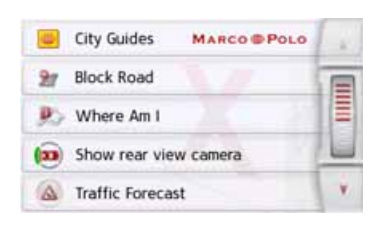

 $>>>$ 

# **Displaying Rear view camera (depending on the model)**

When a reversing camera is connected to your navigation system, and the reversing camera setting is set to **Manual** (see ["Rear view camera \(depending on](#page-137-0) [the model\)" auf Seite 138](#page-137-0)) you can display the image of the reversing camera on your navigation system via the button **Show rear view camera**.

# Press the  $\Box$  button and then return

to the screen last viewed.

### **Traffic forecast (depending on model)**

With the traffic forecast, you can observe the expected flow of traffic.

The data is based on historical trafficdata collected over a longer period of time.

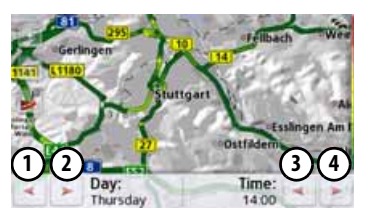

You can determine the expected flow of traffic by the colour of the road. Green signifies a clear road, red signifies congestion. All possible colours are displayed on the right-hand side of the screen.

If you now change the time of day, you will see how the expected flow of traffic changes.

> Press the **Traffic forecast** button

- $\cdot$  With the (1) and (2) buttons you can change the weekday
- $\bullet\,$  With the  $\bm{(3)}$  and  $\bm{(4)}$  buttons you can change the time in hourly increments
- With the  $\sim$  and  $\sim$  buttons you can change the section of the map.
- With the  $\mathcal{L}^{\mathbb{P}}$  button you can display the complete route on the screen if available.

You can select another section of themap by dragging.

## **Country information**

The country information enables you to display country-specific information for numerous countries (maximum permitted speed, alcohol limits, etc.).

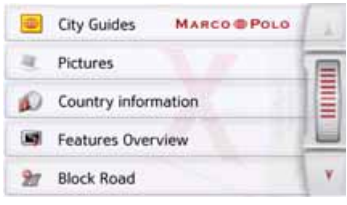

### > Press the **Country information** button.

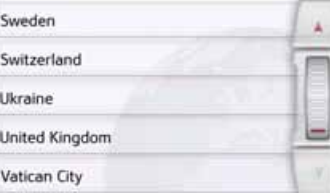

The list of countries is displayed.

> Press the button for the desired country.

 $>>$ 

 $> 0$ 

 $>$  GB

 $> F$ 

 $> 0$ 

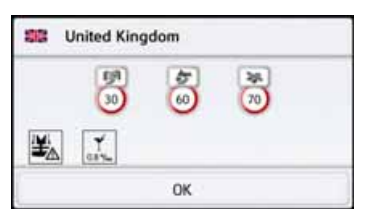

The country-specific information is displayed (maximum permitted speed, alcohol limits, etc.).

### Note:

Please note that the information may not be complete and other regulations may apply in the various countries.

Below you will find a description of the symbols used:

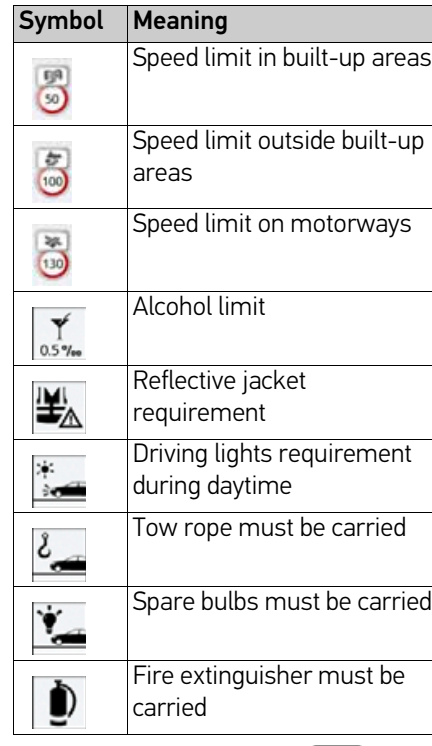

Press the  $OK$  button or the  $\blacksquare$  button to exit the menu.

# **Blocking a section of the road permanently**

With the Block option you can block individual route sections permanently. The Navigation device then calcu-lates a diversion to avoid a traffic obstruction.Furthermore, existing blockages can be removed  $\approx$  (with the Delete blockage button) or be displayed on a map

.

> Press the Block button.

A map of the vicinity near your location is displayed.

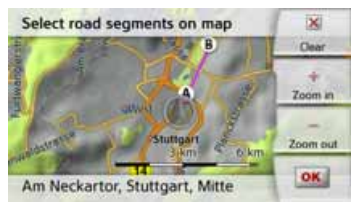

> Define the start and end point of the section to be blocked by touching the map.

The points will be marked by the letters A and B.

> Define the direction of blockage for the road section (from A to B or from B to A).

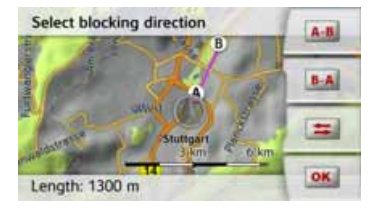

Additionally, you can display a list of permanent blockages already defined on the map.

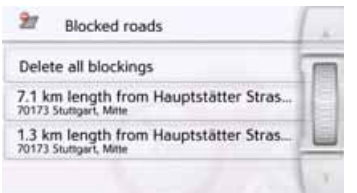

Select the desired blocked road by pressing, in order to set the blockage times.

<span id="page-129-0"></span>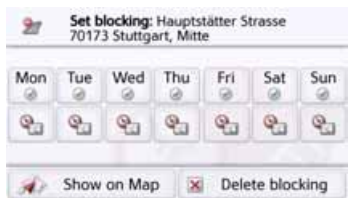

The road is currently blocked for all days of the week, for the whole day  $\odot$ . You can now set whether or not the roadshould be blocked for each day of the week.

- > Press the buttons with the days on which the road should not beblocked  $\Omega$
- > Press the clock symbol under one of the days and limit the block of this day to the required time of the day.

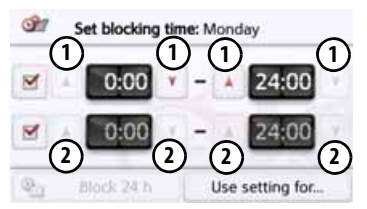

You can set up to two times when the road shall be blocked.

- $>$  Using the buttons (1) set the first period when the road is to be blocked onthis day.
- $>$  Using the buttons (2) set the second period when the road is to be blocked on this day if necessary.

Press the **Block 24 h** button to set a blockfor an entire day. Press the **Use setting for...** button to also use the block onother days.

### Use setting for...

> Press again the  $\bullet$  back button to confirm the settings and to exit the menu.

### Note:

The duration of the blockages can be defined also in the **Blocked roads** menuin the Navigation settings.

>>>

 $> 0$ 

 $>$  GB

 $> F$ 

 $>>$ 

 $> 0$  $\mathsf{>}$  GB

 $>$  $F$ 

 $>$  $\vert$  $>$  PL

# **Trip computer (depending on model)**

The Trip computer provides a data display with average speeds, maximum speeds, etc. and a stopwatch with the option to record laps.

> In the main menu, press **Extras**.

**Trip Computer** 

> Press the **Trip computer** button.

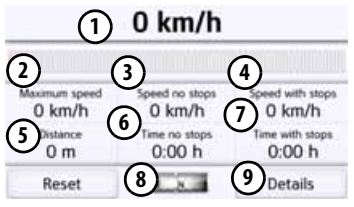

The data display appears.

The data display contains the following information:

- **1)** Current speed (as a number and in the form of a bar graph)
- Maximum speed **2**
- Average speed without breaks in the journey **3**
- Average speed with breaks in the **4** journey
- Total distance**5**

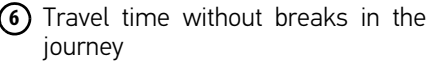

- **7)** Travel time with breaks in the journey
- Compass **8**
- Calls up the stopwatch with lap recording **9**

Press the **Reset** button to reset thevalues to zero.

To display the stopwatch with the lap recording, press the button **(9)**.

O

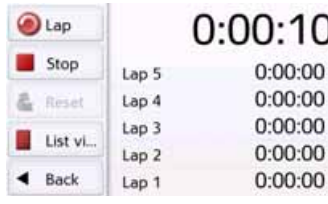

> Press the **Start** button to start the recording.

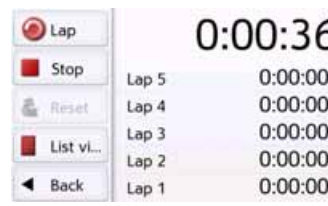

> Press the **Lap** button to stop the current recording and start a new lap recording.

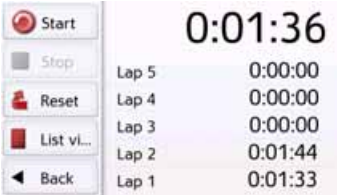

You can record up to 300 laps in the same way.

### Notes:

- The second value displayed in the top section shows the total time for the laps driven.
- Pressing the **Back** button on the lefthand side of the display or pressing the  $\Box$  button switches back to the data display.

### $>>$ TOOLS

 $> 0$ 

 $>$  GB

> F  $> 1$ > PL Press the **Stop** button to stop the recording. The time continues if you press the **Start** button again after stopping the recording. Press the **Reset** button to delete allrecordings and reset all times to zero.

You can display the individual laps in list form using the **List view** button.

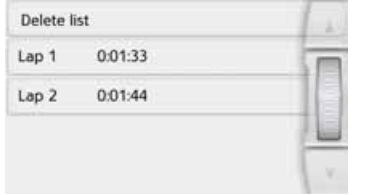

> Press the **Delete list** button to delete the recorded laps.

## Settings **Selecting system settings**

You can change various basic settings for all applications on the Navigation device.

> In the main menu, press the button.

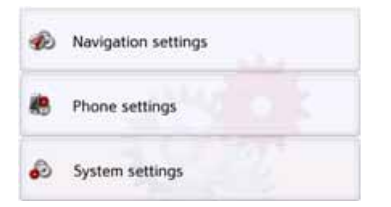

> Press the **System settings** button. The system settings menu is displayed.

### **The system settings menu**

You can select the various settings optionsfrom the system settings menu.

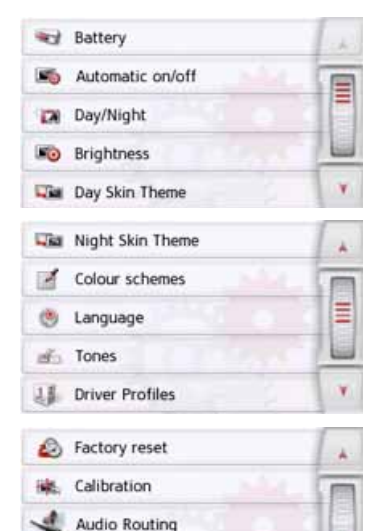

ProActive Auto Start (x) Rear view camera

E

### **Operation**

### **Selection options**

Select the desired menu item by pressing the appropriate button. The functionality of the buttons varies depending on the selection and is described under ["The](#page-133-0)[individual menu items" on page](#page-133-0) 134. You can go to the next or previous page of the settings by pressing the  $\Box$  and **v** buttons.

### **Closing the settings menu**

Press  $\circled{+}$  to close the settings menu.

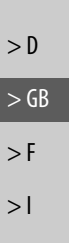

 $>>$ 

### $>>$ **SETTINGS**

### <span id="page-133-0"></span>**The individual menu items**

### **Battery**

Your Navigation device may be operated using an external power supply unit or an integrated rechargeable battery.

### Note:

The current charging state is important when operating with a battery. If the battery is low on power, it may not be possible to continue navigation right to the destination.

The energy supply and status are shown on a display.

### Displaying the power supply

You can call up the status display using the following button:

### Battery  $\rightarrow$

### > Press the **Battery** button.

The status display appears and shows the power supply.

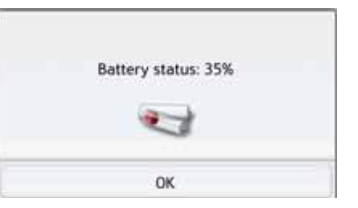

The power level is shown in the charge display. In the example, the battery still has around two-thirds charge. The charging operation is indicated by the mains socket symbol in the status display.

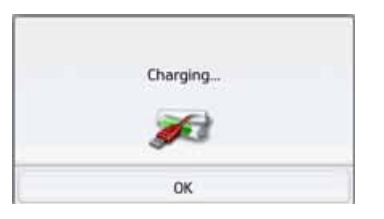

### Closing the status display

Pressing the **OK** button closes the status display and shows the settings menu.

### **Automatic on/off**

The Navigation device can switch automatically to sleep mode when the vehicle ignition is switched off. Prerequisite for this:

- The Navigation device must be connected to the vehicle cigarette lighter [\(see also page 20\)](#page-19-0).
- The cigarette lighter is de-energized after the ignition is switched off.
- The relevant function can be switched on at the Navigation device.

### Switching the function on/off

> Press the **Automatic on/off** button. Depending on the previous setting, you can switch the function on or off. Thecurrent setting is shown by the icon.

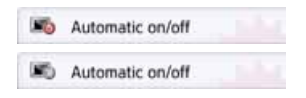

• Top icon: The function is switched on, the Navigation device switches off automatically.

 $> 0$  $>$  GB

 $> F$ 

 $>$  PL

 $>>$ 

 $> 0$  $>$  GB

 $>$  $F$ 

 $>$  $\vert$  $>$  PL

• Bottom icon: The function is switched off, the Navigation device does not switch off automatically.

The following display is shown during automatic switch-off.

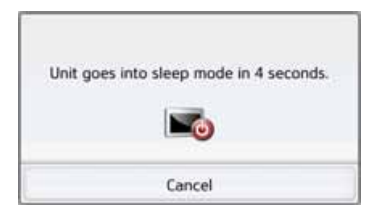

You can cancel the automatic switch-offprocedure by pressing the **Cancel** button.

### **Day/night display**

You can set the Navigation device display to day, night or automatic.

The automatic setting changes automatically between day and night display depending on the time, the current position and the time of year.

With the following button, you can call up the setting:

### Day/Night

> Press the **Day/Night** button.

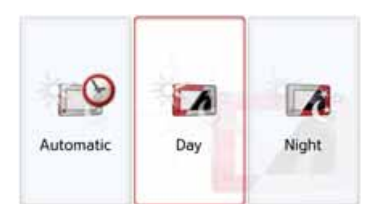

> Select from **Automatic**, **Day** and **Night**. The desired function is activated and thesystem settings are displayed.

### **Brightness**

You can set the brightness of the display separately for day and night display. With the following button, you can call up the setting:

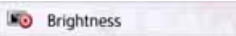

back button  $\left(\begin{array}{c} \hline \hline \hline \hline \hline \hline \end{array}\right)$ 

### > Press the **Brightness** button.

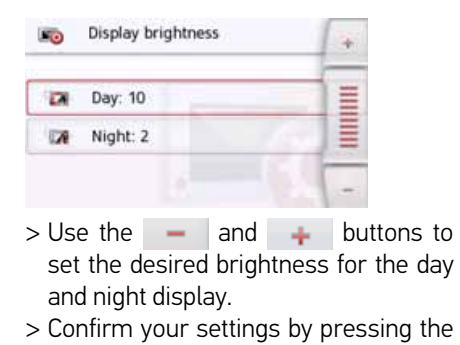

### **Design by day**

With this option, the menu and map display during the day can be switched to the colours and contrast of night display.

- **Day Skin Theme**
- > Press the Design by day button.

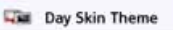

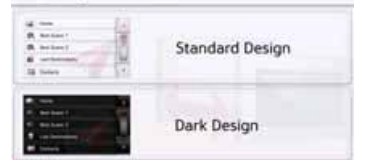

- > Select the Dark design option for a dark display during the day.
- > Select the Normal design option for a normal display during the day.

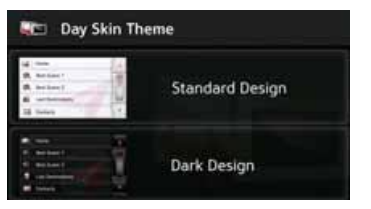

Confirm your selection by pressing the back button  $\begin{smallmatrix}\textcolor{red}{\bullet} \textcolor{red}{\bullet} \textcolor{blue}{\bullet} \end{smallmatrix}$  .

### **Design by night**

Two schemes with different contrastsare available to select for the map display at night. Press the Design by night button.

### **Wat** Night Skin Theme

Select the option on the bottom to set a lighter night display for the map view.

### **Wat Night Skin Theme**

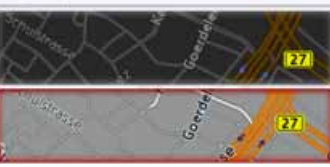

Select the option on the top to reset the darker, standard preset night display for the map view.

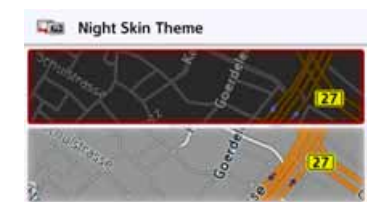

> Confirm your selection by pressing the

back button  $\qquadblacksquare$ . The new night display will take effect when activating the night mode.

 $>$  PL

 $> F$  $> 1$ 

>>>

 $> 0$  $>$  GB

 $>>$ 

 $> 0$  $>$  GB

 $>$  $F$ 

 $>$  $\vert$  $>$  PL

### **Setting the colour**

You can change the colour of the icons and other design elements.

### Colour schemes

### > Press the **Colour schemes** button.

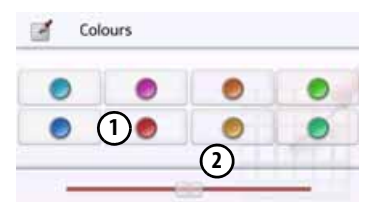

> Select one of the eight predefined colours.

or

> Select the required colour using the slider **(2)** at the bottom of the display.

### Note:

The colour of the button  $(1)$  corresponds to the red colour set at the factory.

> Confirm your settings by pressing the back button  $\begin{smallmatrix}\textcolor{red}{\bullet} \textcolor{red}{\bullet} \textcolor{blue}{\bullet} \end{smallmatrix}$ .

### **Language**

The texts on the touch screen can bedisplayed in a variety of languages.

### Opening language selection

You can choose between the variouslanguages using the following button:

Language

> Press the **Language** button. The language selection appears.

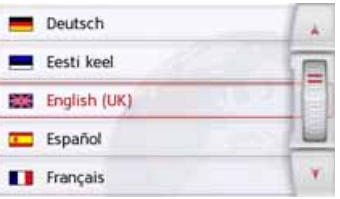

The language selection shows the available languages in a list several pages long. Each list field is in the form of a button. Each button is labelled with thelanguage name and the associated national flag.

### **Scrolling**

Using the  $\sqrt{ }$  v buttons or the scroll wheel, it is possible to scroll through the list in the direction of the relevant arrow.

### Selecting the language

- > Press the button for the required language.
- > The selection is confirmed by pressing the back  $\blacksquare$  button.

The selection list for the voice isdisplayed.

- $>$  Using the  $\sqrt{ }$  v buttons or the scroll wheel, scroll through the selection list.
- > Select a voice by touching the button.
- $>$  Press the Back  $\left(\begin{array}{c}\right.\end{array}$  button.

A prompt appears indicating that the software has been re-started, and you are asked whether you really want to change the language.

> Confirm the prompt using **OK**.

### Cancelling the language selection

Pressing the **Cancel** button cancels the language selection and shows the settings menu.

>>>

 $> 0$  $>$  GB

 $> F$  $> 1$  $>$  PL

### **Sounds**

You can switch the Navigation device signal tone on and off. This also includes the clicking of the touch screen buttons. > Press the **Tones** button.

Depending on the previous setting, the signal tones are switched on or off.

if Tones of Tones

- Top icon: Tones switched on
- Bottom icon: Tones switched off

## **Audio Routing (depending on the model)**

Once you have connected your navigation system to the audio system of your vehicle using a suitable cable, (see chapter ["Cable for vehicle integration \(depen](#page-21-0)[ding on model, optional\)" on page](#page-21-0) 22), you can redirect the sound output of your navigation system to your vehicle loudspeakers.

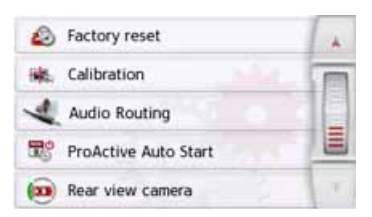

> Press the button Audio Routing

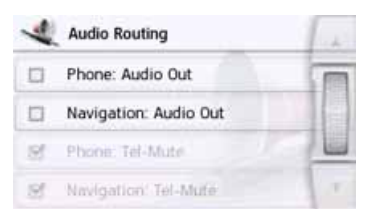

You can choose from the following options:

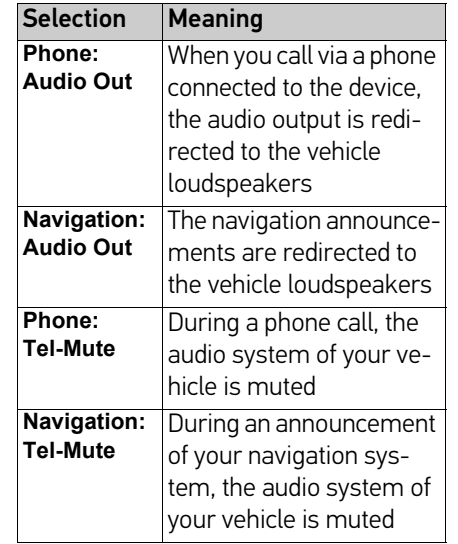

# <span id="page-137-0"></span>**Rear view camera (depending on the model)**

Once you have connected your navigation system to a rear view camera using a suitable cable, (see ["Cable for rear view](#page-21-1) [camera \(depending on the model, optio](#page-21-1)[nal\)" on page](#page-21-1) 22) you can display the image of the rear view camera on your navigation system.

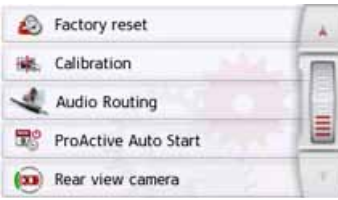

> Press the button rear view camera

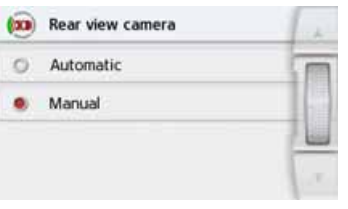

You can choose from the following options:

 $>>$ 

 $> 0$  $>$  GB

 $>$  $F$ 

 $> 1$  $>$  PL

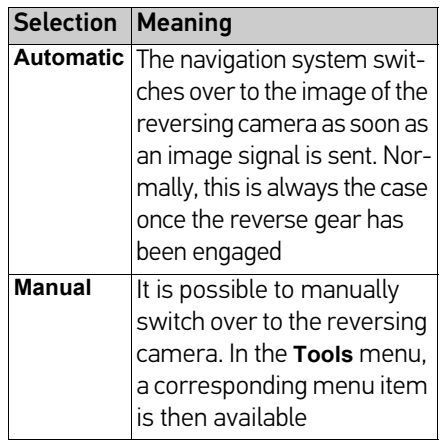

### **ProActive Auto Start**

You can start your navigation system automatically before driving off in your car. The display does not have to remain on the windscreen, just the basic unit needs to be connected to the windscreen withthe cable.

When you drive off, your navigation system will already have an overview of the current traffic situation. Thus, you can already get in your car and drive off just like with the auxiliary heater of your car.

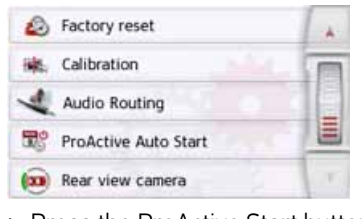

> Press the ProActive Start button

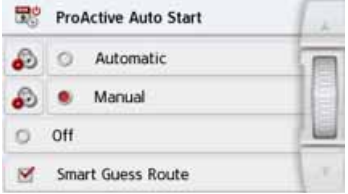

You can choose from the following options:

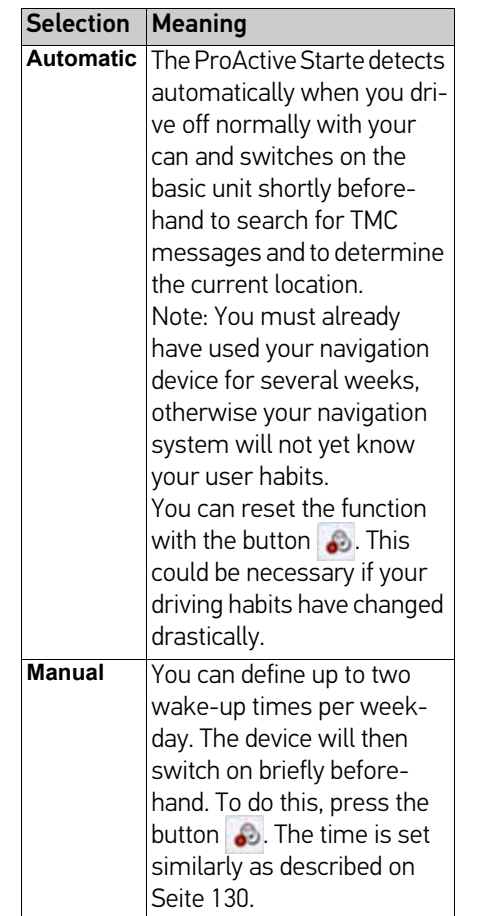

**139**

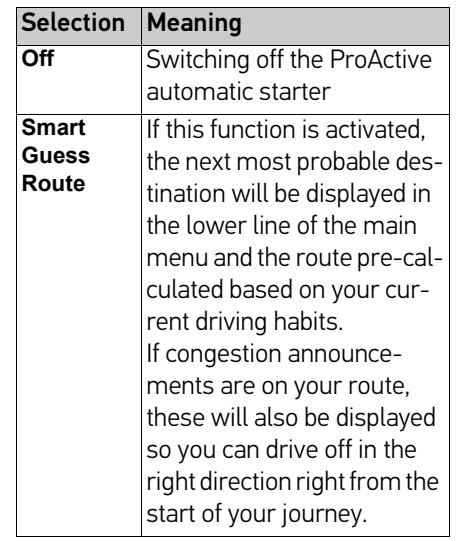

**Driver profiles (depending on model)**

You can select 4 different driver profiles.

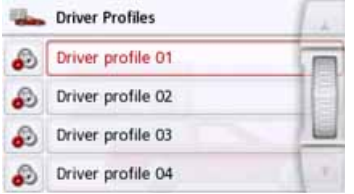

You select the corresponding profile by pressing the **Profile 1 – Profile 4** button. You must then restart the navigation system.

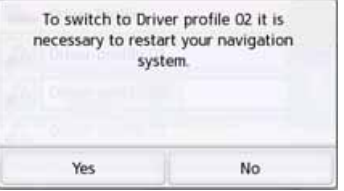

You restart the system by pressing on the **Yes** button.

The driver profiles can now be named individually. This function can be useful, for example, if several drivers use the same navigation system.

Many settings and regular destinations are stored in the driver profiles.

The following are stored in the driver profiles:

- Home address
- Last destinations
- Planned routes
- Blocked roads
- Last calls
- Data in the journey computer
- Last GPS position
- Navigation settings
- Phone settings
- System settings

 $> 1$  $>$  PL

>>>

### **Renaming driver profile**

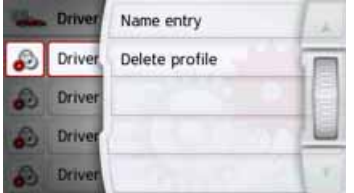

You can rename the selected profile by pressing the **Name entry** button.

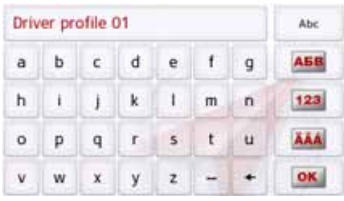

### **Deleting driver profile**

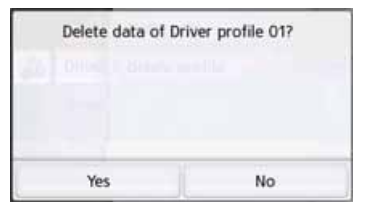

You can delete the saved profile data by pressing the **Delete profile** button. The profile itself will still remain. If the profile was renamed previously, it will then be renamed to the original name again (Profile 1 – Profile 4).

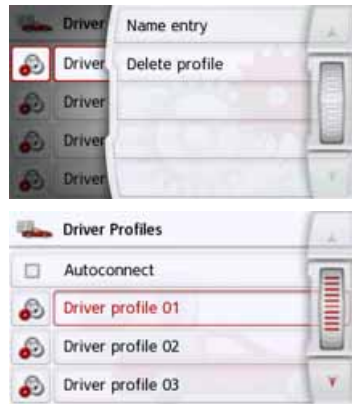

### **Driver profile Pro (model dependent)**

Besides the functions described in theprevious chapter, a Bluetooth telephone can be used for automatically changing the profile on devices with Driver Profile Pro. Whenever the navigation device is switched on and the last connectedphone is not found, your navigation device checks whether another telephone is within reach that was selected as atrigger for changing the profile.

### Notice:

In order to use a telephone as a trigger for changing to another driver profile, you must first connect the telephone in the profile to the navigation device in which the telephone is to be used as a trigger, (also see ["Connecting Bluetooth](#page-113-0) [telephones" on page](#page-113-0) 114). Furthermore, the Auto-connect setting

must be activated, see ["Automatic con](#page-120-3)[nection" on page](#page-120-3) 121.

 $>$ 

>>>

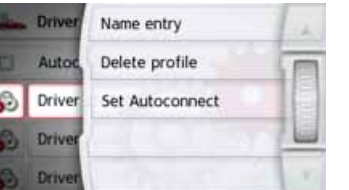

Press the Set Auto-connect button. A listof possible telephones is displayed that you can use as a trigger for this profile, select the corresponding telephone by pressing the appropriate button.

### **Service information**

The following button displays information regarding the Navigation device.

Information

> Press the **Information** button. The information display appears with the software version number.

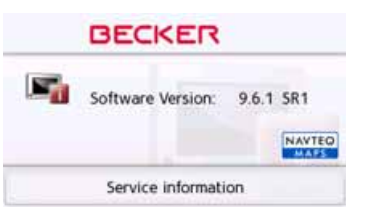

By pressing the **Service information** button, you can display further information such as used licences, installed contents and map material. Always quote these details in enquiries to the service provided by United Navigation GmbH.

### **Factory settings**

You can reset your Navigation device to the factory settings.

The following updated data is deleted: saved destinations, saved routes, the home address, telephone data, images, videos etc. saved on the internal memory.

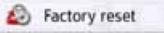

> Press the **Factory reset** button.

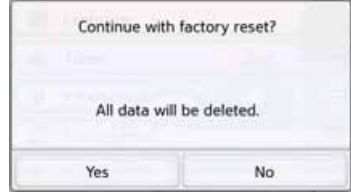

> Press the **Yes** button.

The Navigation device is reset to the factory settings.

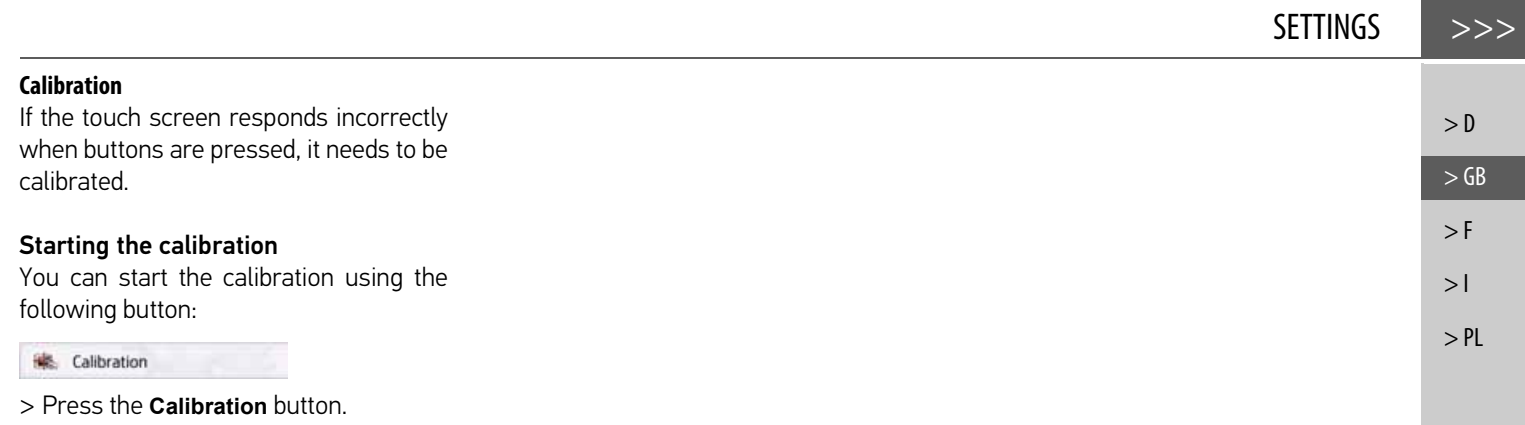

The calibration procedure will be started. You will be guided through the procedure

by means of text instructions.

### $>>$

## TECHNICAL TERMINOLOGY

(Greenwich Mean Time)

Central European Time standard Standard time at 0 degree longitude (the longitude intersecting Greenwich, Great Britain). This time is used worldwide for synchronization of data collection.

### GMT

# $> 0$  $>$  GB  $> F$

## $> 1$

### $>$  PL Bluetooth

Technology for wireless data transmission at short range up to 10 metres.

### GPS

### (Global Positioning System)

GPS determines your actual geographical position by the use of satellites. It is based on a total of 24 satellites which orbit the Earth and transmit signals. The GPS receiver receives these signals and calculates the distance to each satellitefrom the running time differences and thus evaluates its actual current position in terms of geographical length and width. In order to determine the position, signals from at least three satellites are required, and the fourth one allows the height to be determined.

### JPG/JPEG

### (Joint Photographic Experts Group) The JPEG is the most common type of storage format for dissipating picture compression., i.e. when compressing, details of the picture are lost. Still provides good picture quality despite compression, compression stages are selectable. It is the most common formatfor representation and exchange of pictures on the internet.

### SD card

### (Secure Digital)

The Secure Digital Card was developed in 2001 by SanDisk on the basis of the older MMC standard. An SD card is a rewritable change-over storage card.
#### <span id="page-144-0"></span>Stylus

A stylus is an input pointer which is used for the operation of touch-screens, mobile phones or PDAs.

The stylus consists basically of a plastic pointer with a softer plastic core. The sleeve is hard and can be gripped and the softer core emerges at the tip and is designed to touch the screen as softly as possible (i.e. without the danger of scratching the screen).

The stylus is more accurate than operation using the fingers, since only the thin tip touches the screen. In addition, dirty marks on the screen caused by fingerprints are avoided.

## TMC

(Traffic Message Channel) Traffic announcements transmitted by most FM stations via RDS. Basis fordynamic navigation.

#### <span id="page-144-1"></span>USB

(Universal Serial Bus)

The Universal Serial Bus (USB) is a bus sytem for interconnection of a computer with external USB peripherals for the exchange of data.

 $>$ 

## INDEX

#### **Numerics**

**A**

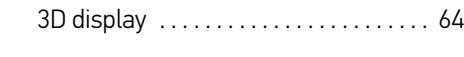

Adjusting the map view ............. 64 Announce streets [. . . . . . . . . . . . . . . . . 79](#page-78-0)Automatic call acceptance ........ 121 Automatic connection ........115, [121](#page-120-1)

# $>$  GB

>>>

> D

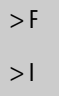

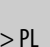

## **B**

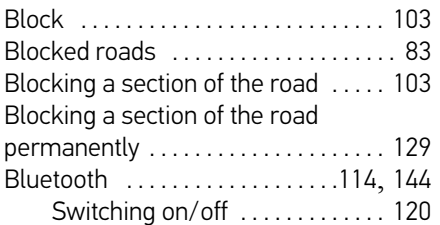

## **C**

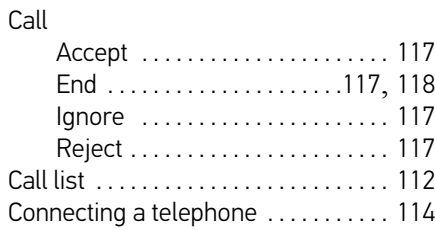

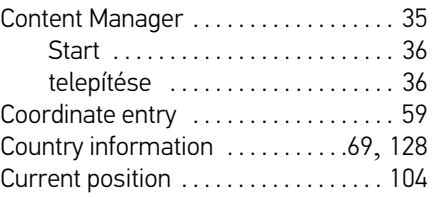

## **D**

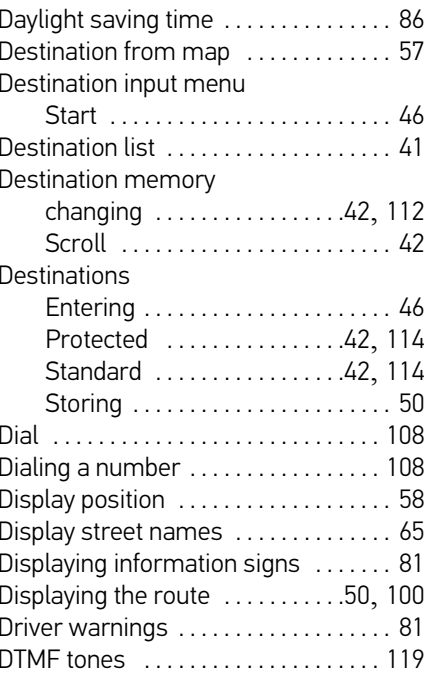

### **E**

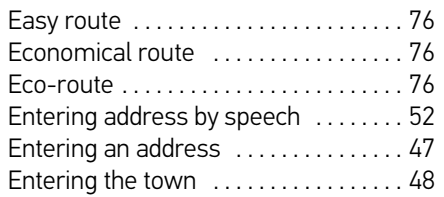

## **F**

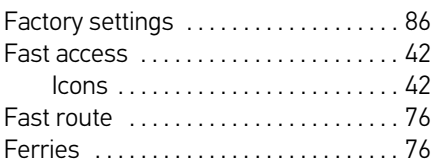

## **G**

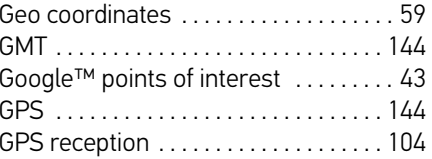

## **H**

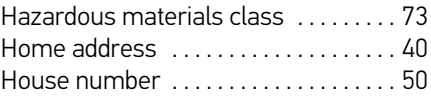

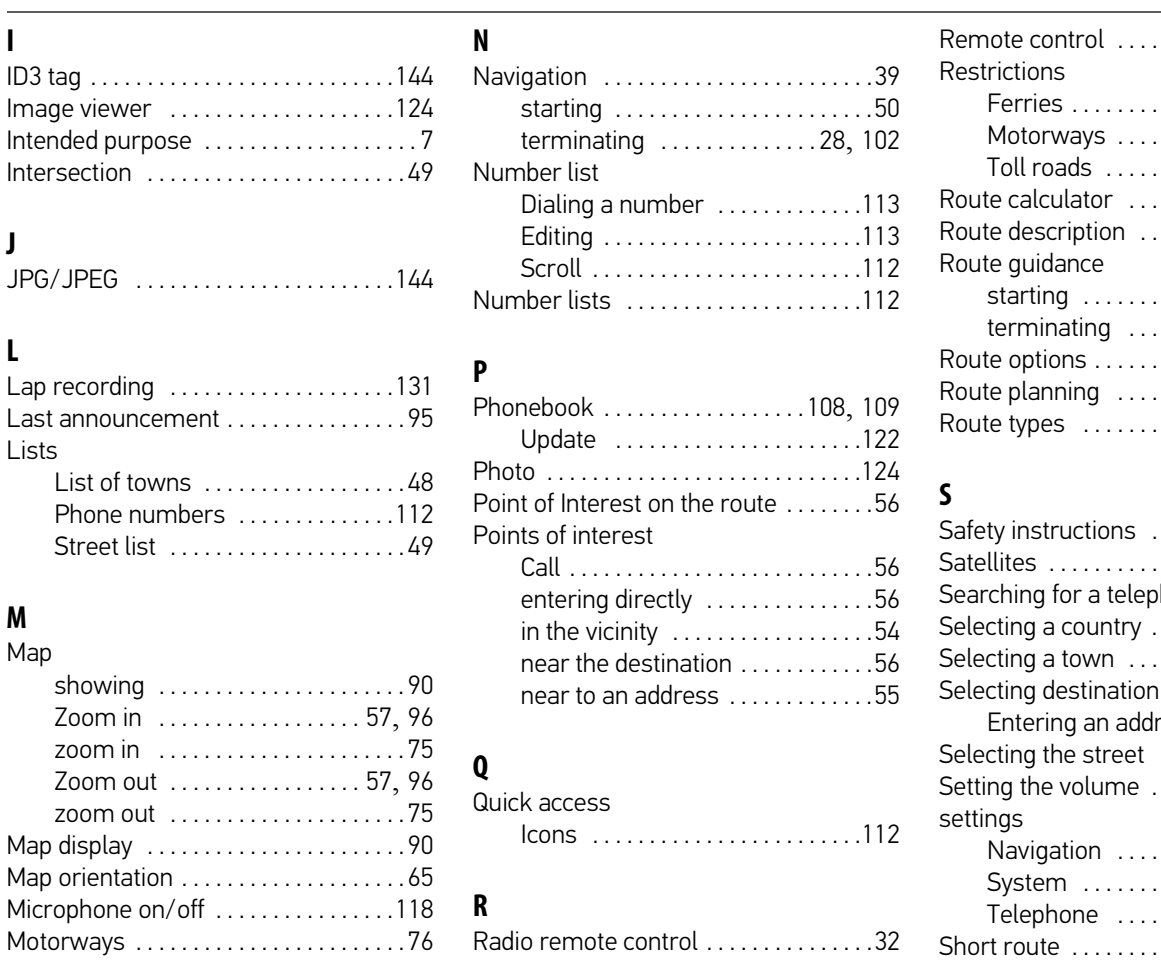

**J**

**L**

**M**

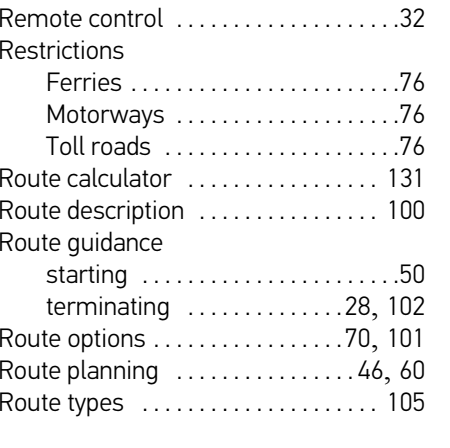

INDEX

>>>

> D

 $>$  GB

> F  $>$   $\mid$ 

> PL

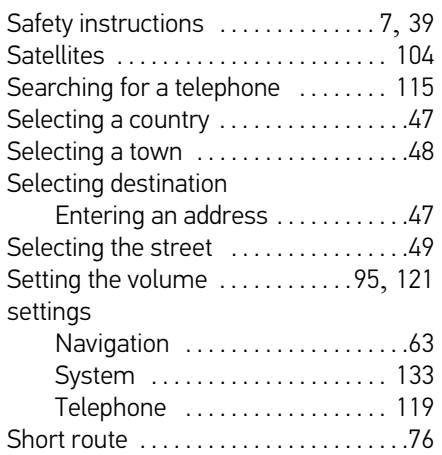

## >>> INDEX

> D

 $>$  GB

> F  $>$   $\mid$ 

> PL

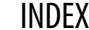

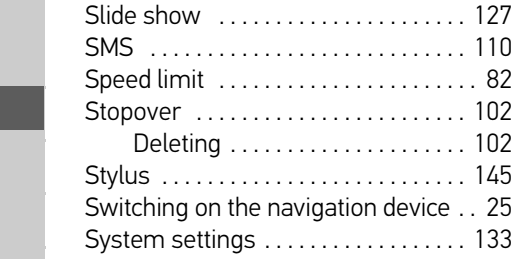

## **T**

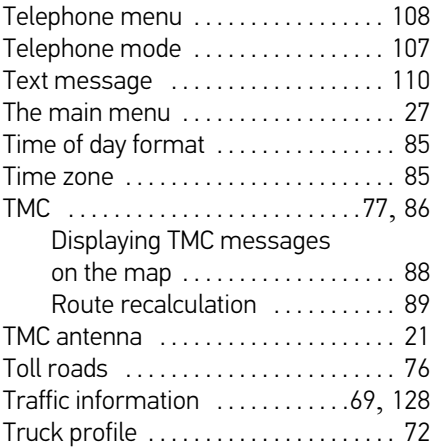

## **U**

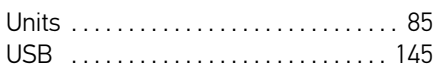

#### **V**

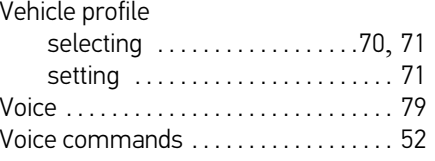

#### **W**

 Warnings Speed limit [. . . . . . . . . . . . . . . . . . . 82](#page-81-0)

# MODEL OVERVIEW AND TECHNICAL SPECIFICATIONS >>>

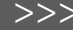

> D

 $>$  GB

> F  $>$   $\mid$ 

> PL

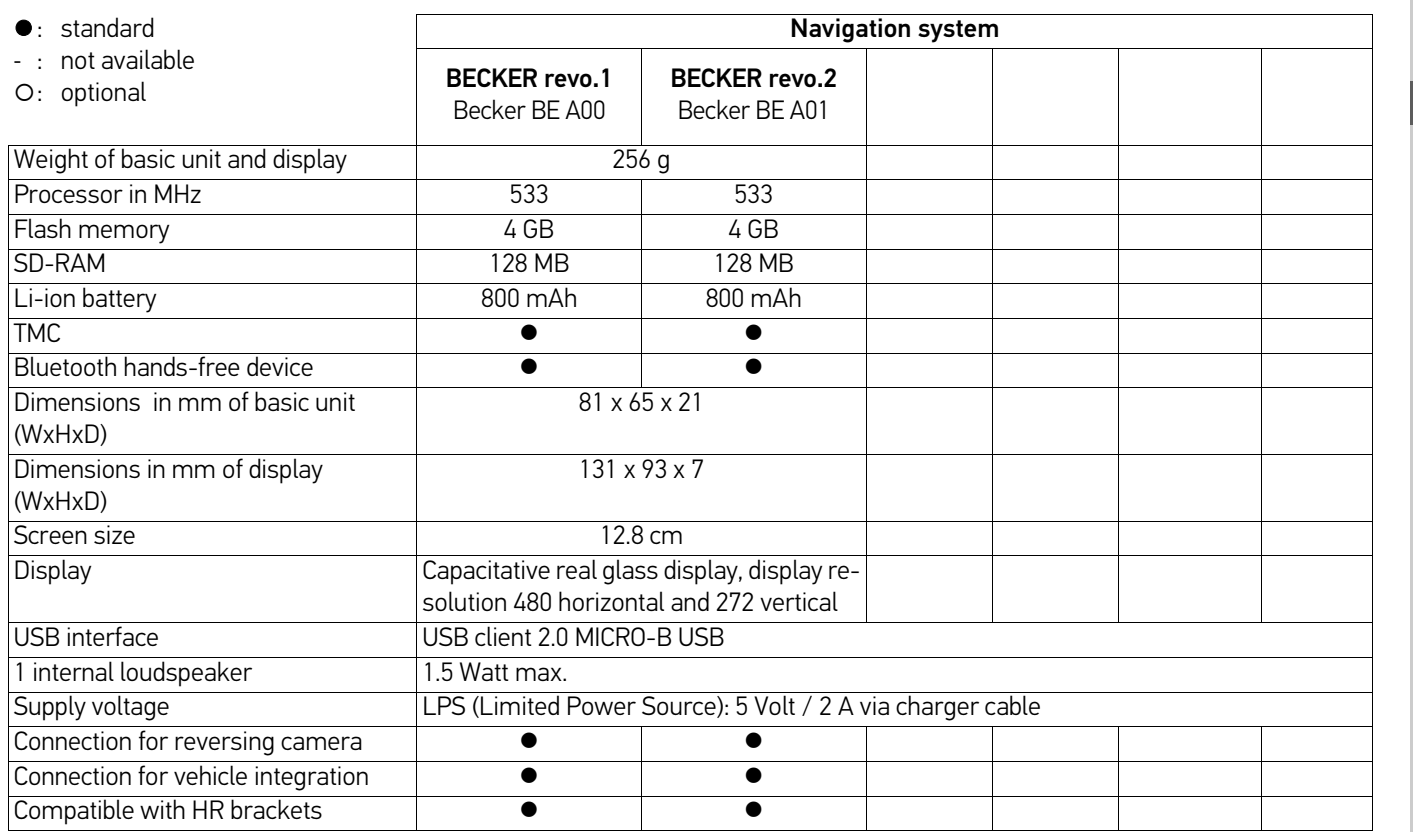

**149**

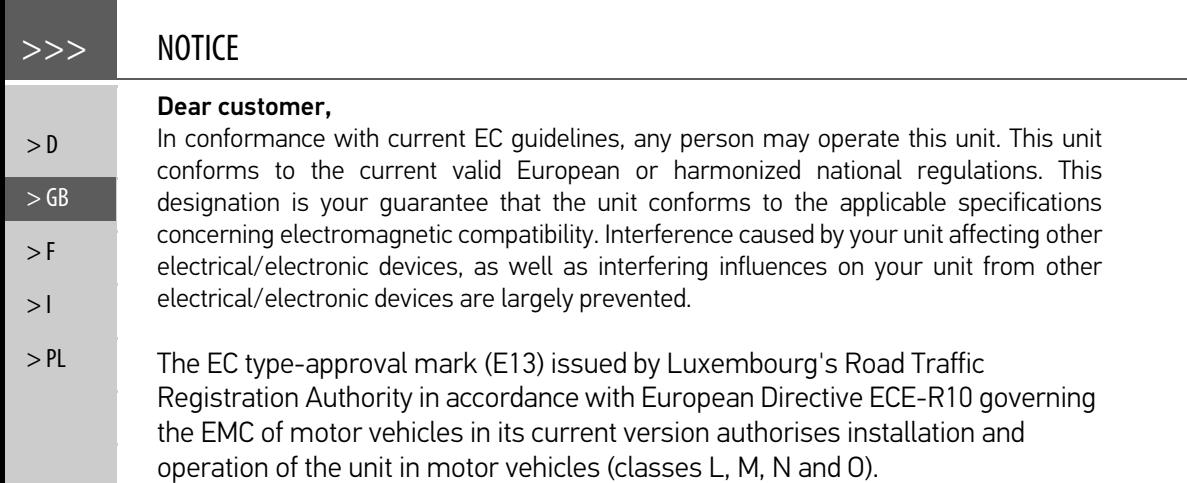

 $C \in$ 

# **EU Declaration of Conformity**

The United Navigation GmbH hereby declares that the navigation device described here isin compliance with the essential requirements of the EC directives and in particular is incompliance with the essential requirements and other relevant regulations of the R&TTEdirective 1999/5/EG.

You can find a comprehensive EU Declaration of Conformity on our website http://www.mybecker.com under the "Downloads" area for the respective product.

>>>

 $> 0$  $\mathsf{R}$ 

 $>$  $F$ 

 $>$  $\vert$  $>$  PL

# **Disposal of the unit**

#### Customer information on the disposal of electrical and electronic devices (private households)

According to the self-proclaimed corporate principles of United Navigation GmbH, your product has been developed and manufactured from high-quality, recyclable materials and components.

This symbol on the product and/or accompanying documentation means that electrical and electronic products must be disposed of separately from the houshold garbage at the end of its service life. Please bring this product to the appropriate collection sites for processing and recycling. The units will be accepted there free of charge.

The proper disposal of this product serves the purpose of environmental protection and prevents the harmful effects to persons and the environment that may be caused by improper disposal.

For further information on the nearest collection points, please contact your local municipal authorities.

#### For commercial customers in the European Union

Please contact your dealer or supplier if you wish to dispose of this electrical/electronic device.

#### Information on disposal in countries outside the European Union

This symbol is only valid within the European Union.

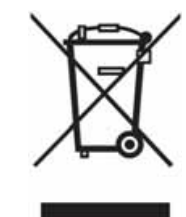

# **Disposal of the battery**

 $> 0$  $>$  GB

 $>$  $F$ 

 $> 1$  $>$  PL

>>>

## **Duty to supply information according to battery legislation (BattV)**

Batteries must not be disposed of in household waste. It is the duty of the user to return used batteries. Please only dispose of batteries via specialised dealers or at battery collection points. In this way, you make a positive contribution to environmental protection.

Since 1998, German battery legislation obligates all citizens to dispose of used batteries exclusively via the retail or at collection points specially equipped for this purpose (statutory obligation to return). It is the duty of the retail and of manufacturers to take back these batteries free of charge and to correctly recycle them or to dispose of them as hazardous waste (statutory obligation to take back).

The lithium ion battery in the Navigation device is marked with the adjacent symbol, consisting of a crossed-out waste bin, and the type of battery used.

#### **Removing the battery**

Before you hand in your old unit for disposal, the battery must first be removed.

#### Note:

Please note that in following the removal instructions for the battery described here, your unit may be **destroyed**. You should only remove the battery if your unit is old and is to be handed in for disposal.

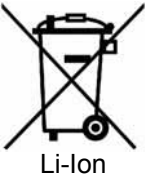

 $> 0$  $>$  GB

 $>$  $F$ 

 $> 1$ > PL

> Completely discharge the battery (leave the unit switched on with no power supply until it automatically switches off).

- $>$  Remove the cap (1) using a small screwdriver
- $>$  Unscrew the housing screws **(3)** (model dependent) using a small Phillips screwdriver.
- > Lever off the rear of the housing **(3)** using a flat-blade screwdriver (placed at the slits on the sides of the housing).
- > Pull out the connector of the battery connecting cable **(5)**.
- $>$  Remove the battery **(5)**.

#### Note:

Do not reconnect a unit that you have opened to the power supply.

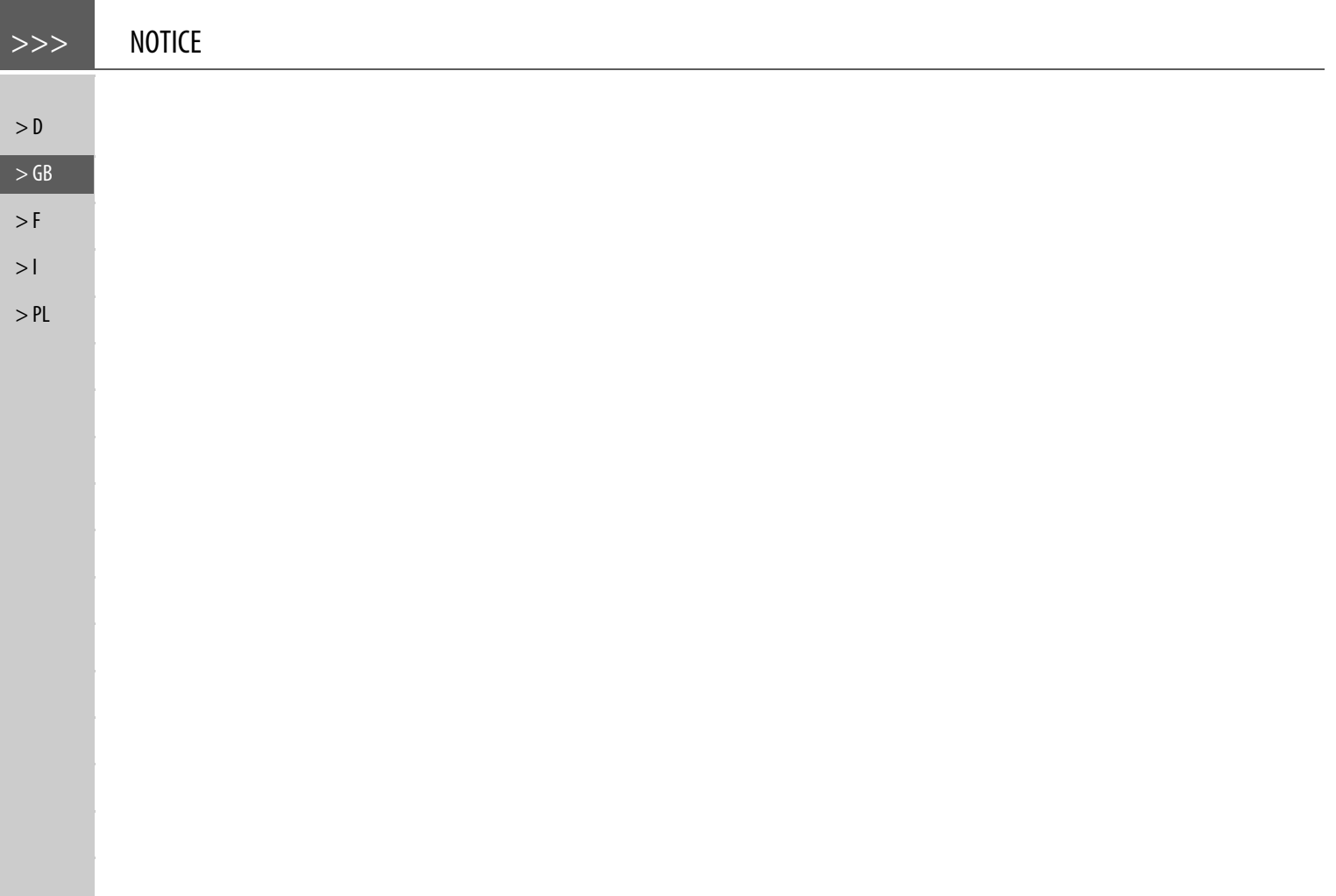

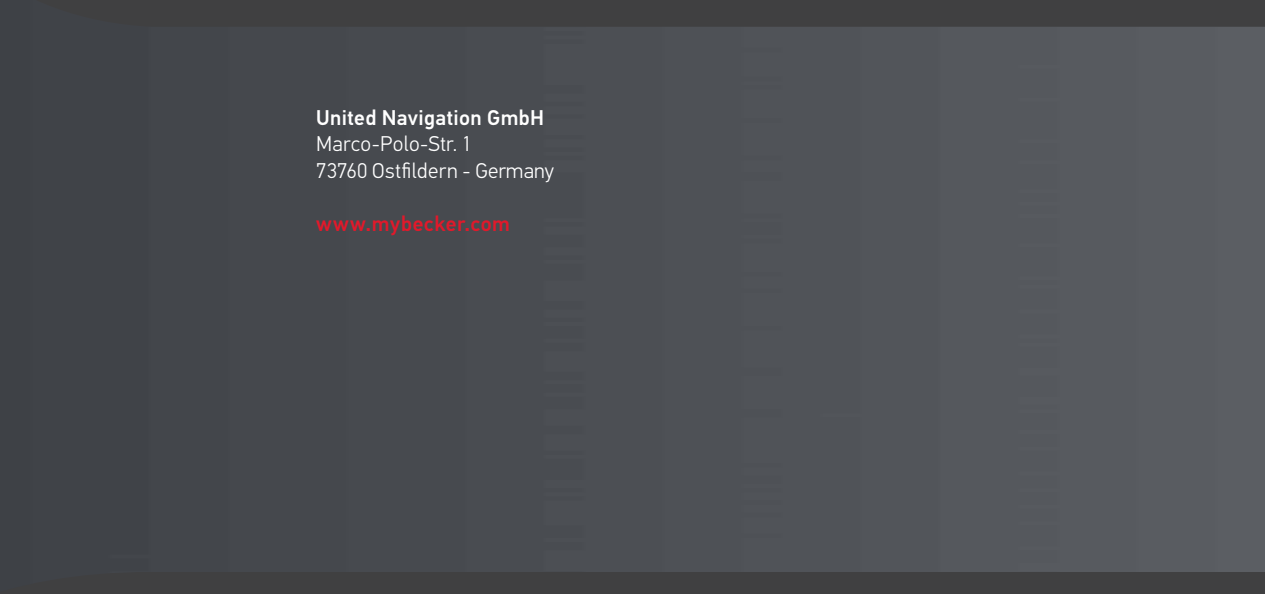

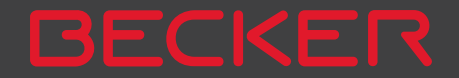